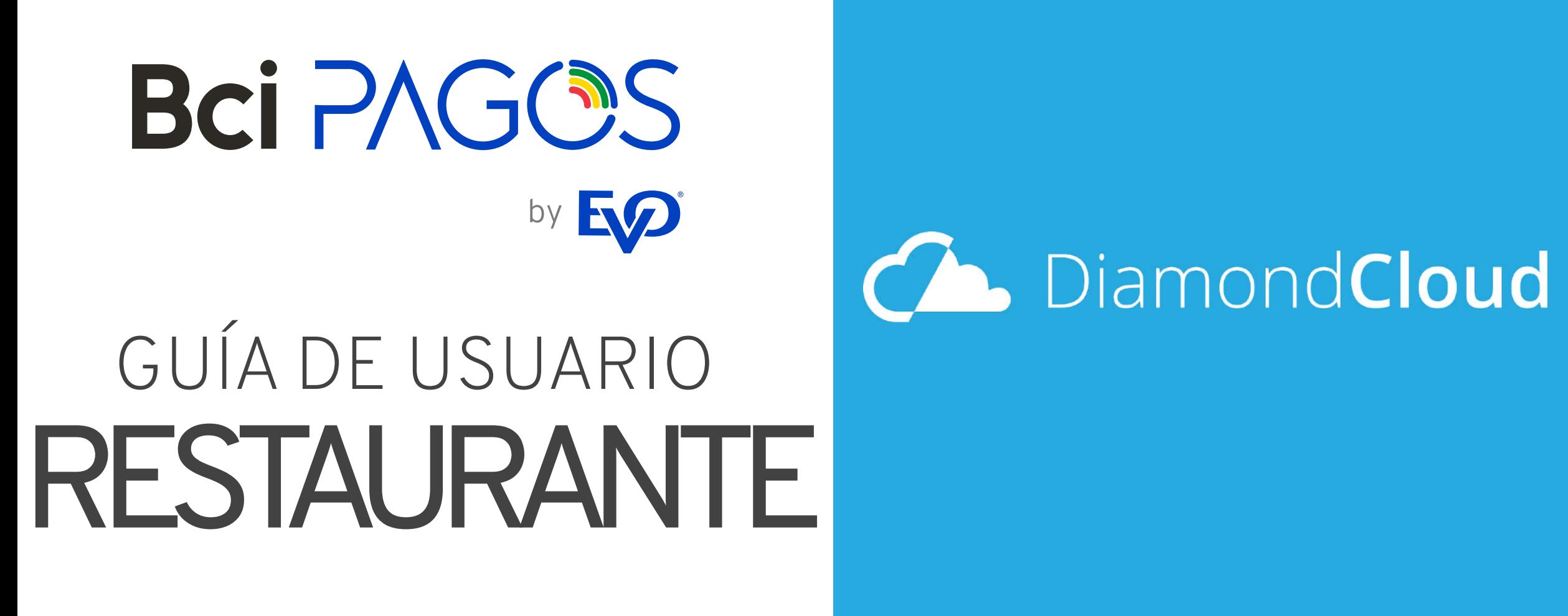

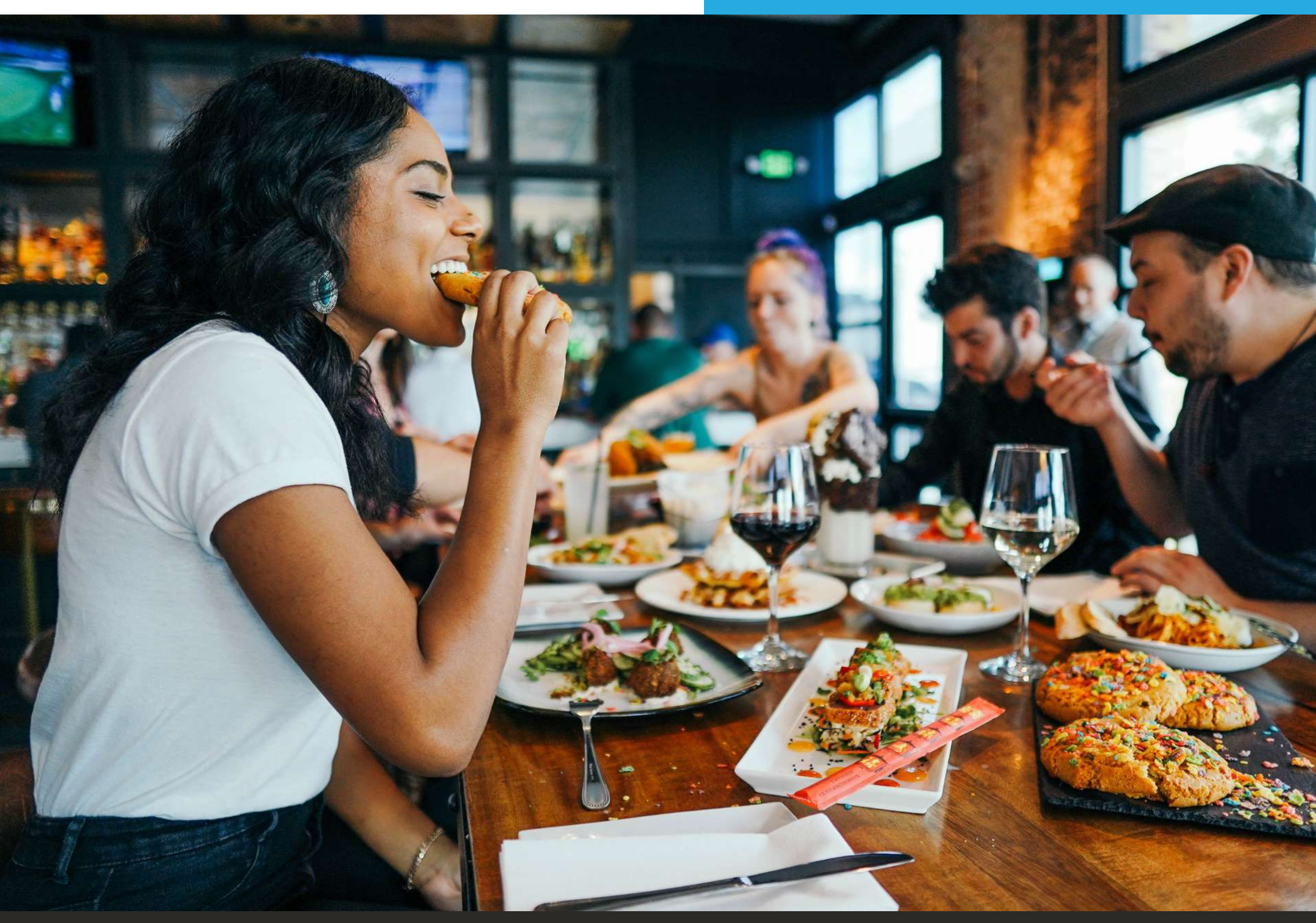

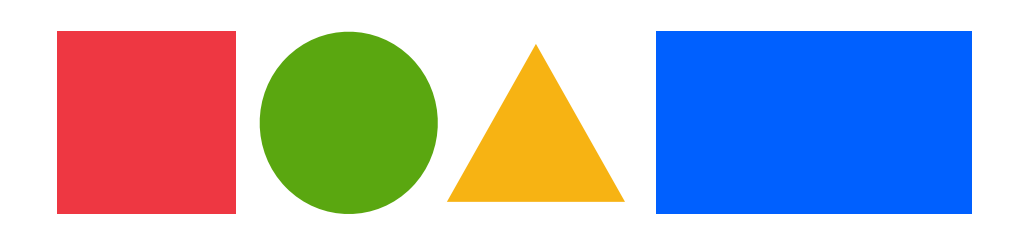

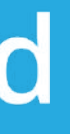

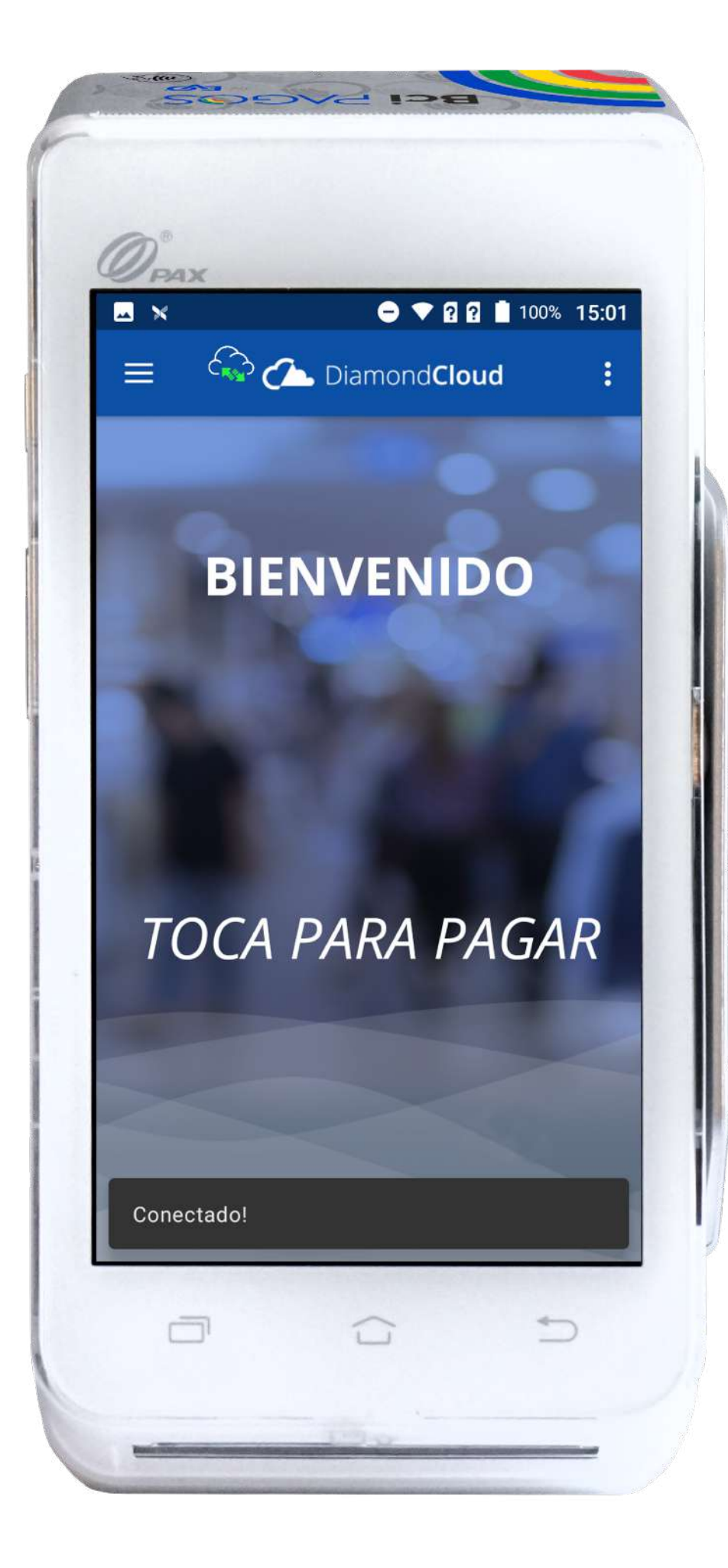

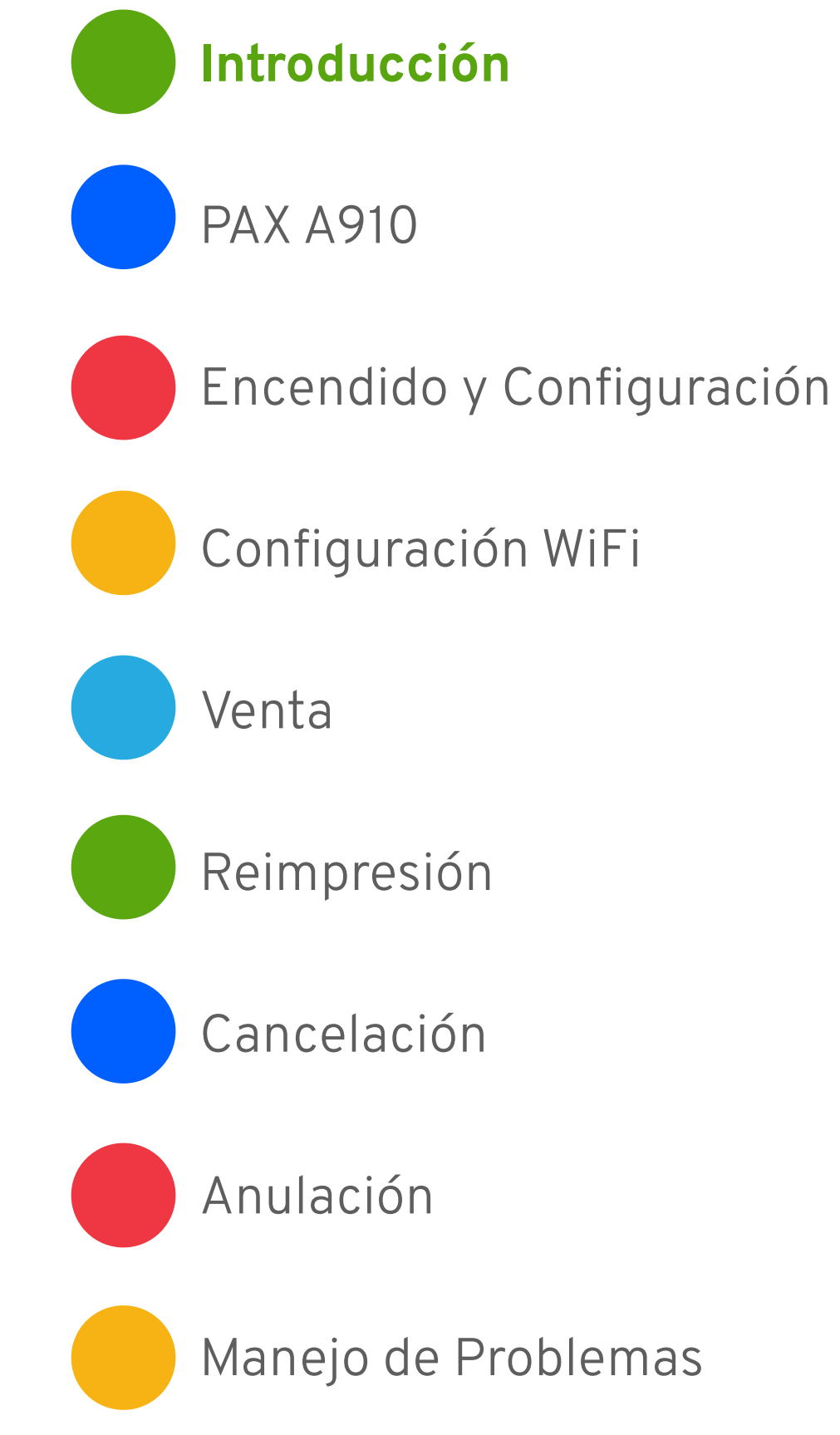

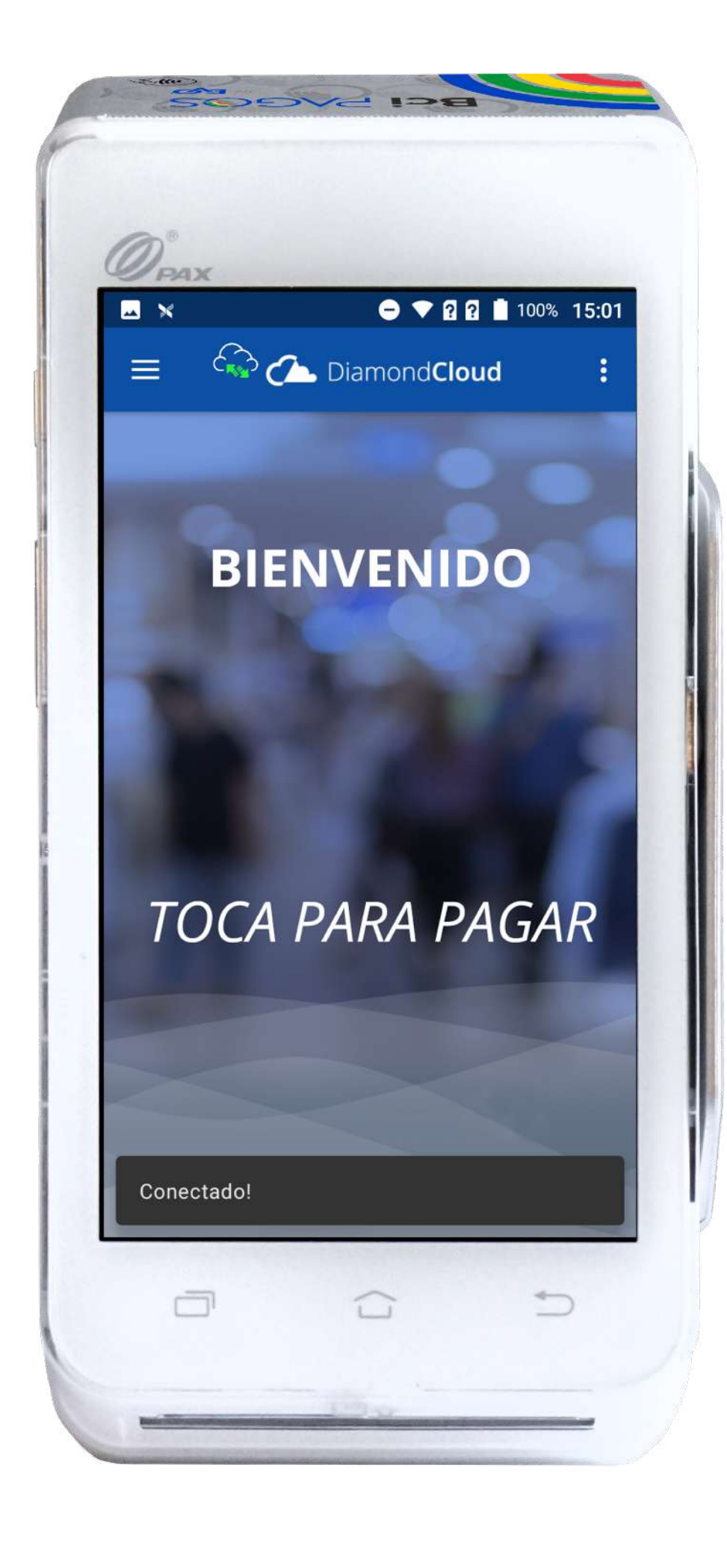

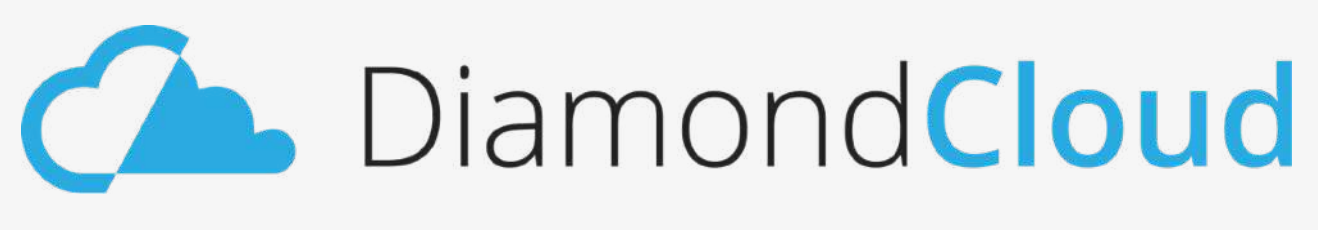

Diamond**Cloud** es un producto de Bci Pagos que busca facilitar la integración de los sistemas de Punto de Venta de los comercios hacia los medios de pago de Bci Pagos a través de la nube Diamond**Cloud**.

El comercio envía información de la transacción y la PAX A910 de Bci Pagos la recupera y aplica a través de la nube Diamond Cloud.

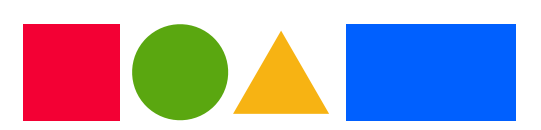

# Introducción

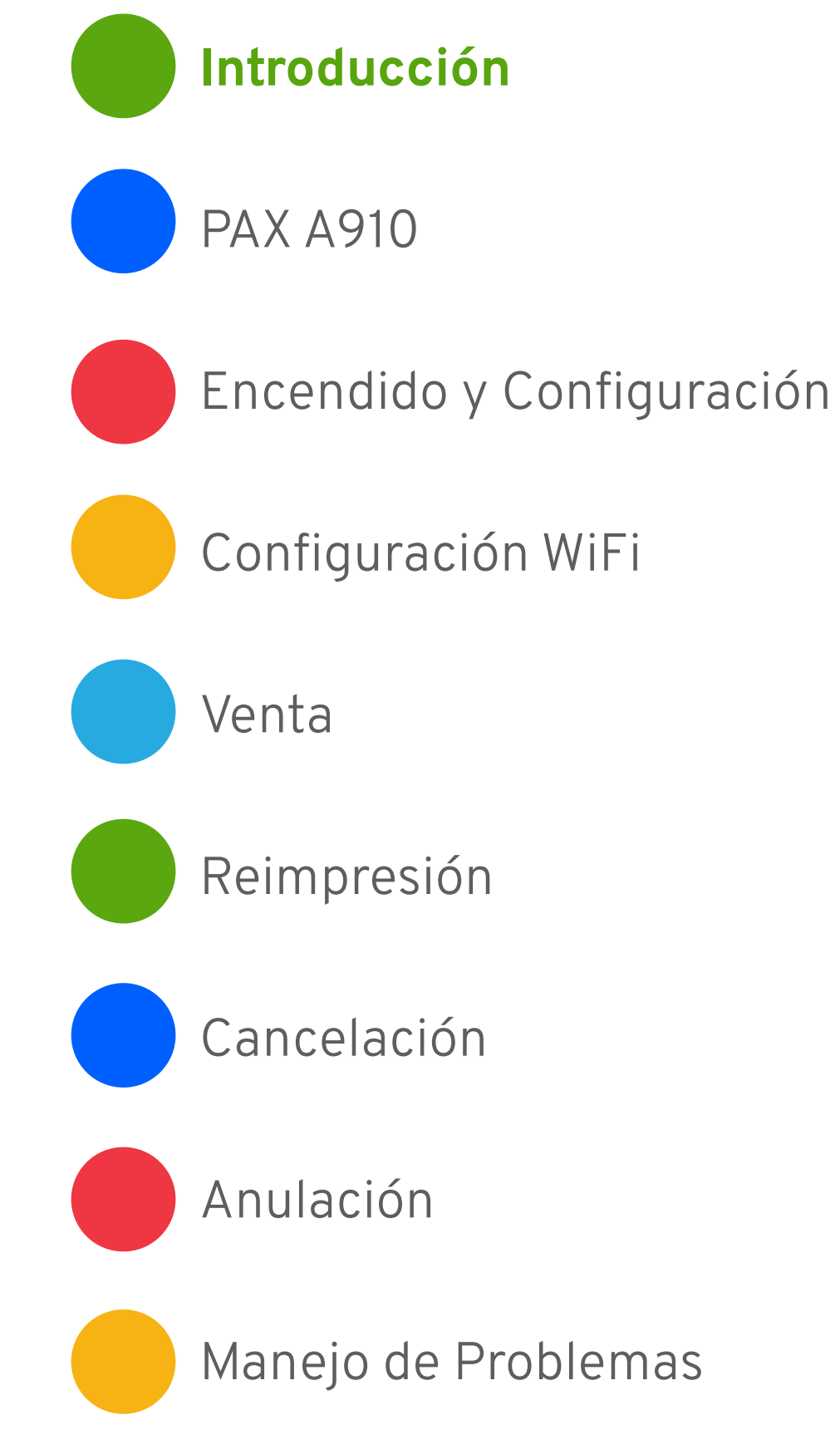

### PAX A910

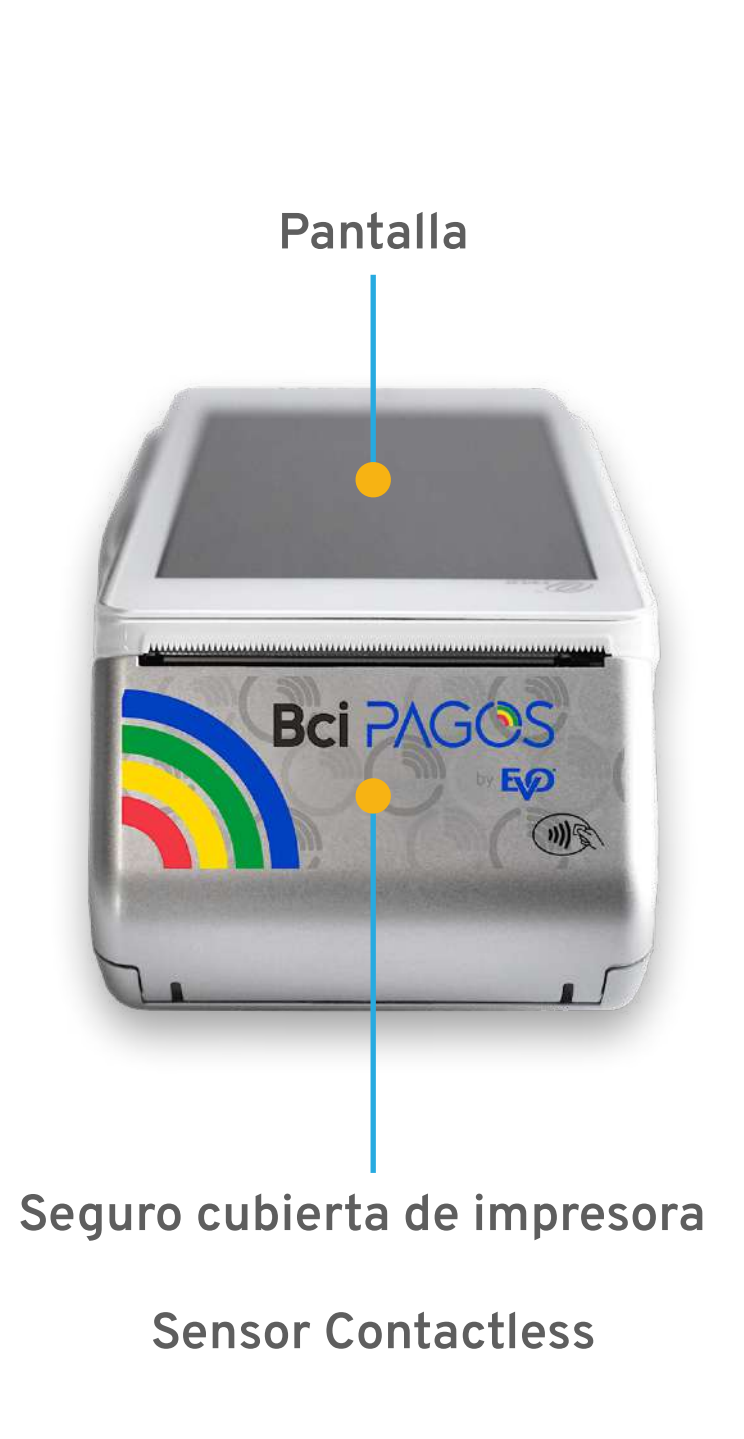

**Lector de chip**

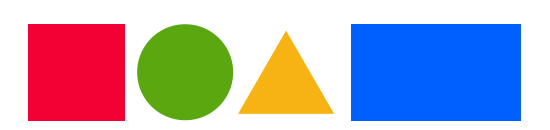

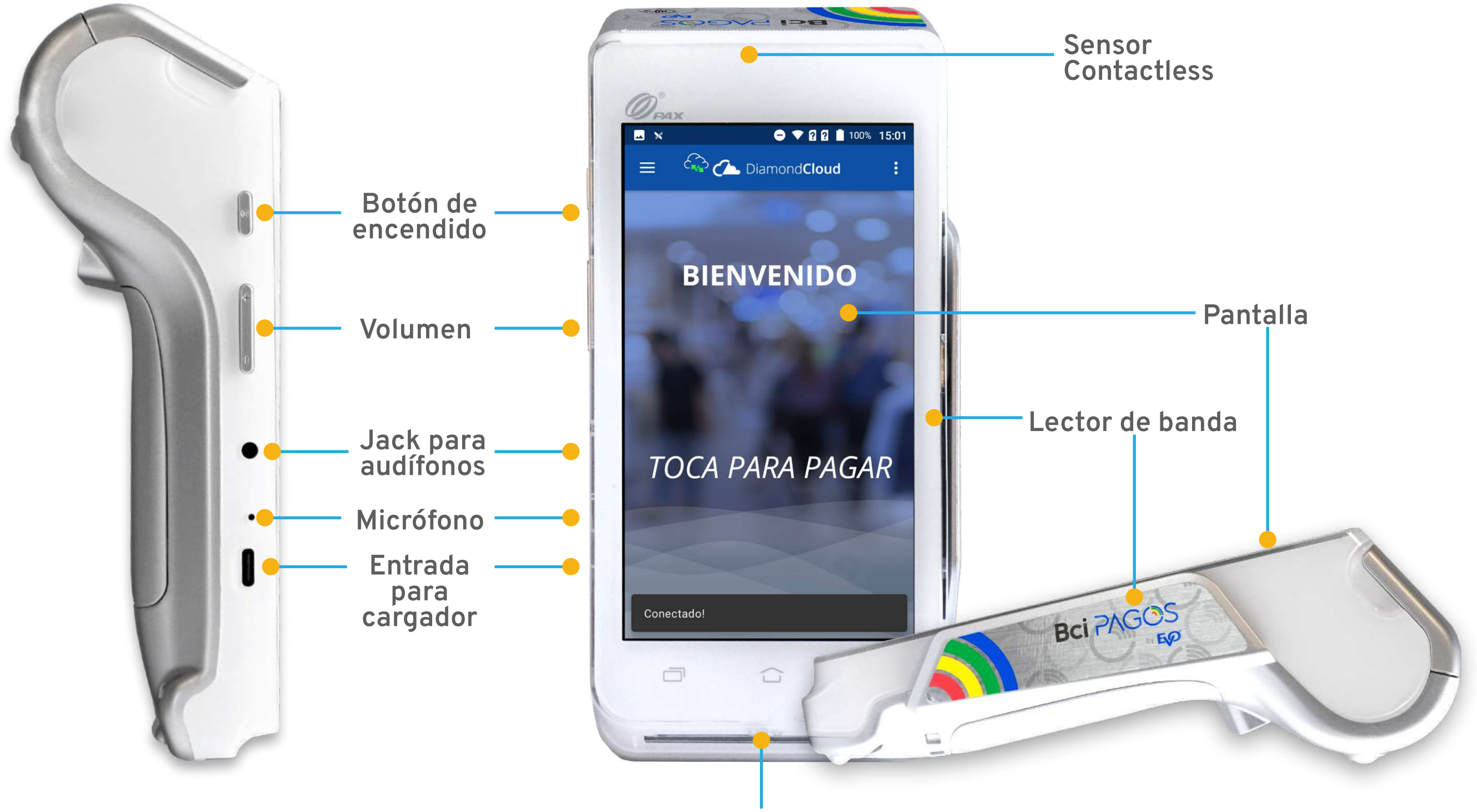

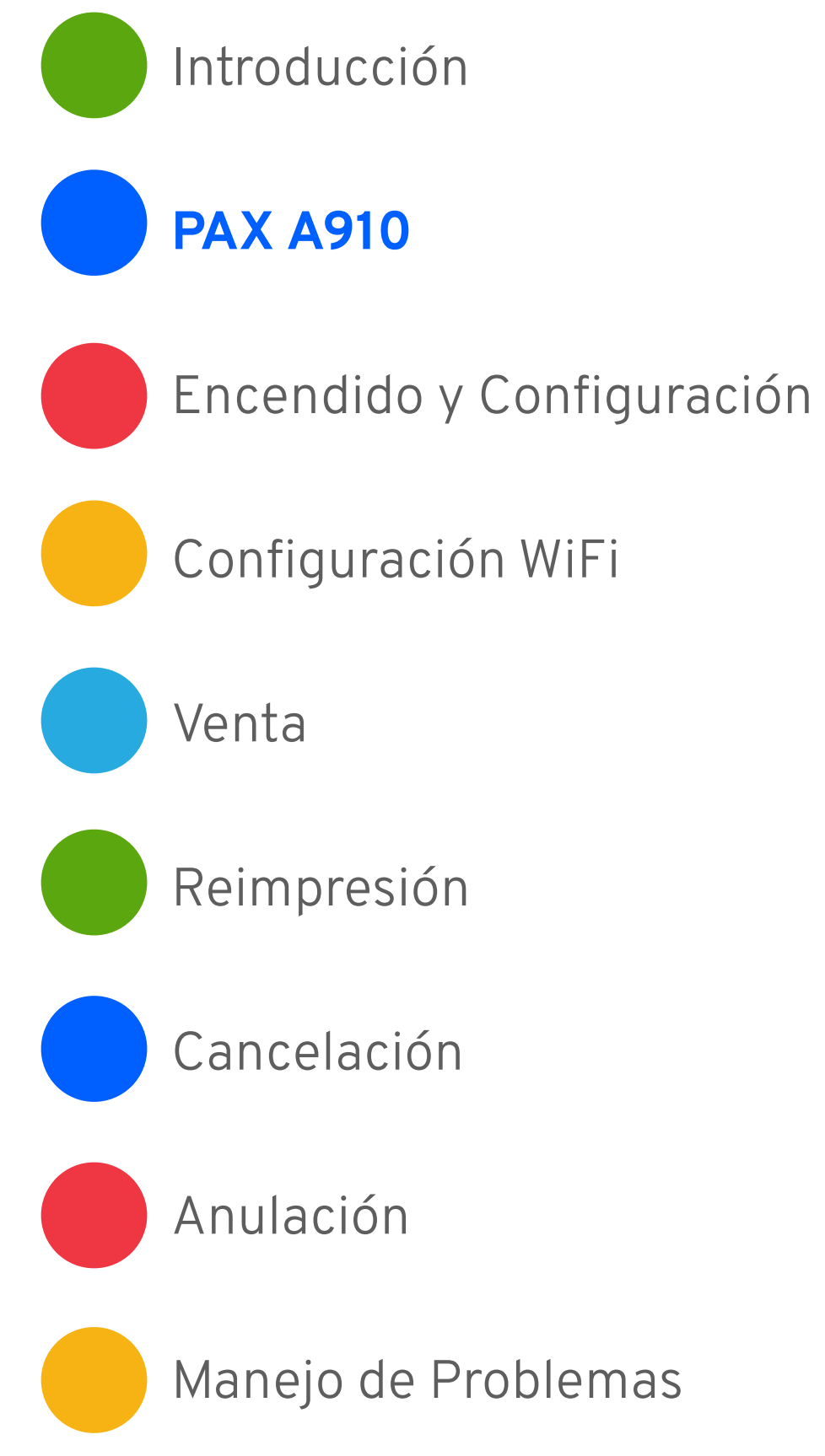

## Encendido y Configuración

Enciende tu nueva PAX A910 usando el botón de encendido. Si tu dispositivo PAX A910 no enciende, o enciende y te muestra una pantalla de batería baja, conecta tu dispositivo al cable de carga y éste al adaptador de corriente. Puedes usar tu dispositivo PAX A910 conectado al cable de carga. Cuando tu PAX A910 haya encendido, configúrala usando una conexión WiFi a internet.

Para que la configuración pueda ser completada de principio a fin, te recomendamos tener a la mano:

- **• Conexión a una red WiFi.**
- **• Nombre y contraseña de la red WiFi.**

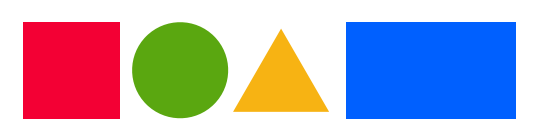

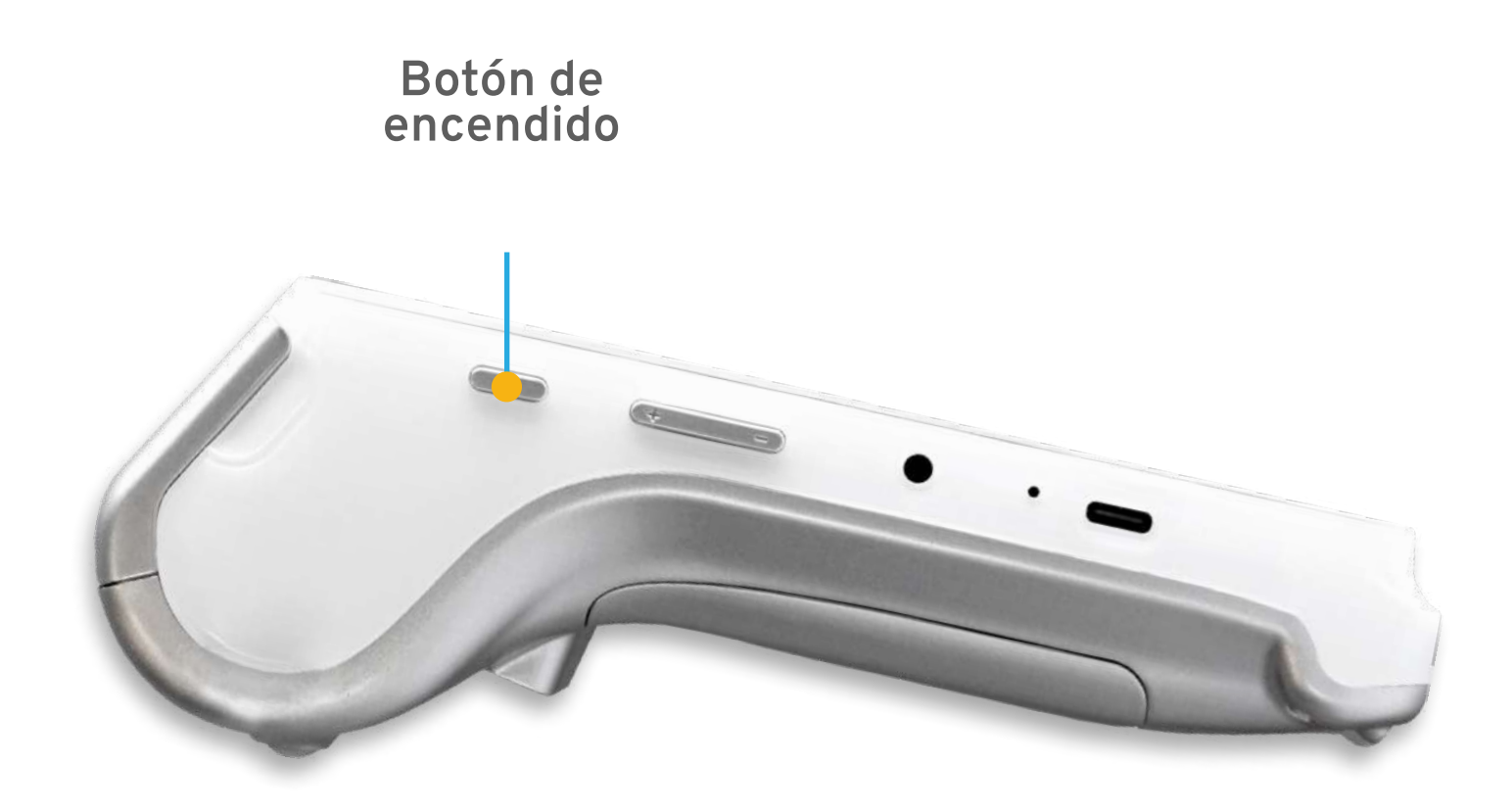

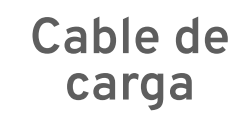

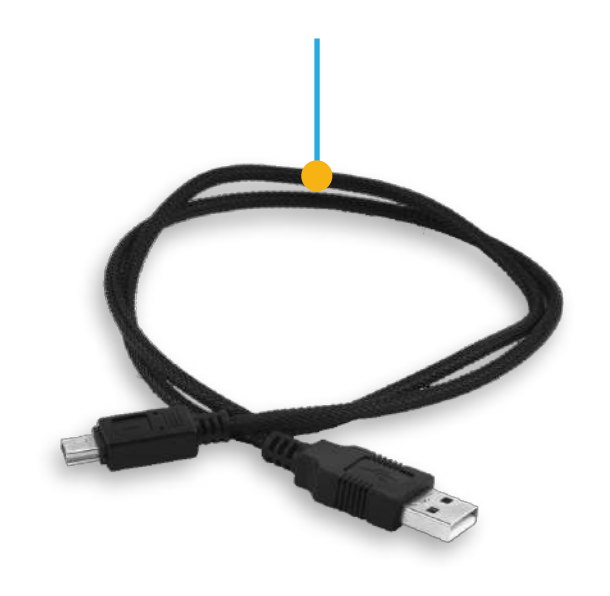

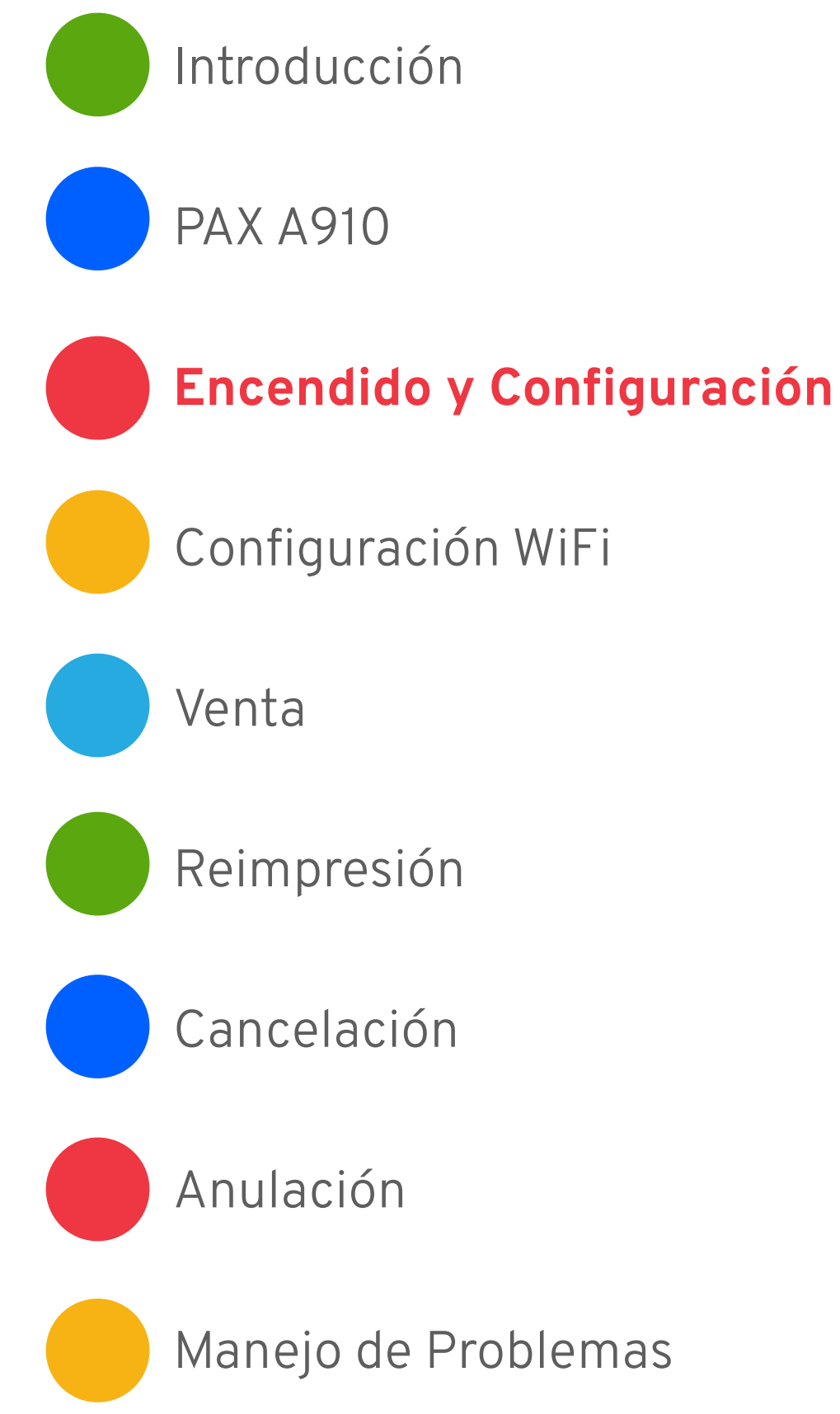

## Configuración WiFi

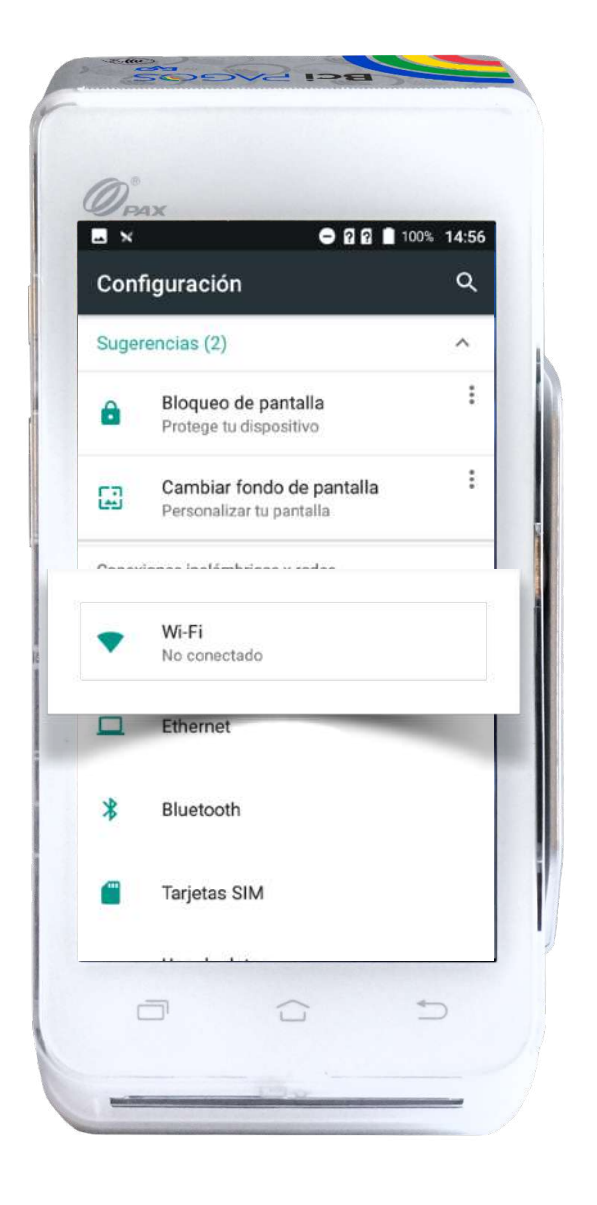

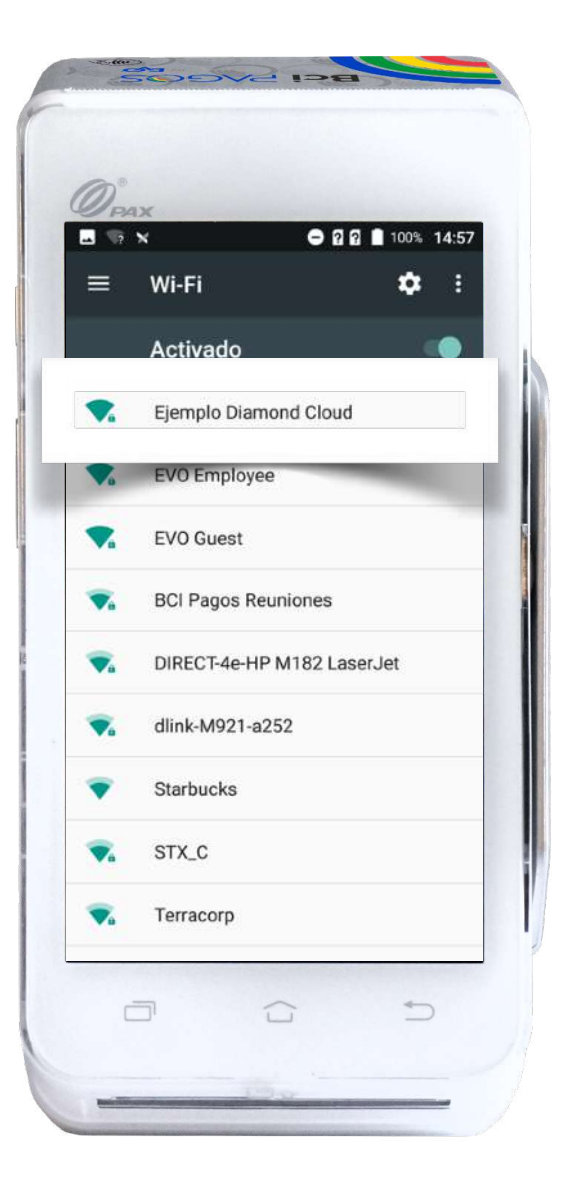

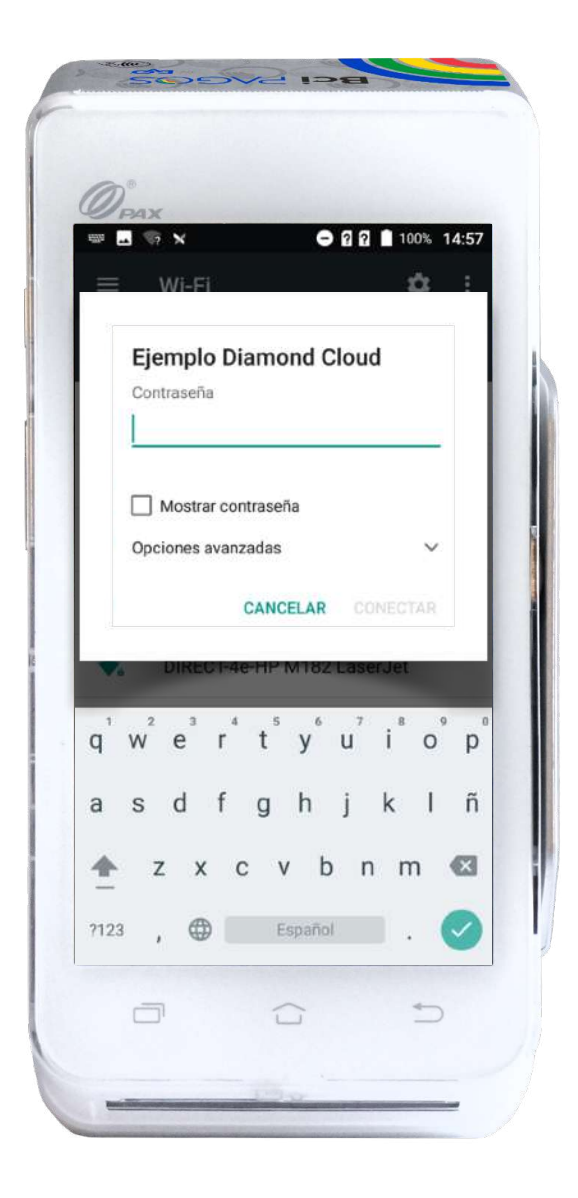

Desliza la pantalla hacia abajo desde la parte superior para seleccionar la opción WiFi.

### Selecciona tu red WiFi.

Deberá aparecer Connected debajo de tu red WiFi. Esto significa que tu PAX A910 está lista para recibir pagos con tarjeta.

A su vez, aparecerá <sup>今</sup>en la parte superior de la pantalla. Este paso de conexión a la red será necesario sólo la primera vez que te conectes a una red nueva.

Introduce la contraseña de tu red. Toca **CONNECT** o usa el botón  $\checkmark$  en el teclado para avanzar.

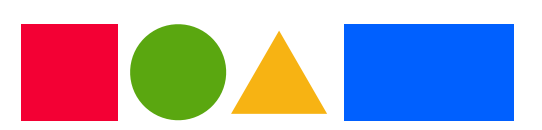

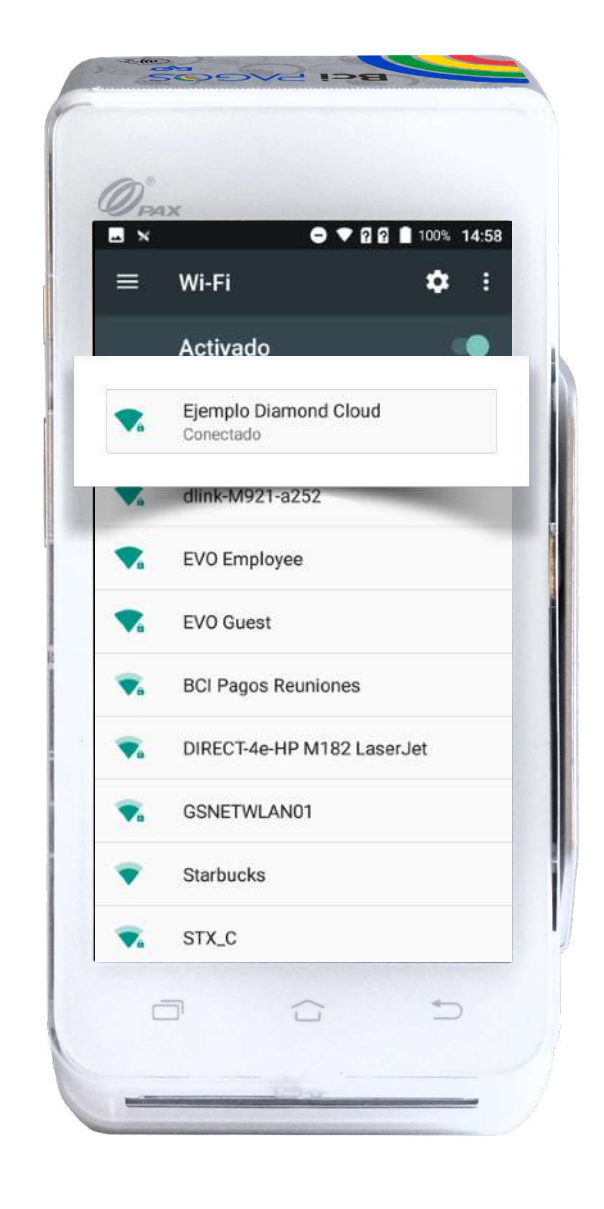

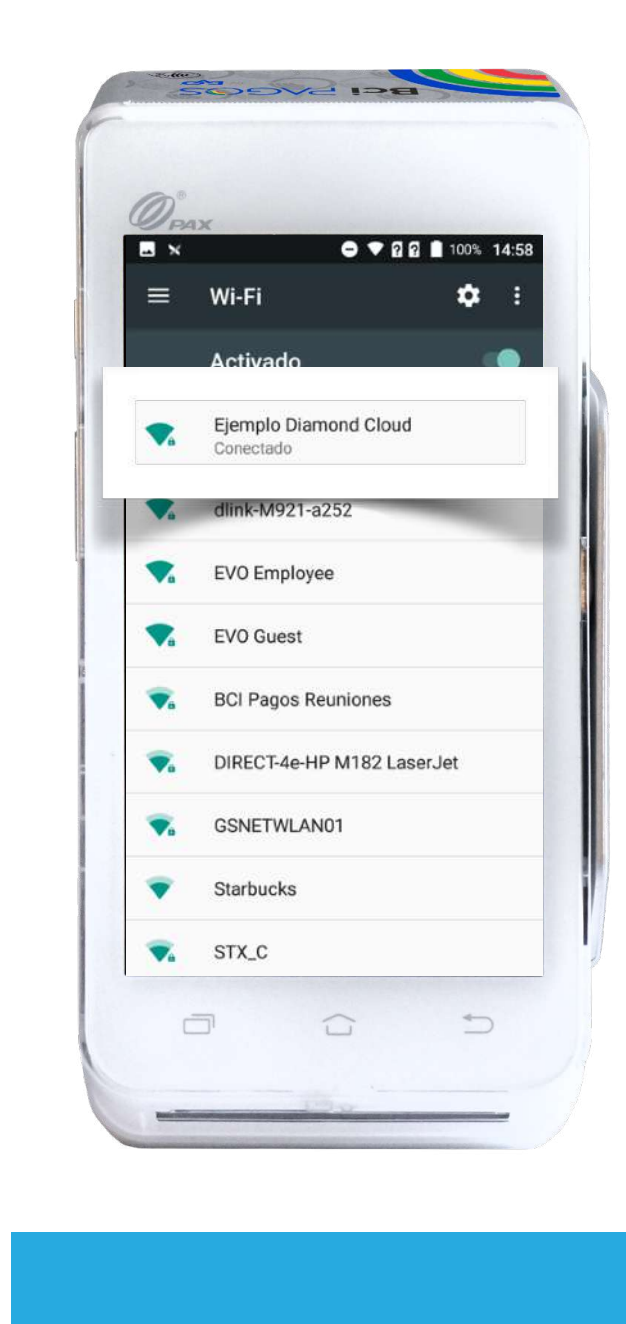

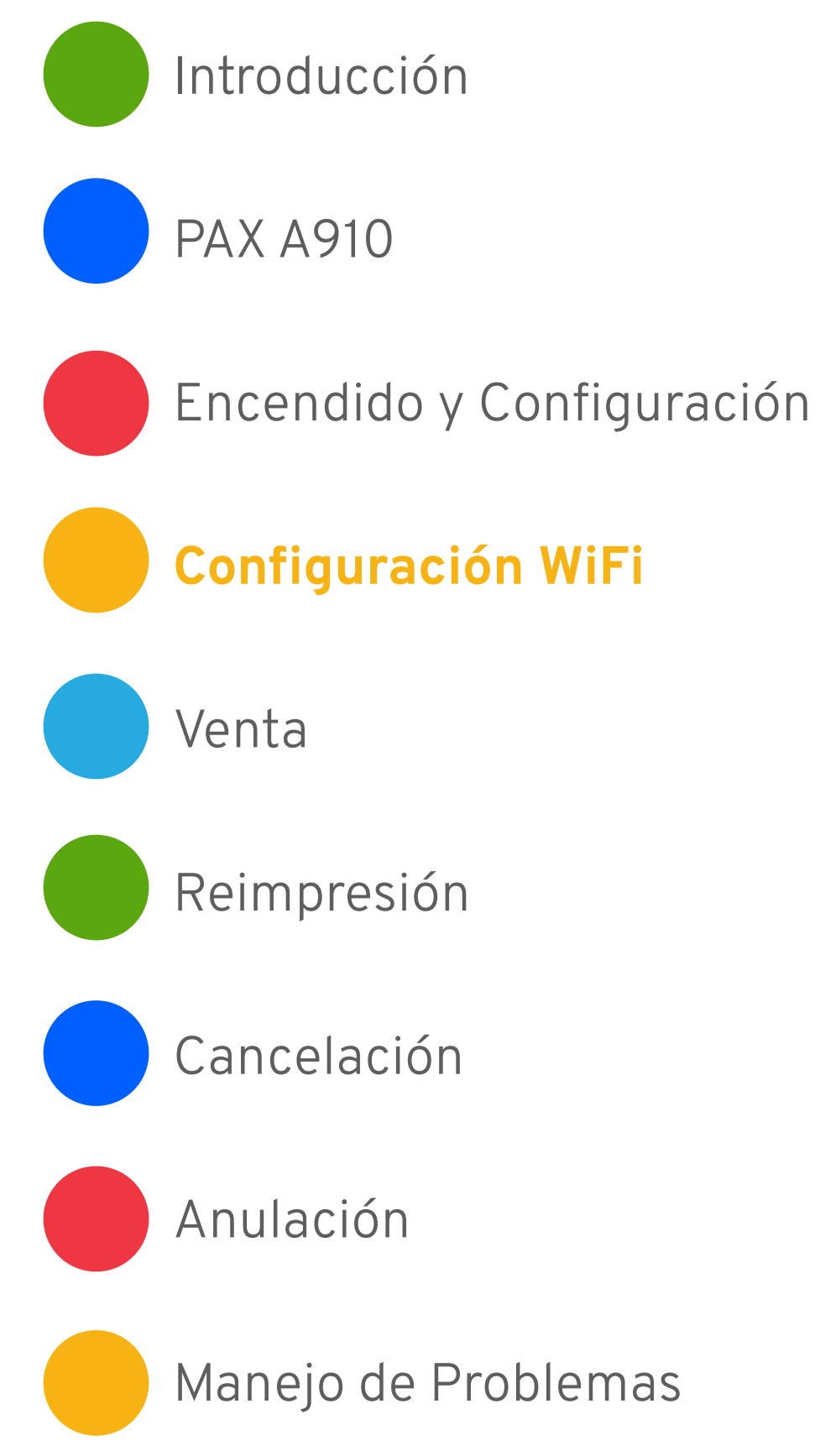

# Configuración WiFi

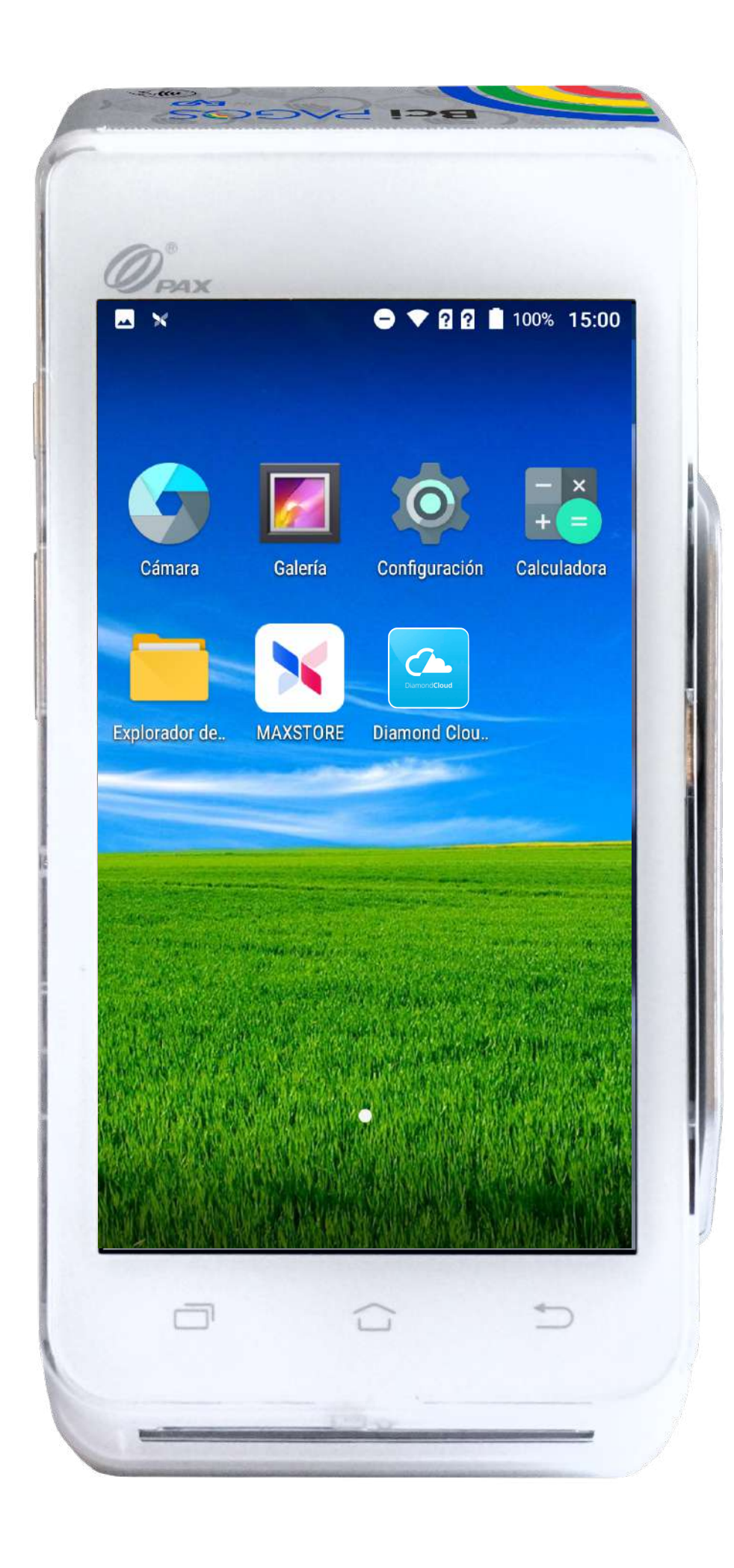

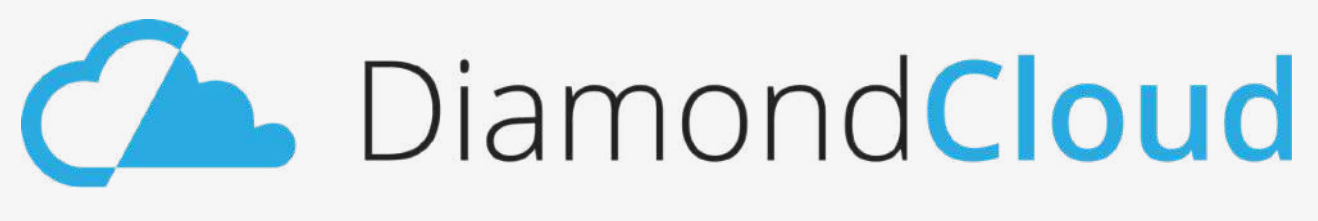

Si tu red WiFi fue configurada de forma exitosa, estarás listo para recibir pagos con tu nueva PAX A910.

En la pantalla Menú de tu PAX A910 toca el ícono de Diamond**Cloud** para abrir tu aplicación.

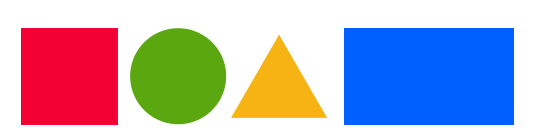

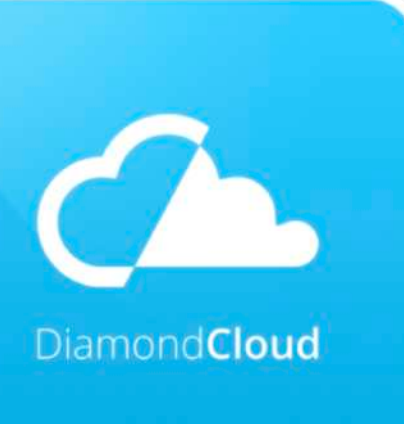

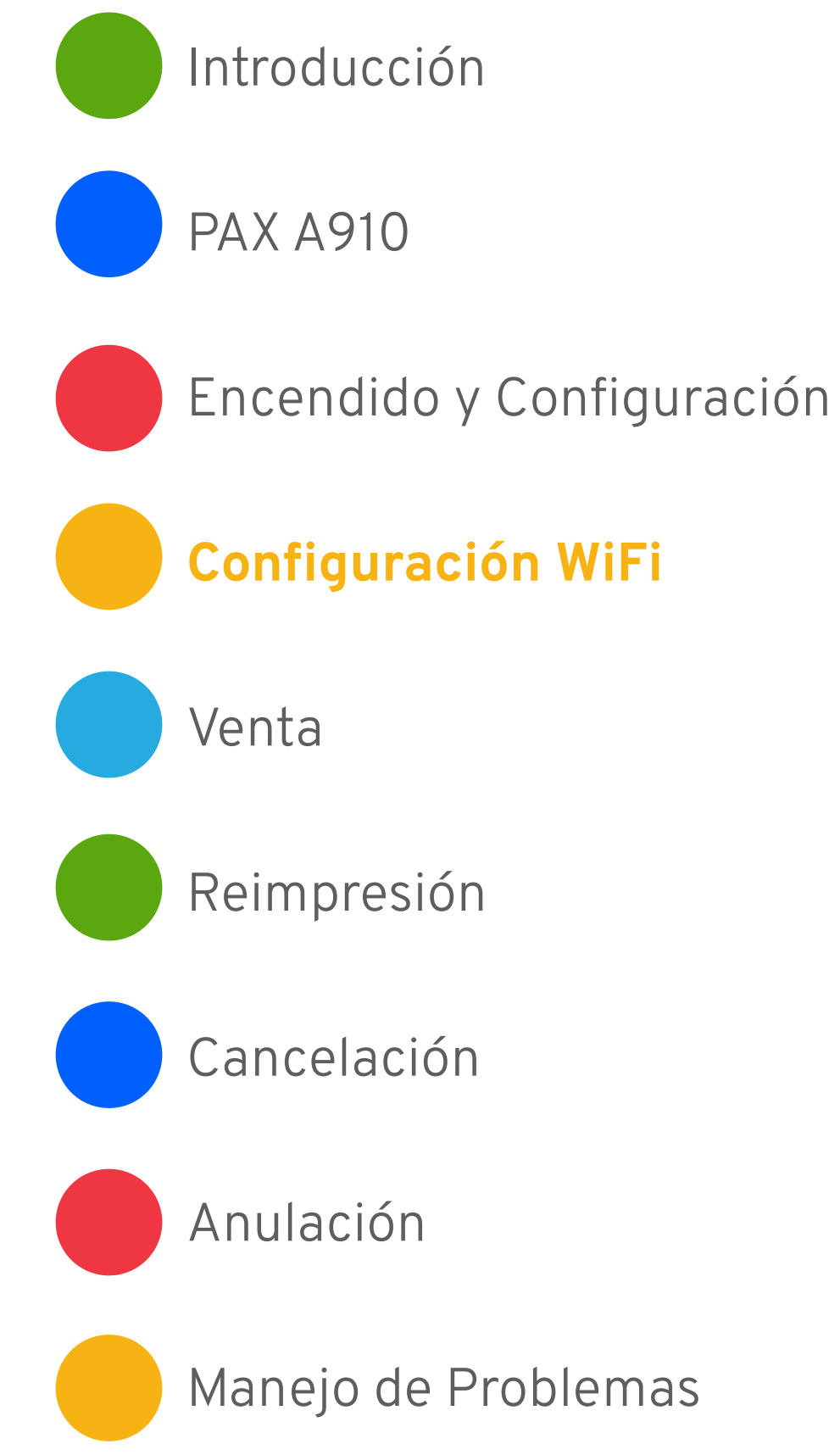

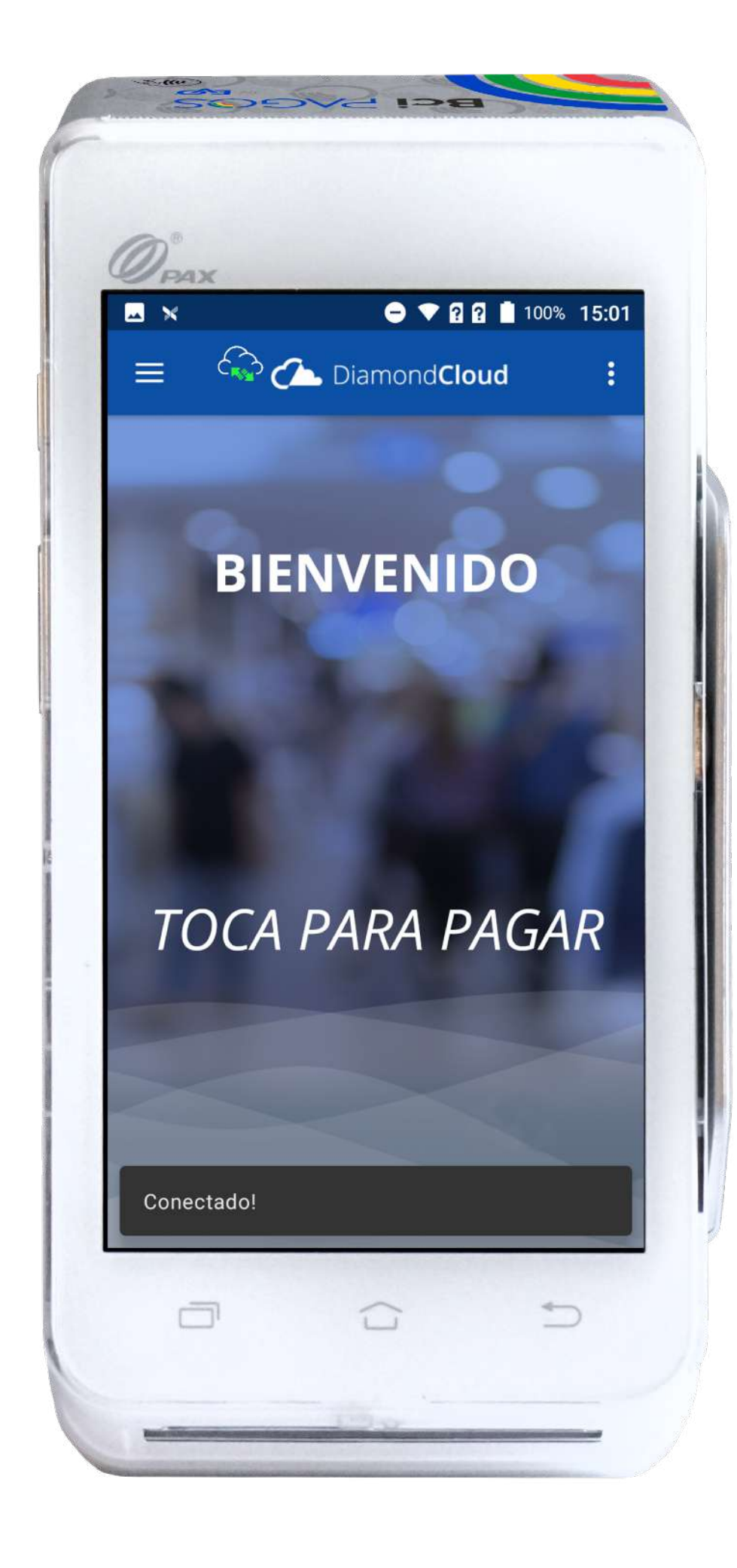

### **CA** DiamondCloud

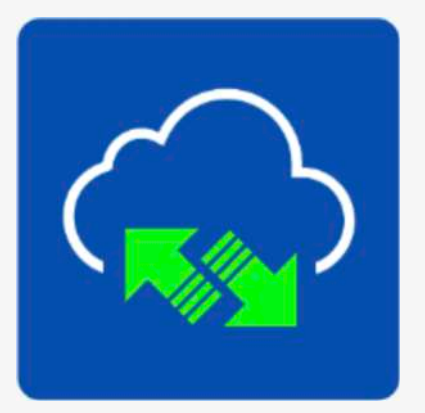

Para realizar el cobro de una cuenta, debes seguir los siguientes pasos:

### Venta

**1**

Al abrir la aplicación se mostrará la pantalla de Inicio de Diamond**Cloud.** Si la conexión con tu red WiFi fue exitosa, **se mostrará el ícono de conexión a**  Diamond**Cloud con las flechas verdes**.

Para continuar, solo debes tocar cualquier parte de la

pantalla.

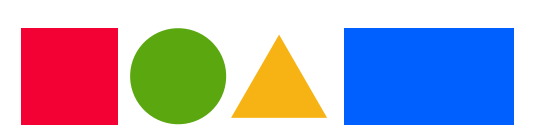

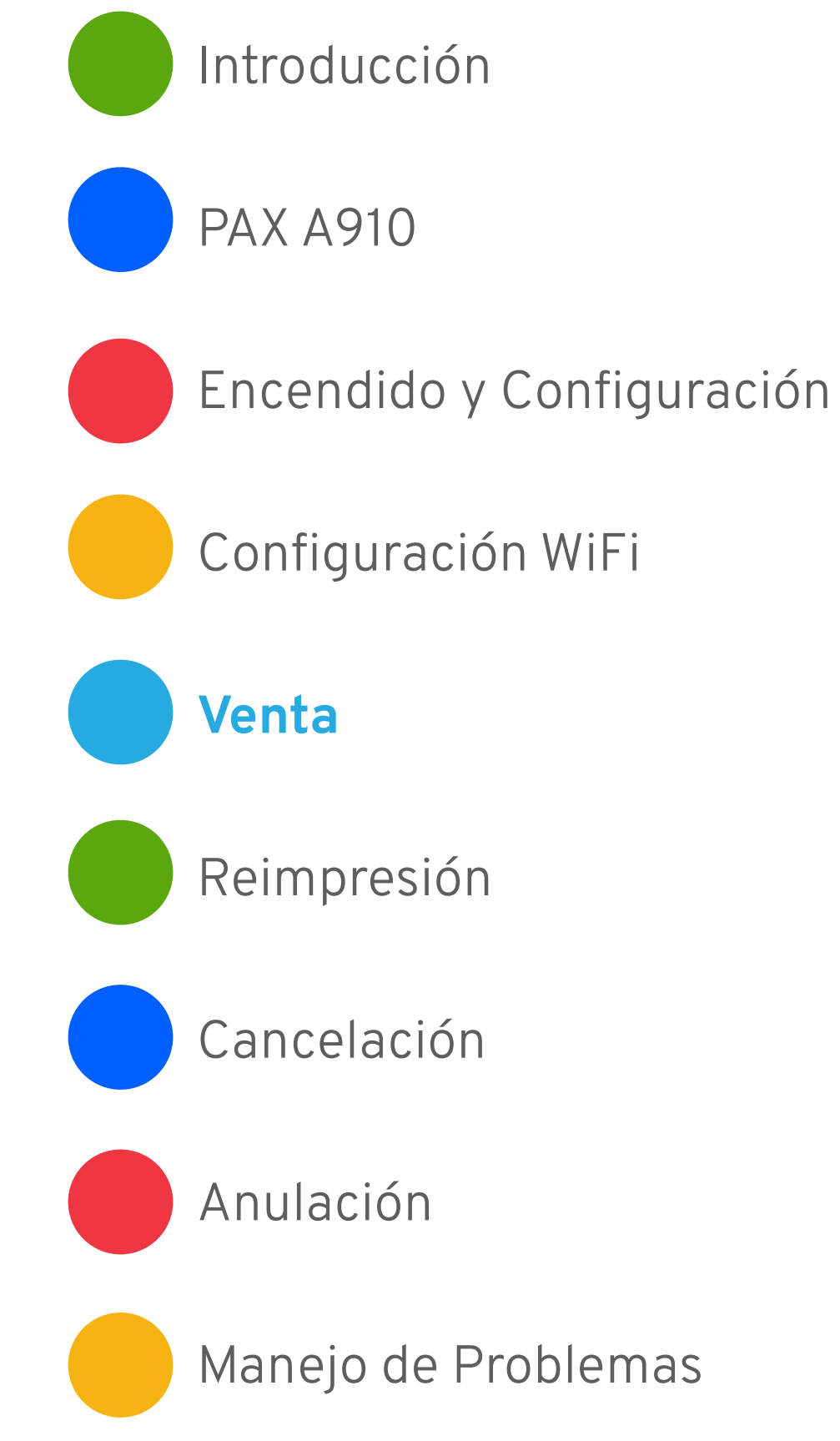

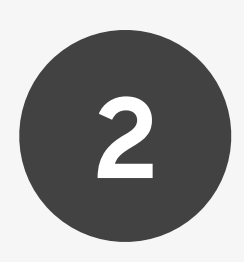

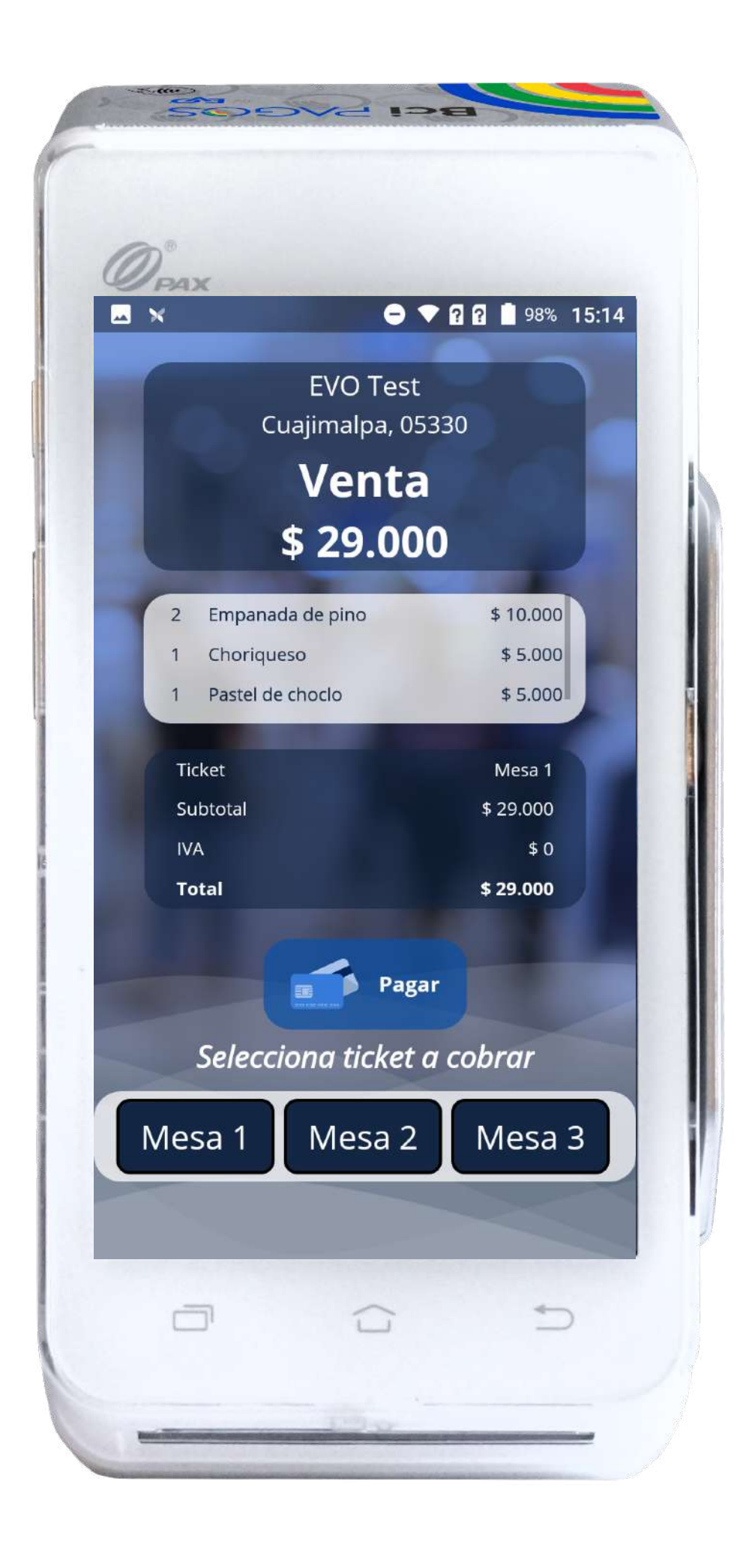

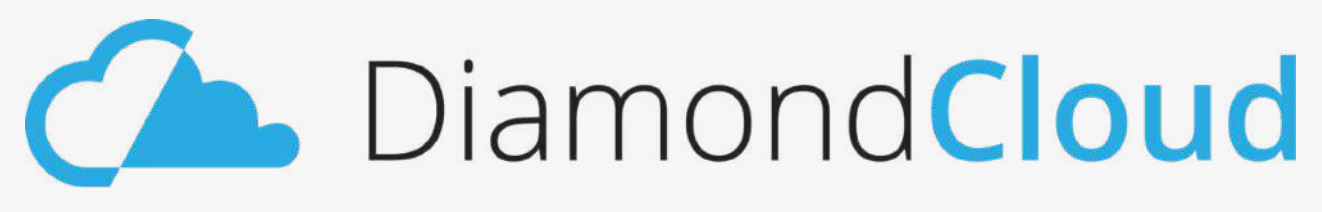

Toca tu pantalla para continuar. Después, selecciona de la parte inferior de tu pantalla la cuenta que deseas cobrar.

Antes de continuar, veamos tu pantalla.

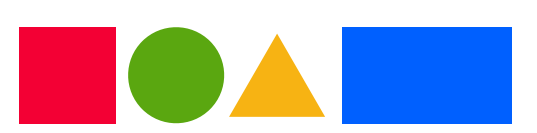

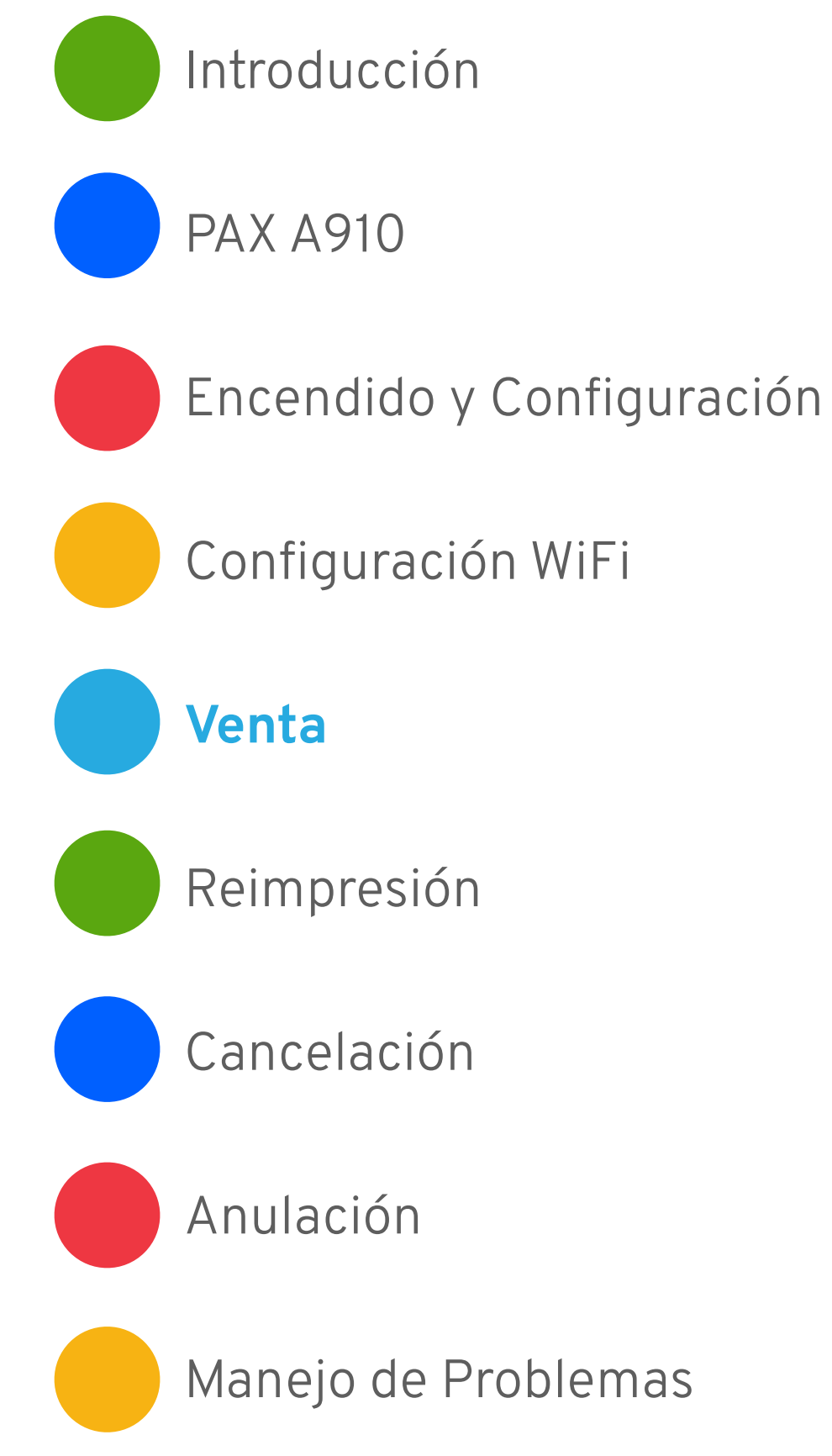

En tu pantalla verás lo siguiente:

- A) Nombre y dirección de tu comercio.
- B) Tipo de transacción.
- C) Monto de la transacción.
- D) Detalle de los productos de la cuenta.
- E) Información de la cuenta.
- F) Botón de pago.
- G) Carrusel de cuentas en la parte inferior de tu pantalla.

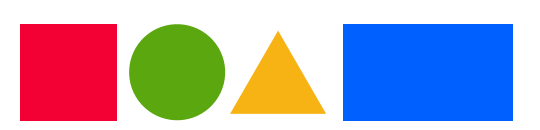

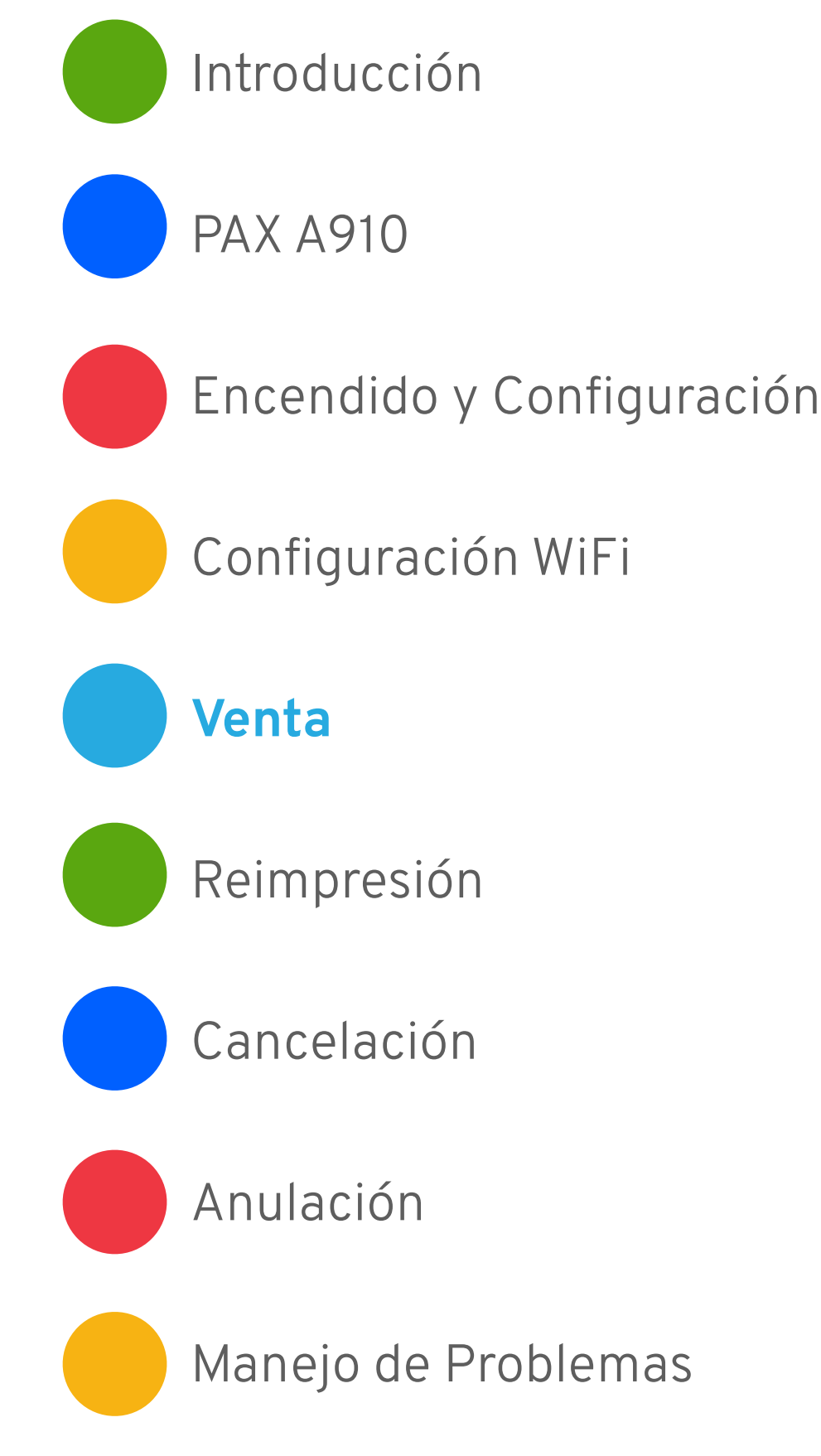

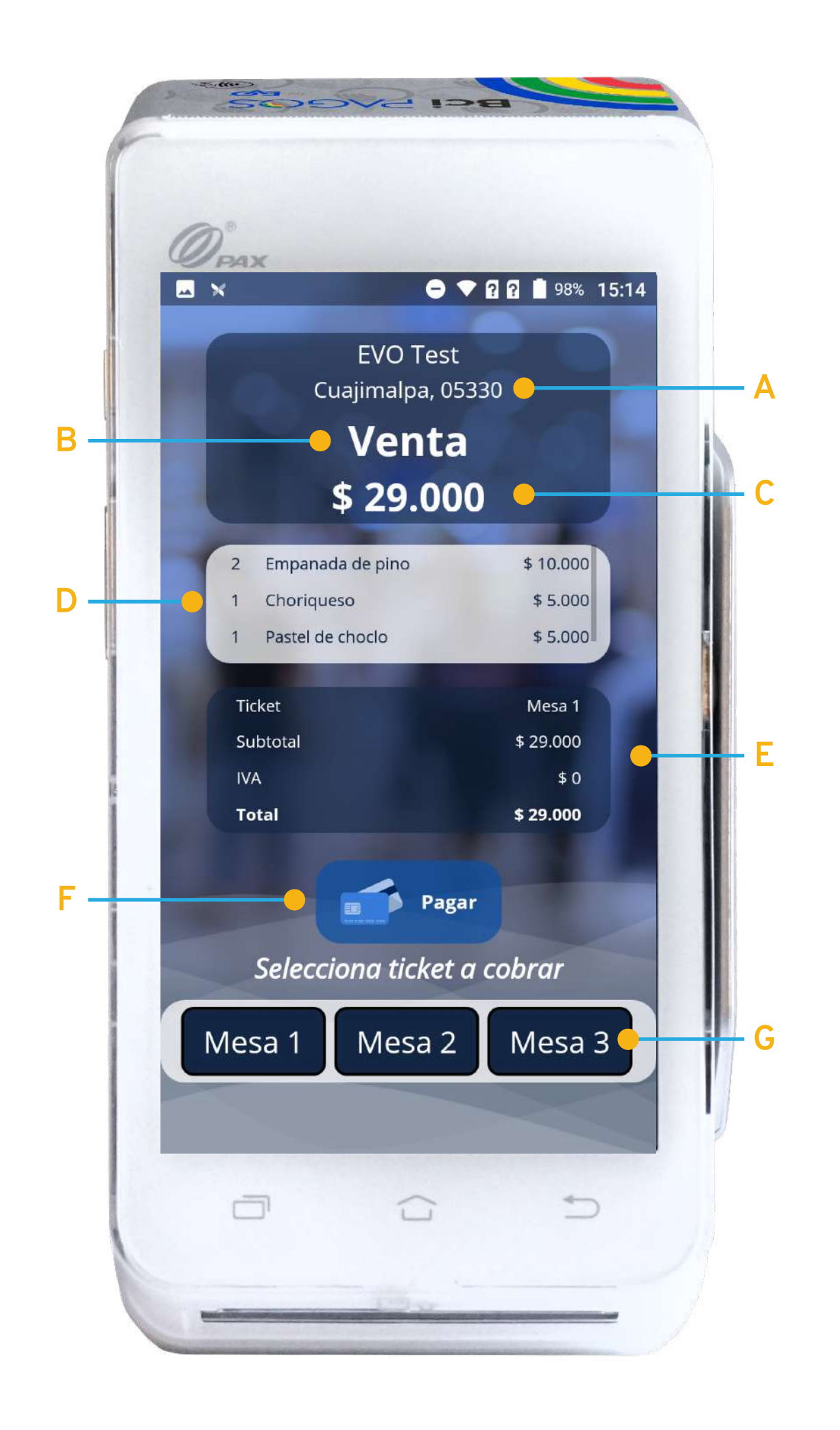

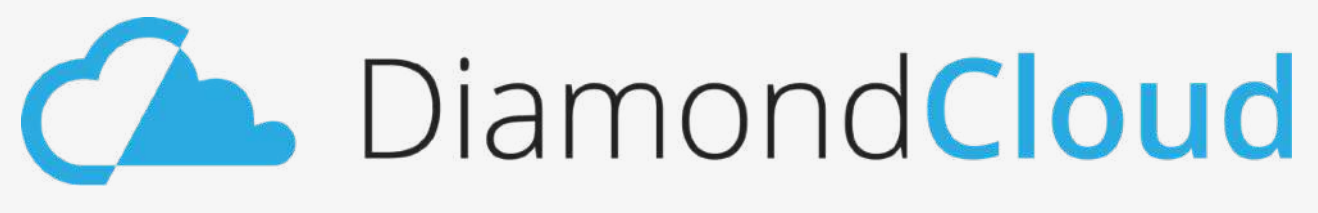

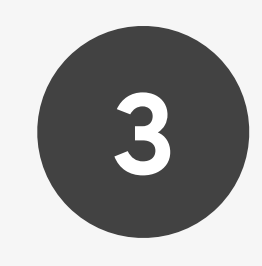

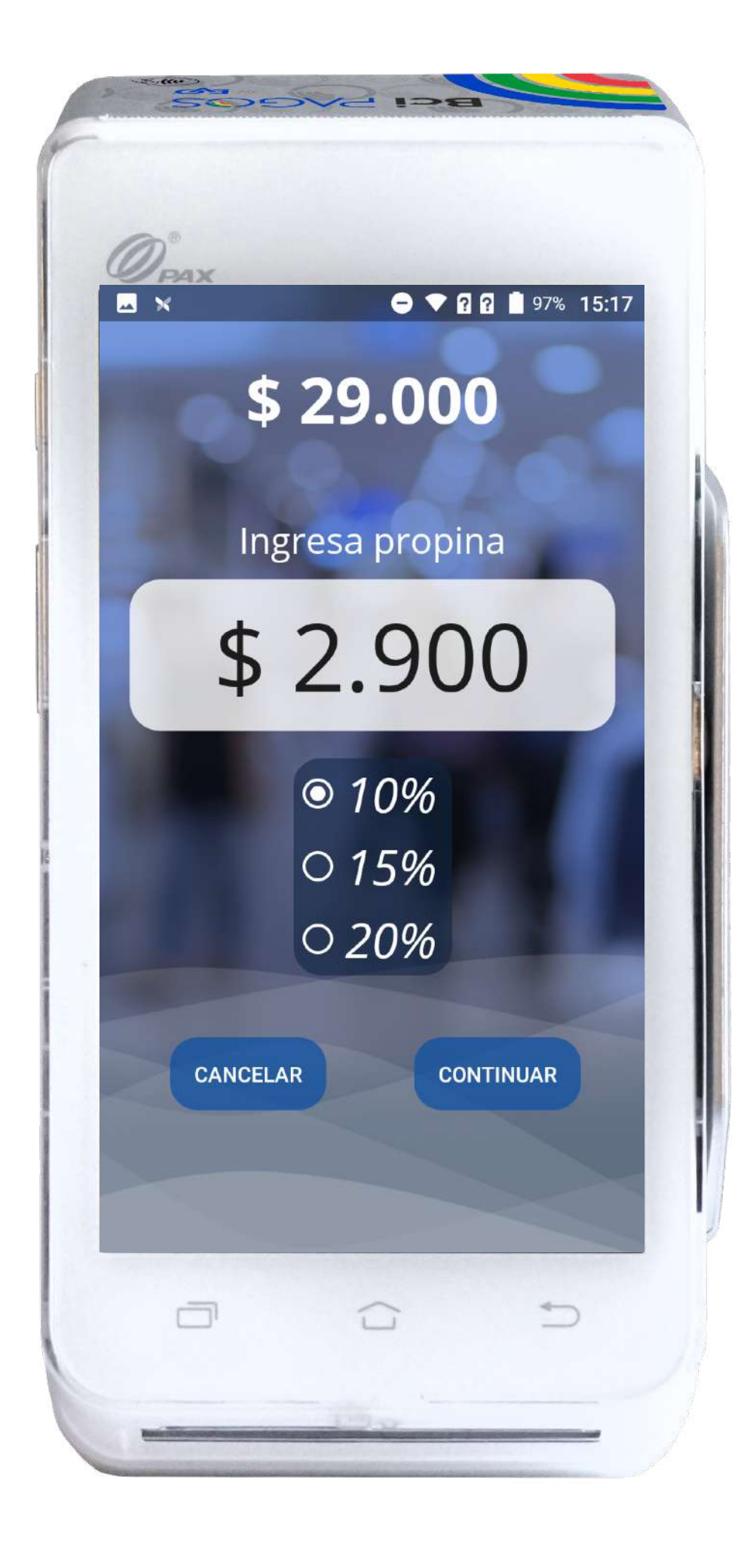

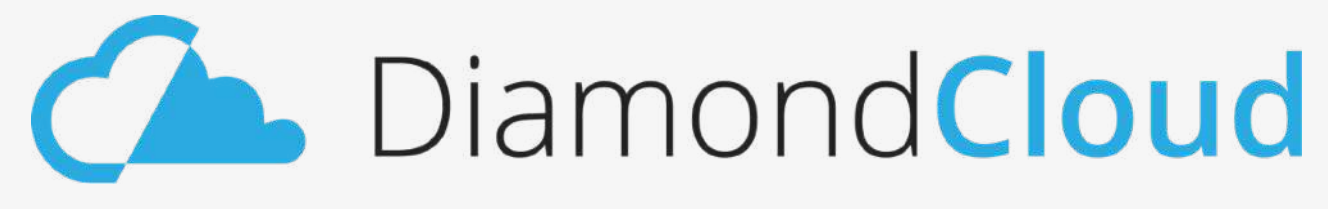

Indica el porcentaje o la cantidad de propina que tu cliente desee agregar.

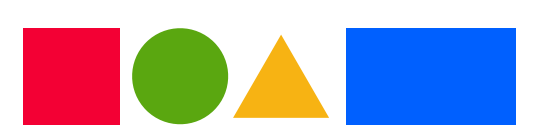

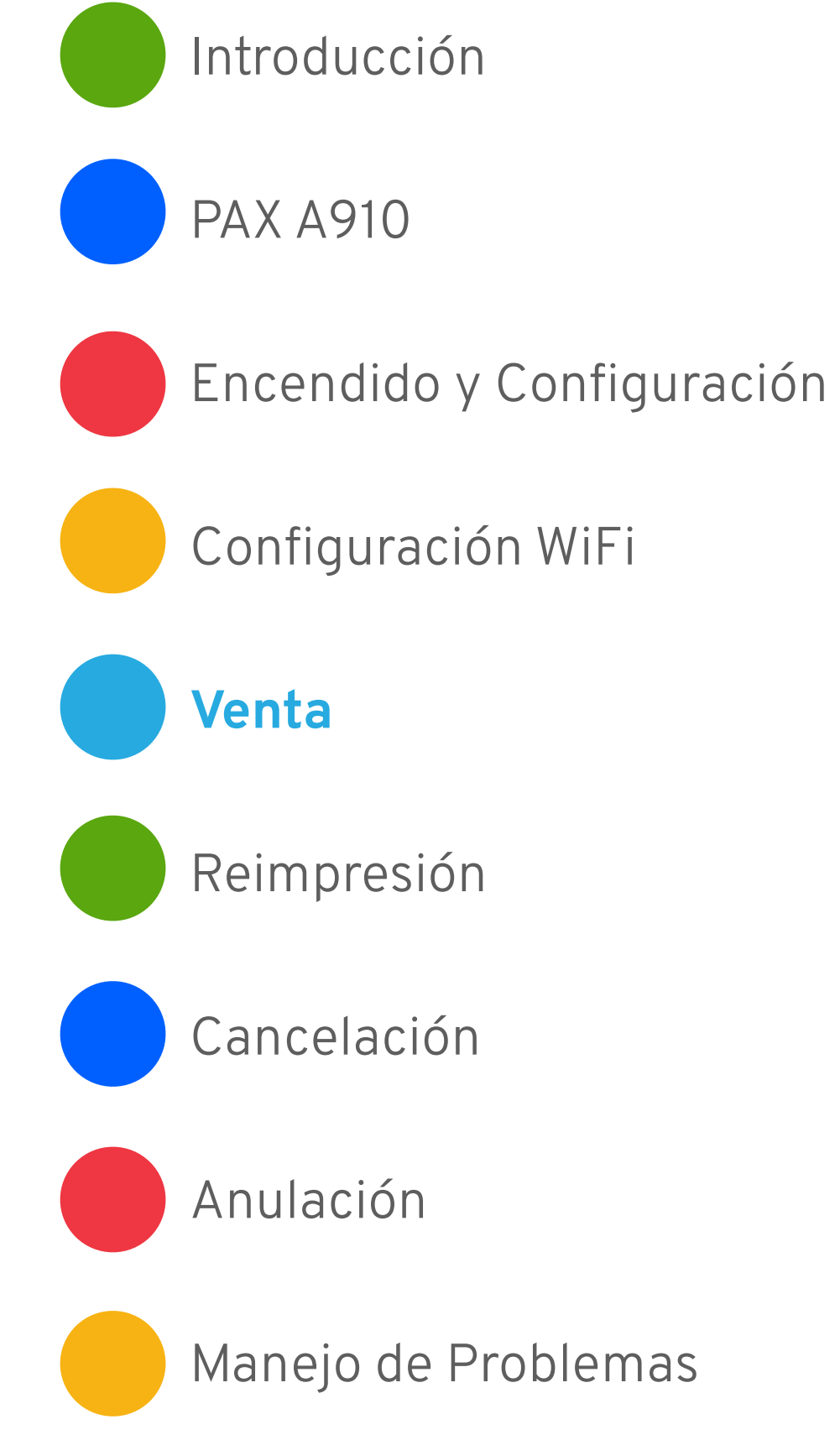

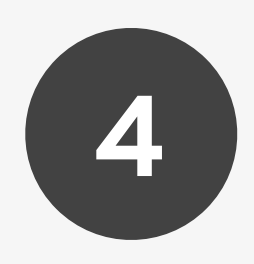

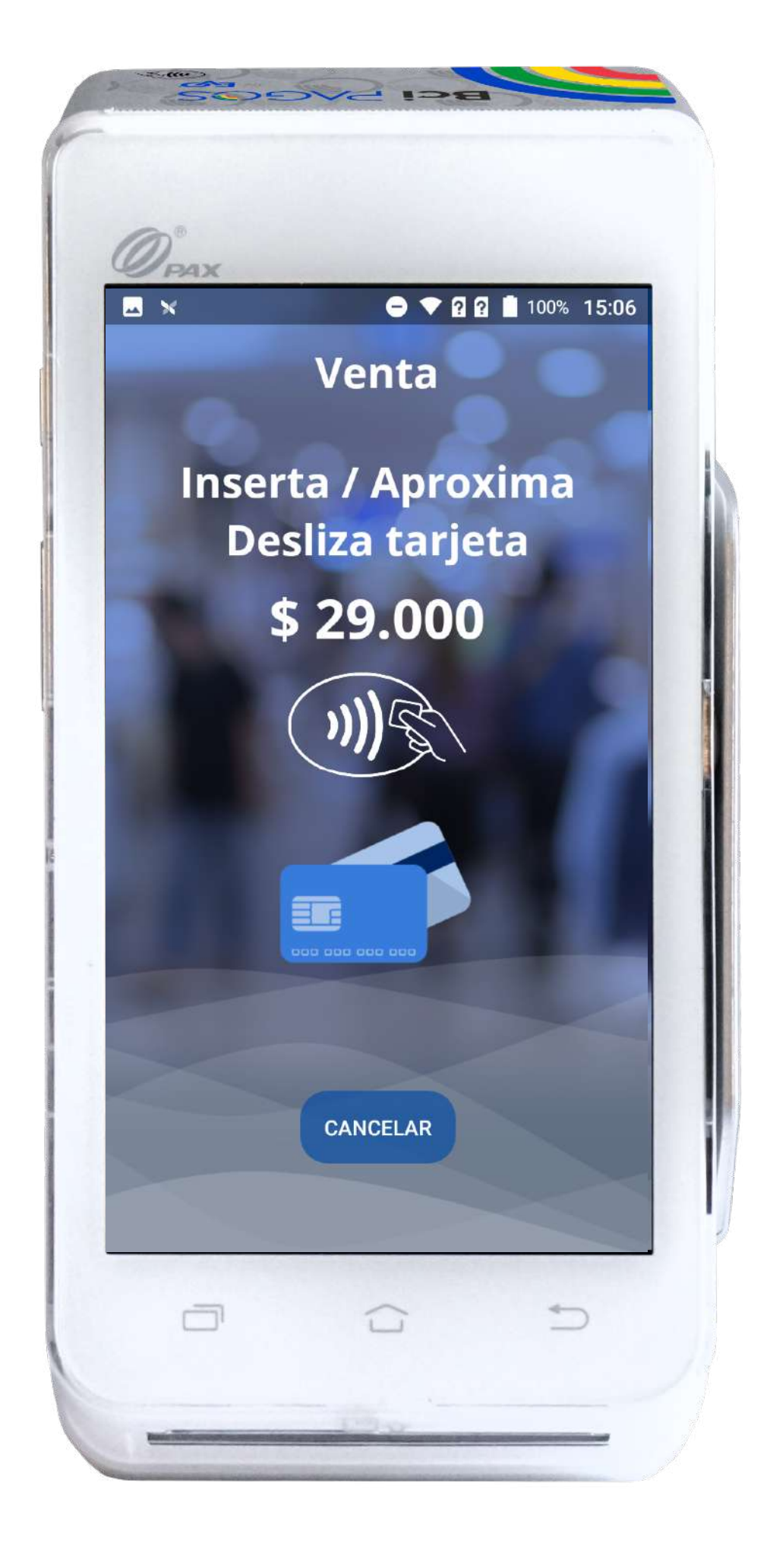

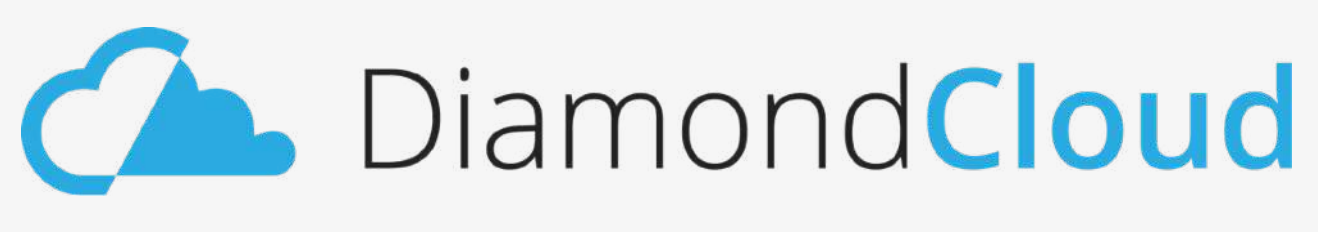

Para enviar el pago a procesar, se le debe solicitar al cliente que realice alguna de las siguientes acciones:

- Aproximar su tarjeta contactless\*.
- Insertar su tarjeta en el lector de chip.
- Deslizar su tarjeta en el lector de banda.

En caso de no querer continuar con el pago, toca el botón **CANCELAR**.

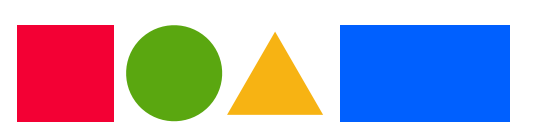

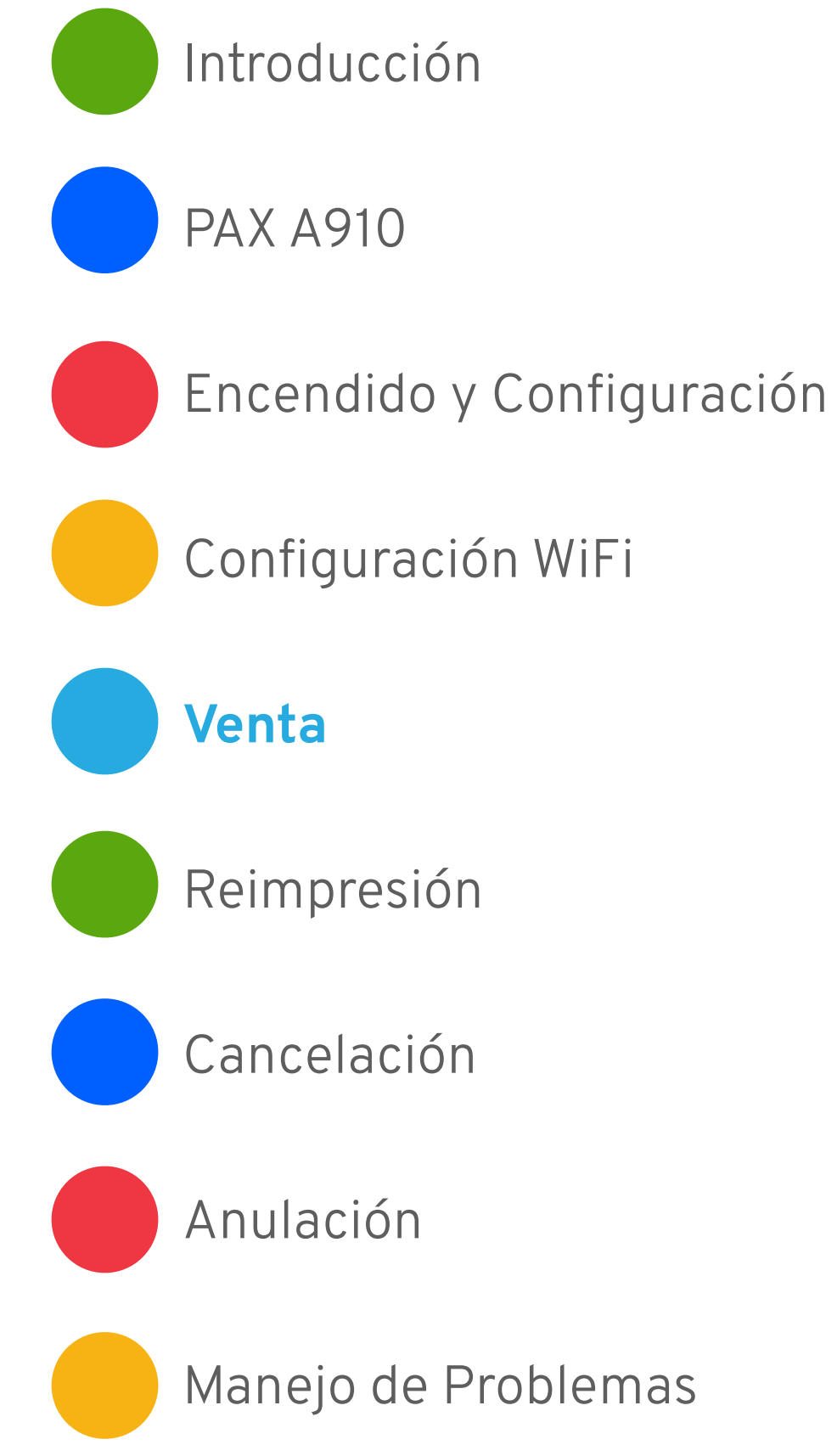

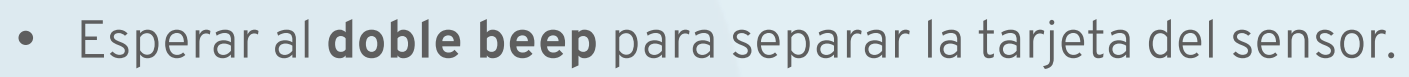

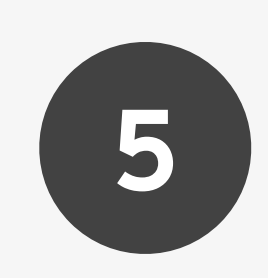

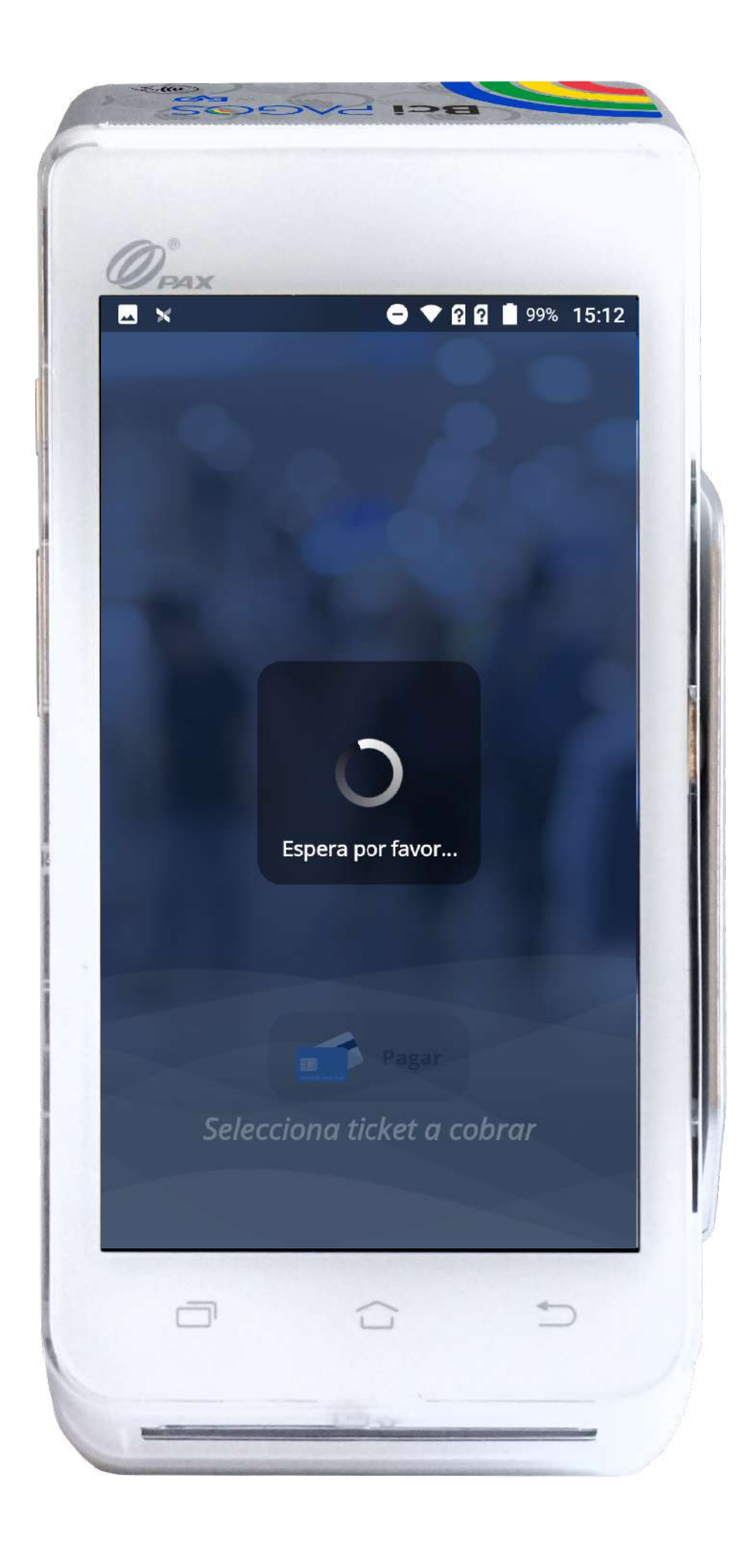

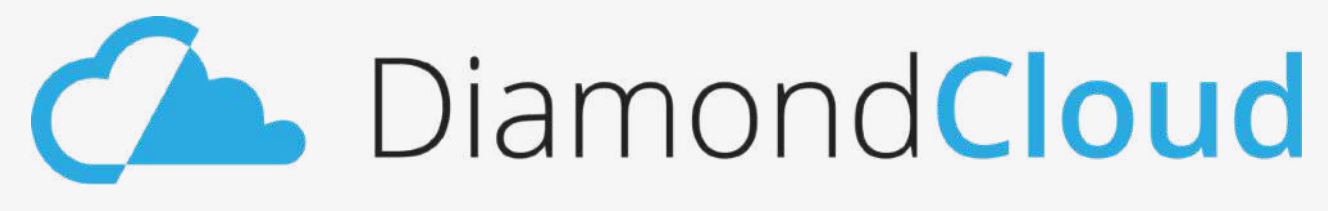

Una vez leída la tarjeta, se mostrará la leyenda **Espera por favor**.

En ese momento se estará procesando la transacción y la respuesta de los bancos emisores.

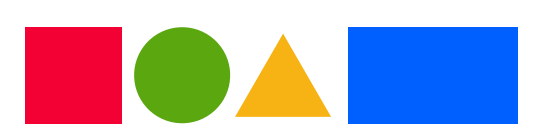

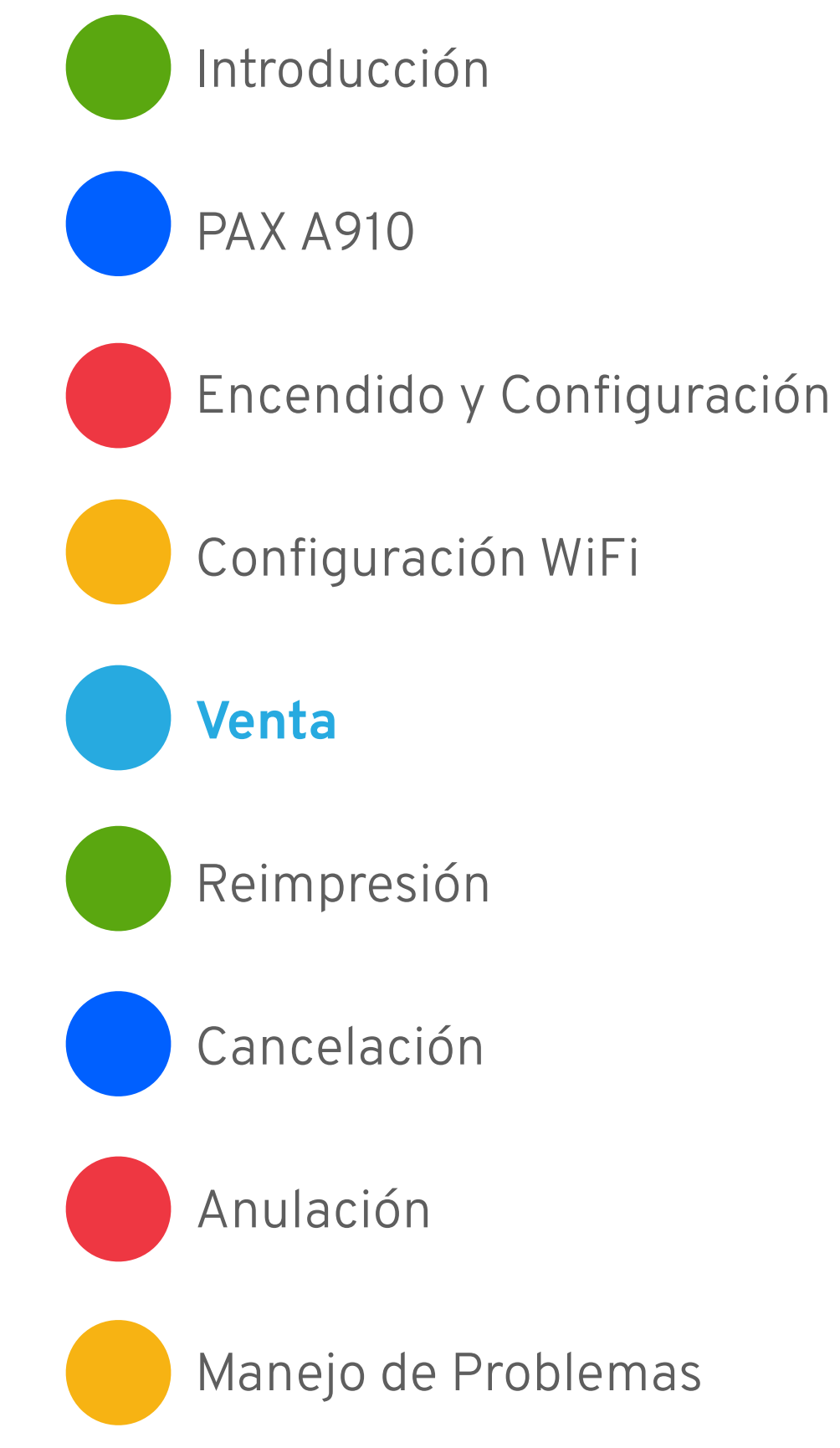

**6**

Se le solicitará a tu cliente que ingrese su **PIN**.

Como parte de los métodos de seguridad de la industria, el teclado mostrará los dígitos en desorden.

> **Es importante recordarle esto a tu cliente para evitar que cometa errores al ingresar su PIN.**

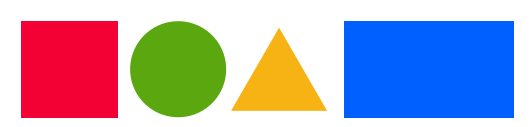

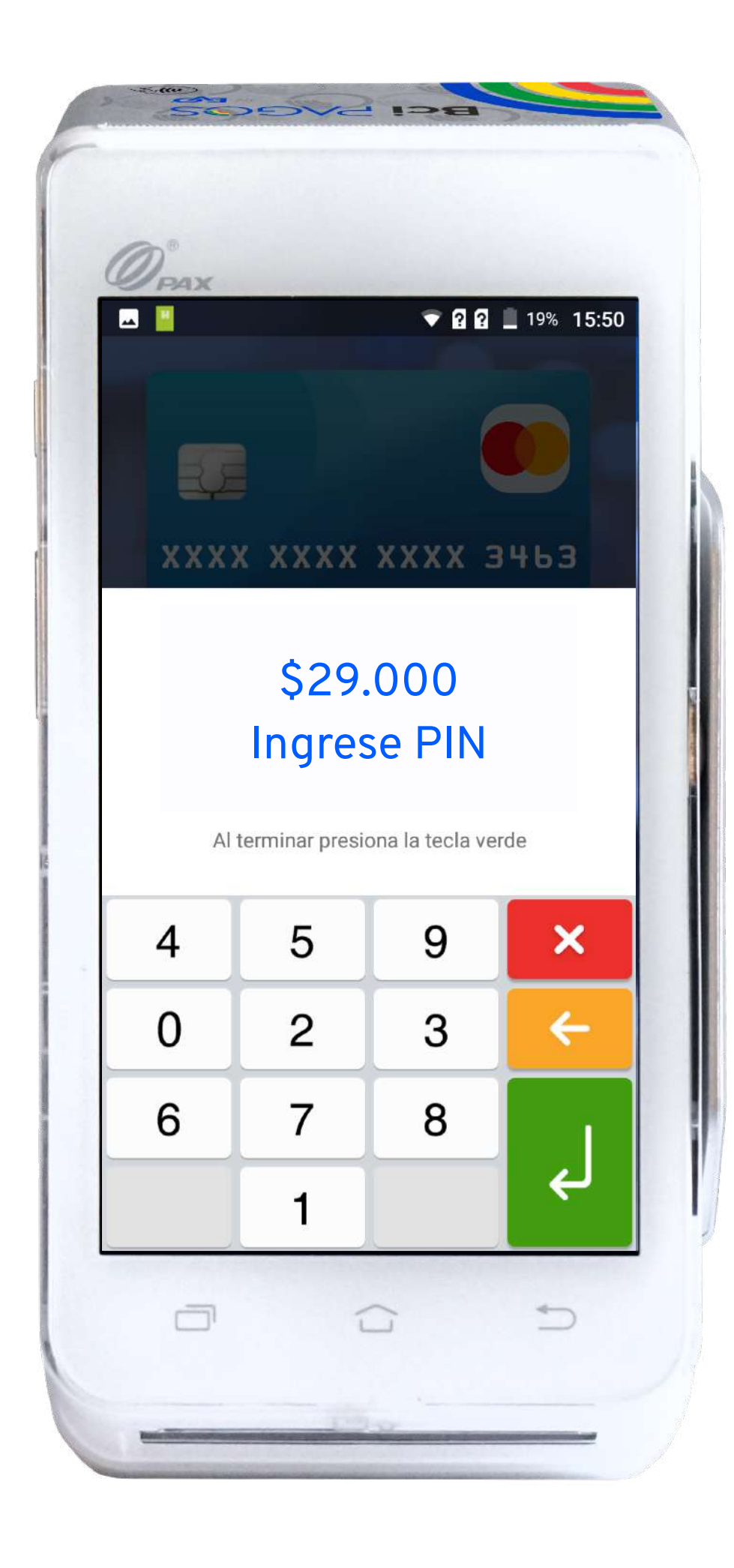

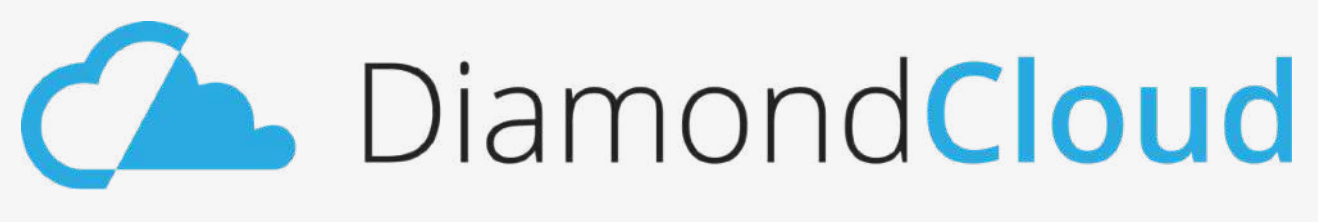

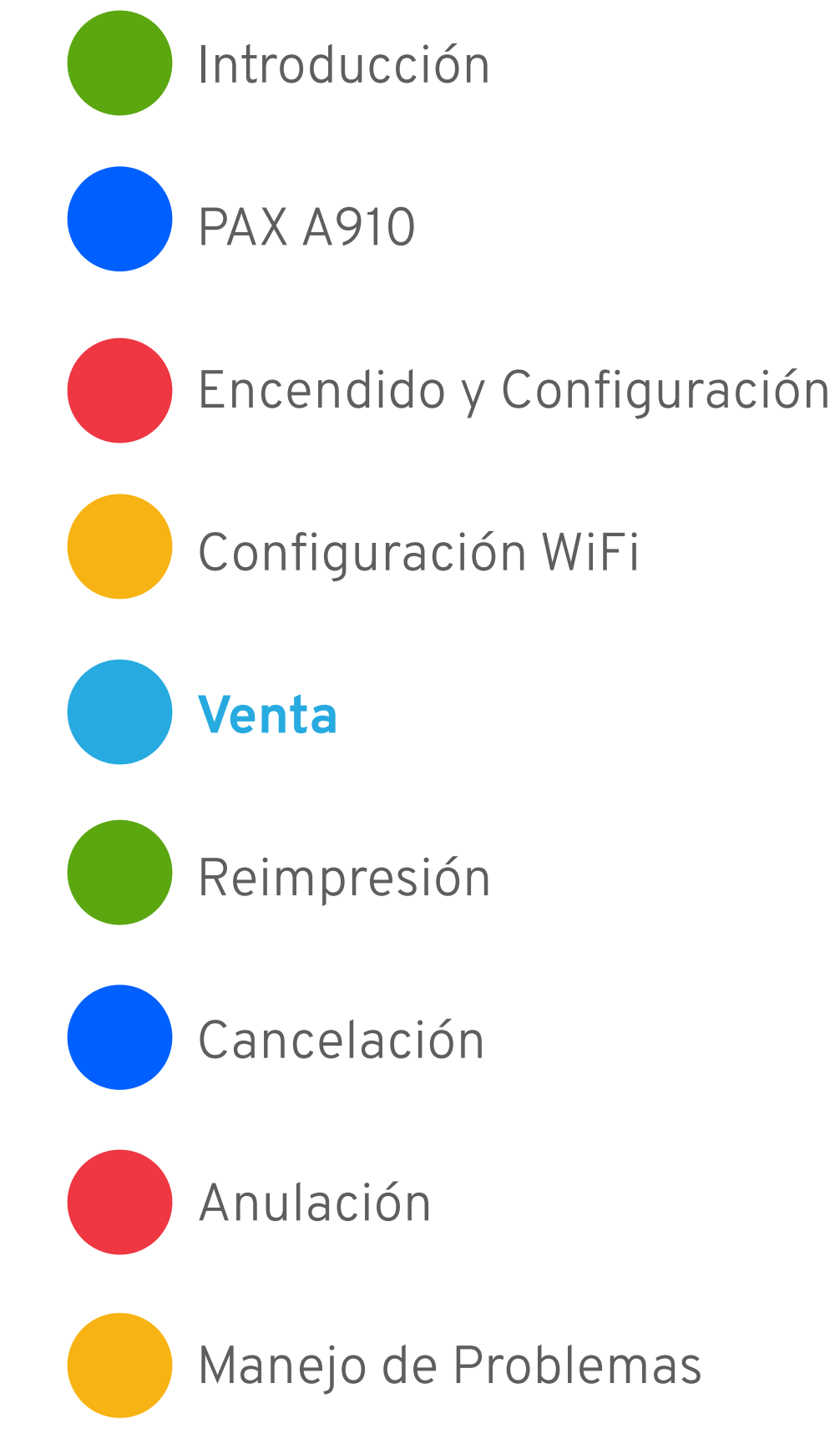

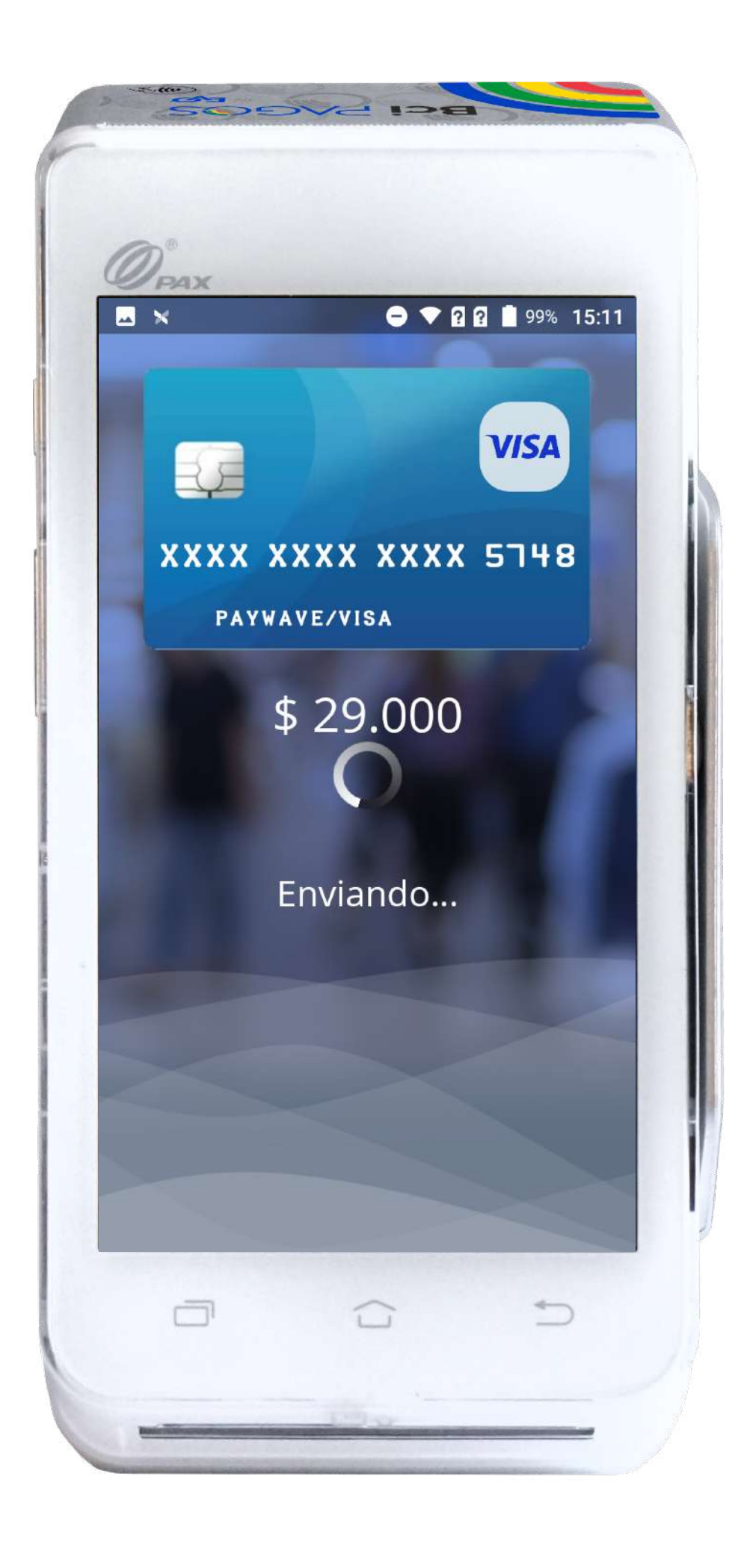

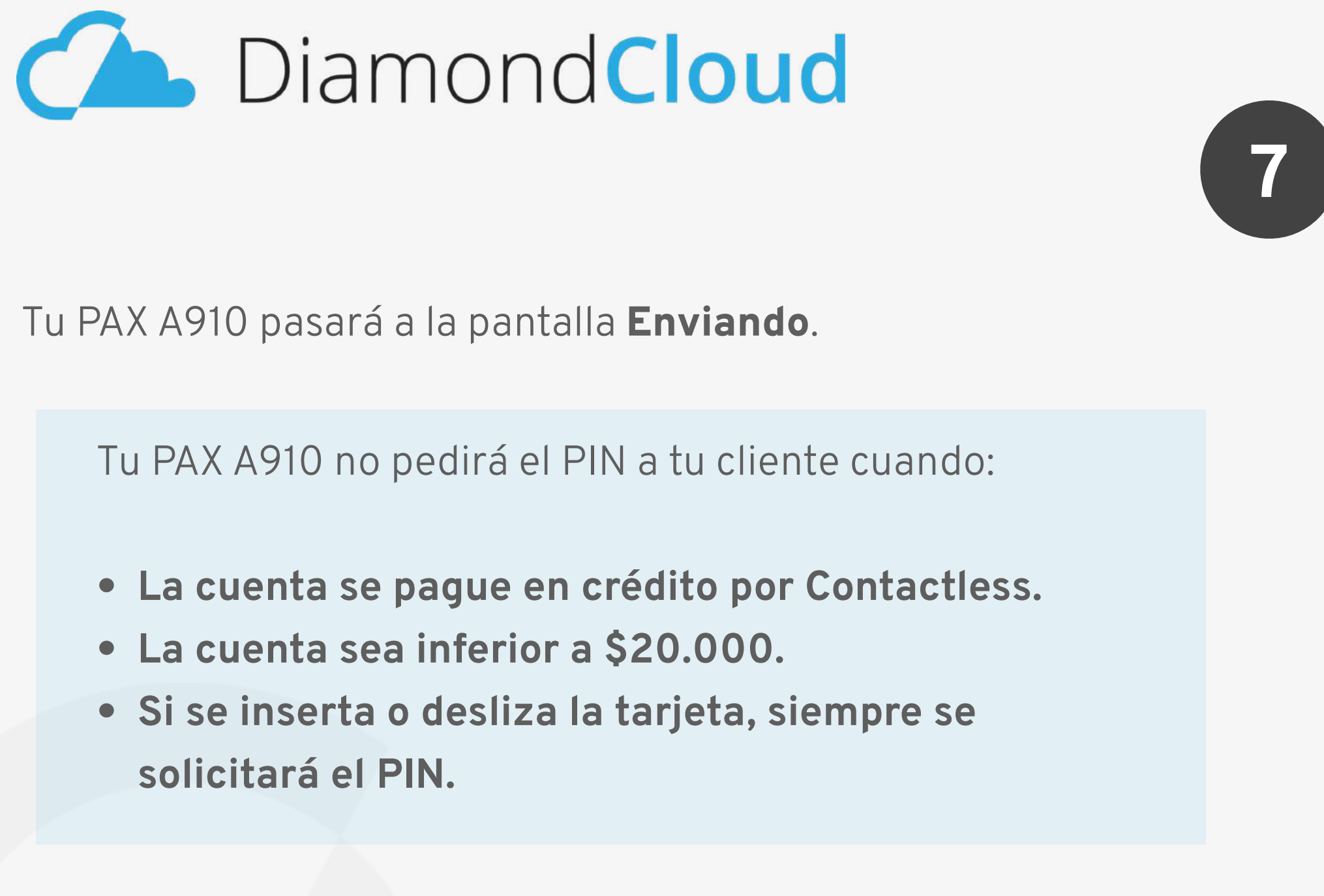

- 
- 
- 

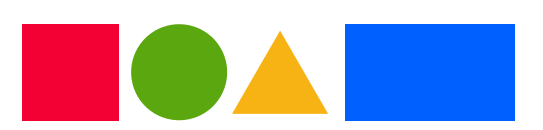

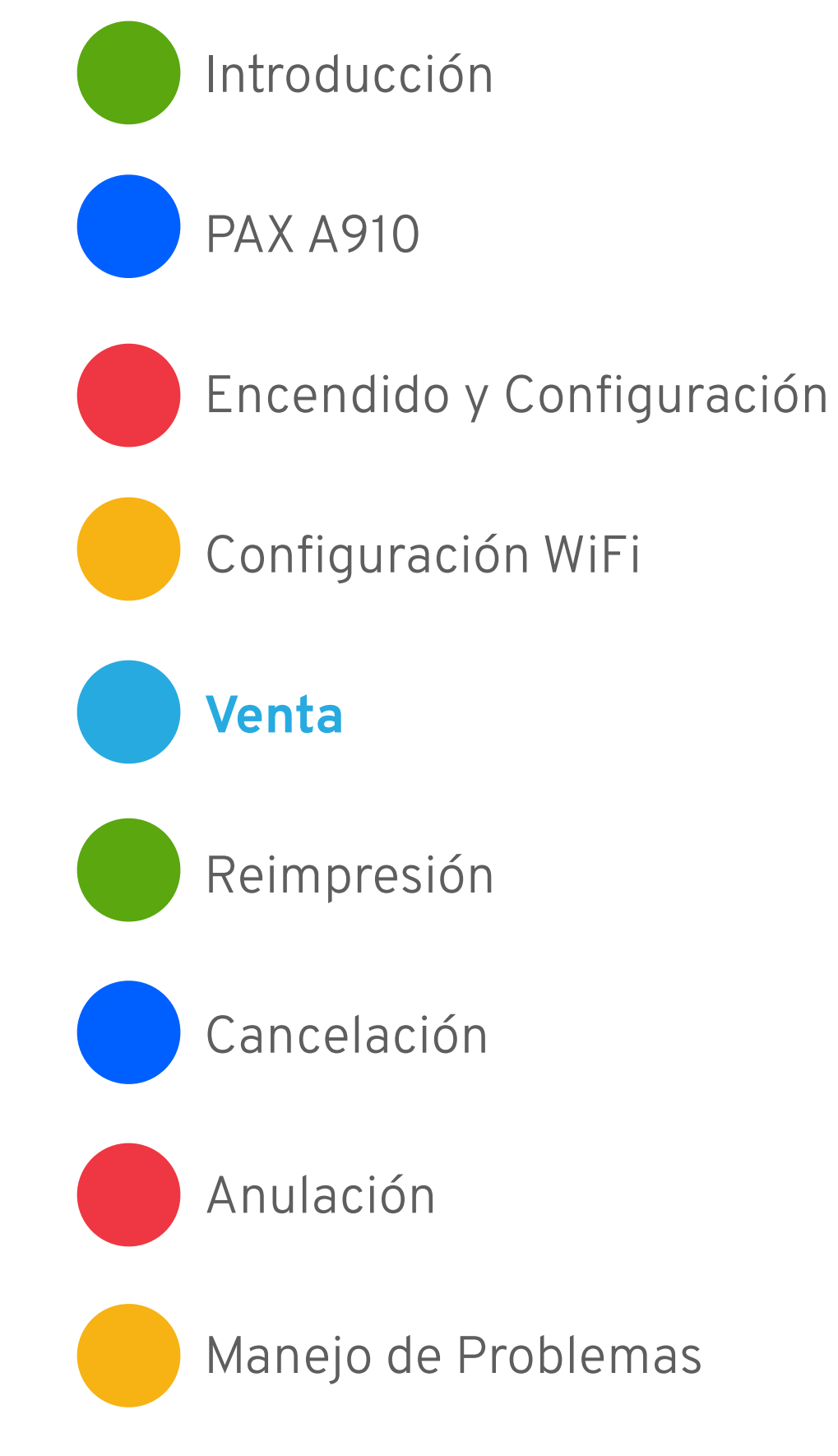

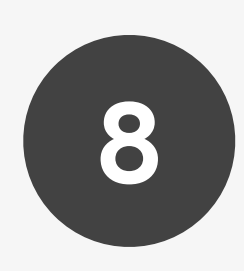

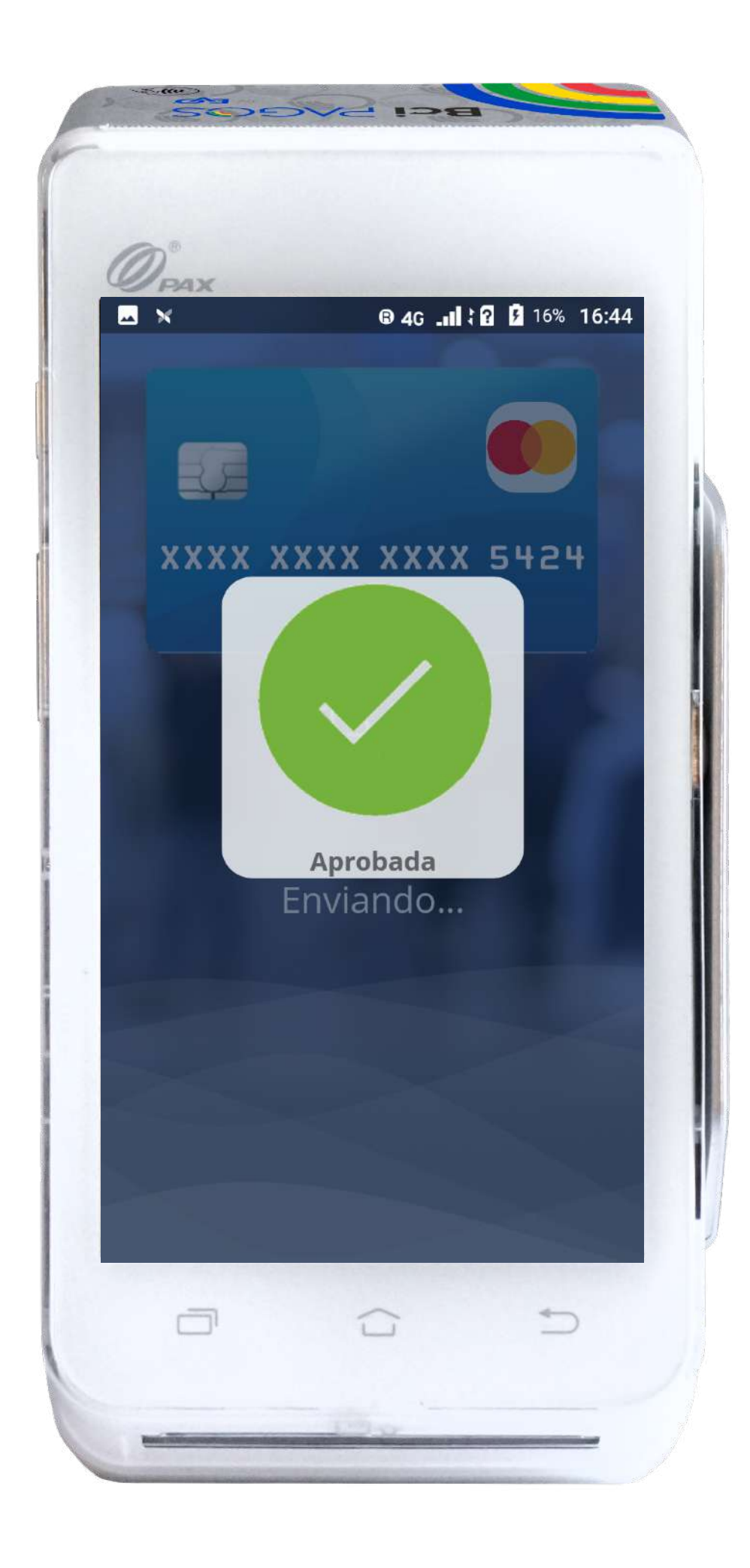

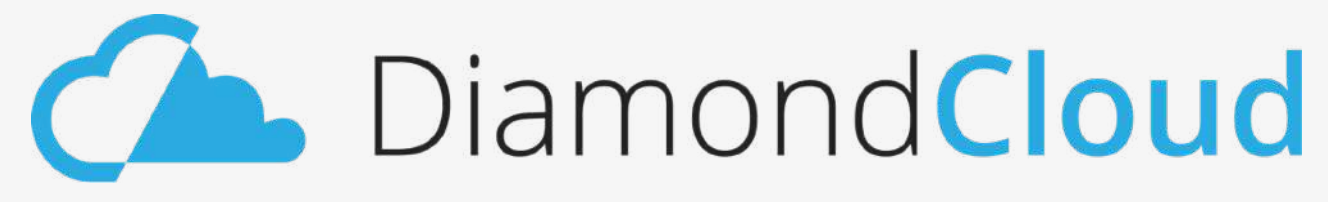

Si la transacción fue aprobada, se mostrará la pantalla de **Aprobada** en verde.

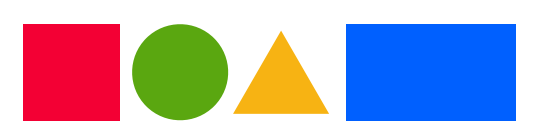

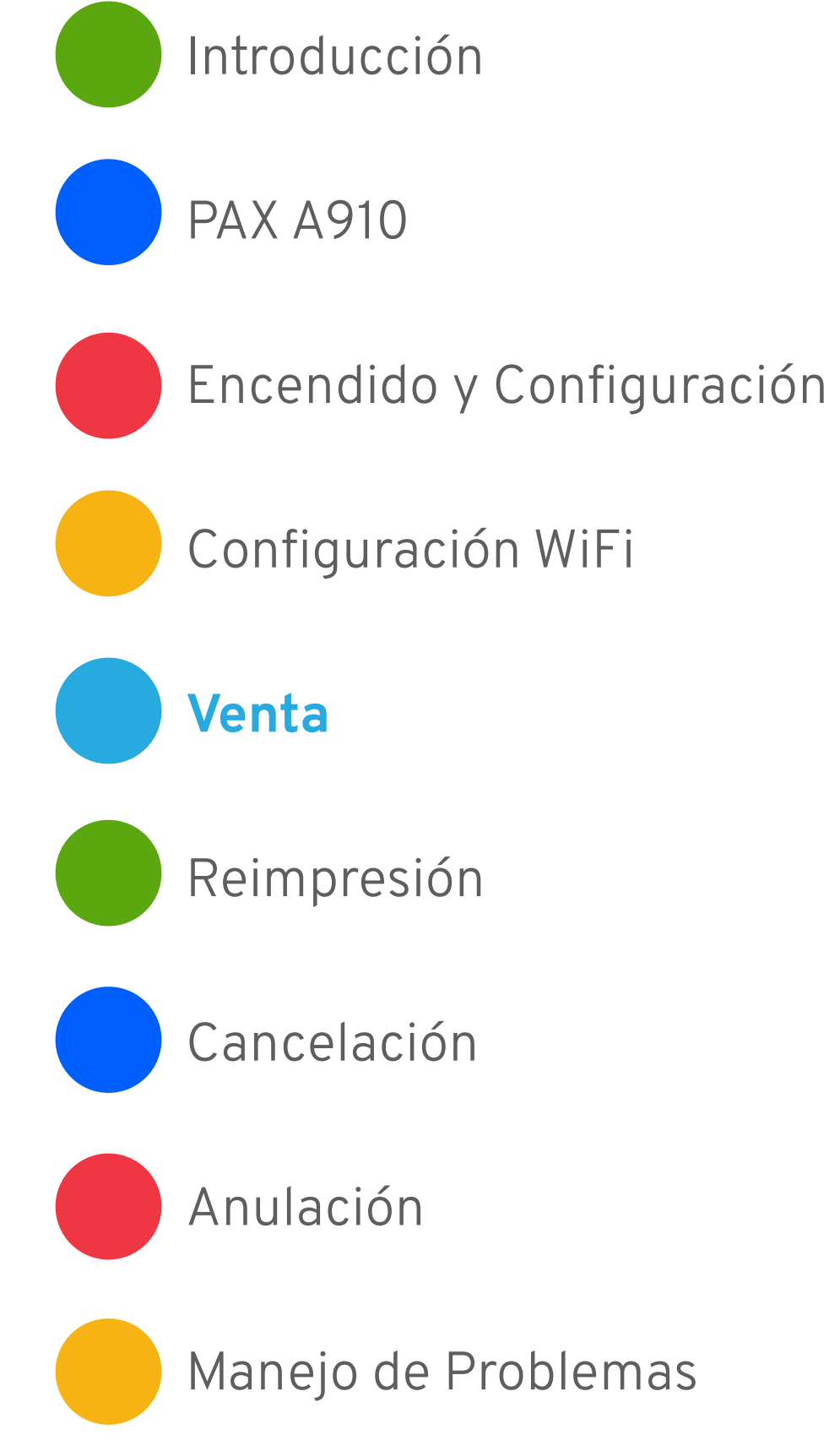

**9**

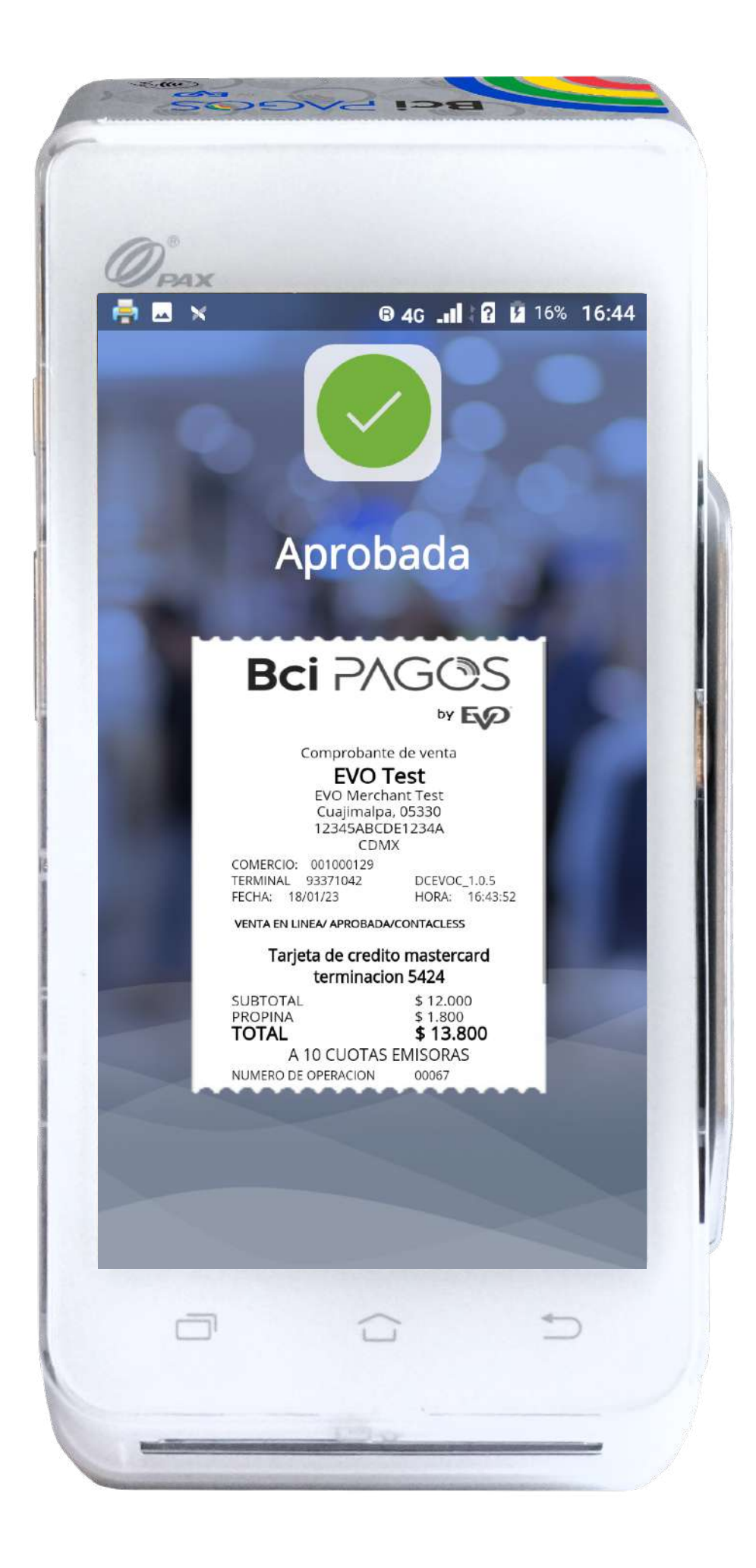

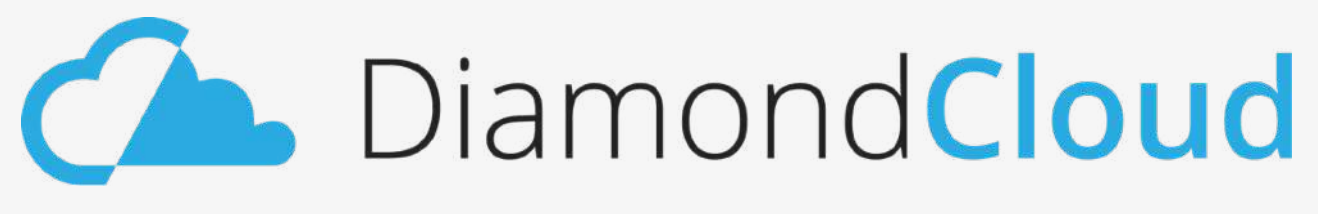

Una vez que la transacción sea aprobada, se mostrará en la pantalla la imagen del voucher.

De forma simultánea, se imprimirá el voucher con la leyenda **COPIA COMERCIO** que debes guardar.

Una vez impreso, la aplicación preguntará si se desea imprimir una copia para tu cliente.

Según lo que tu cliente o tú necesiten, selecciona **SI** o **NO**.

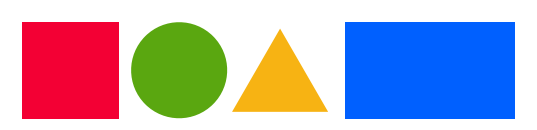

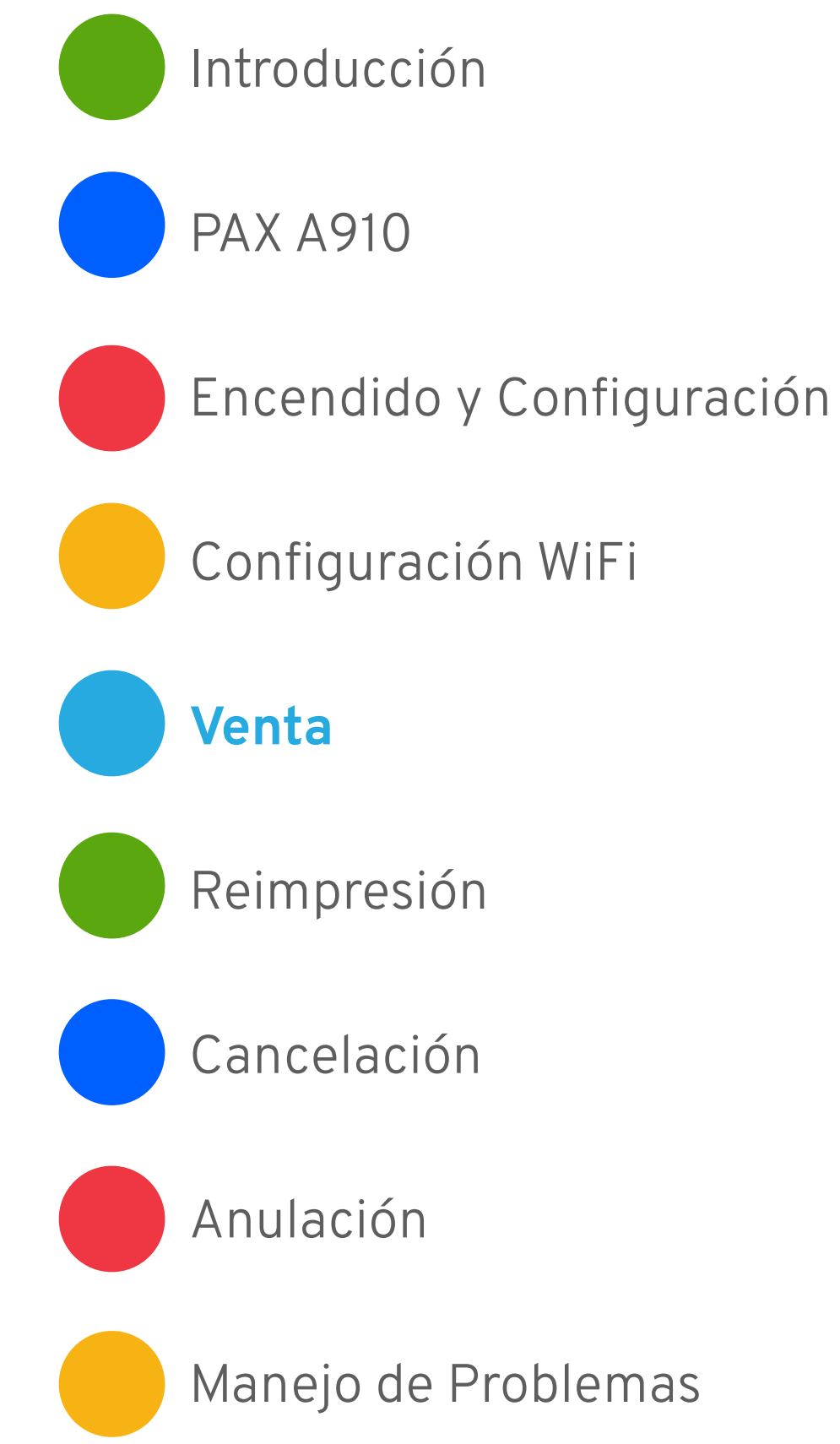

## Reimpresión

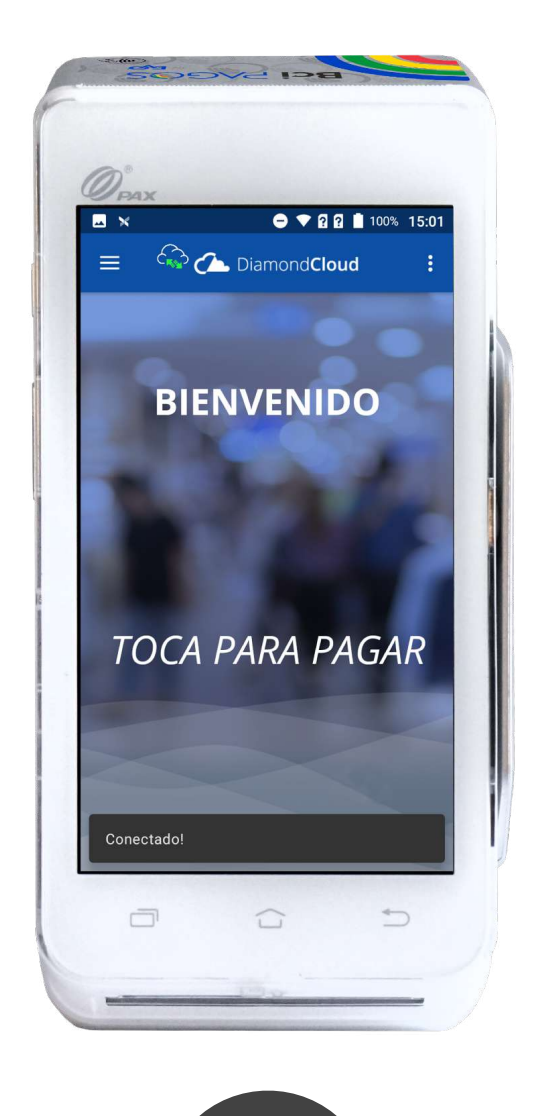

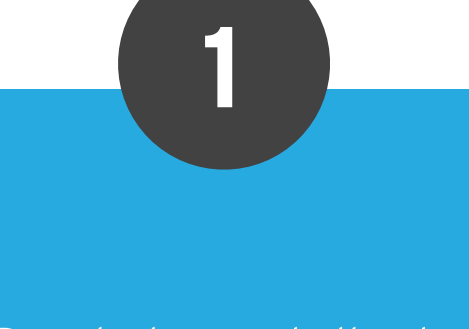

Desde la pantalla de bienvenida, toca el ícono para acceder al menú desplegable de Diamond**Cloud** .

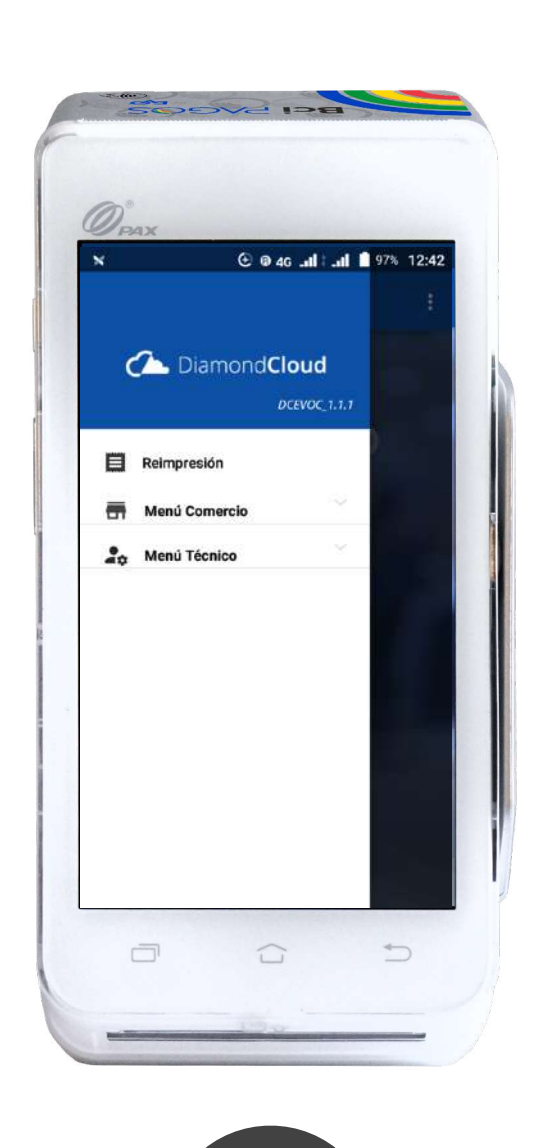

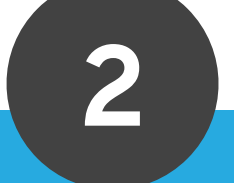

Selecciona la opción **Reimpresión** del menú desplegable.

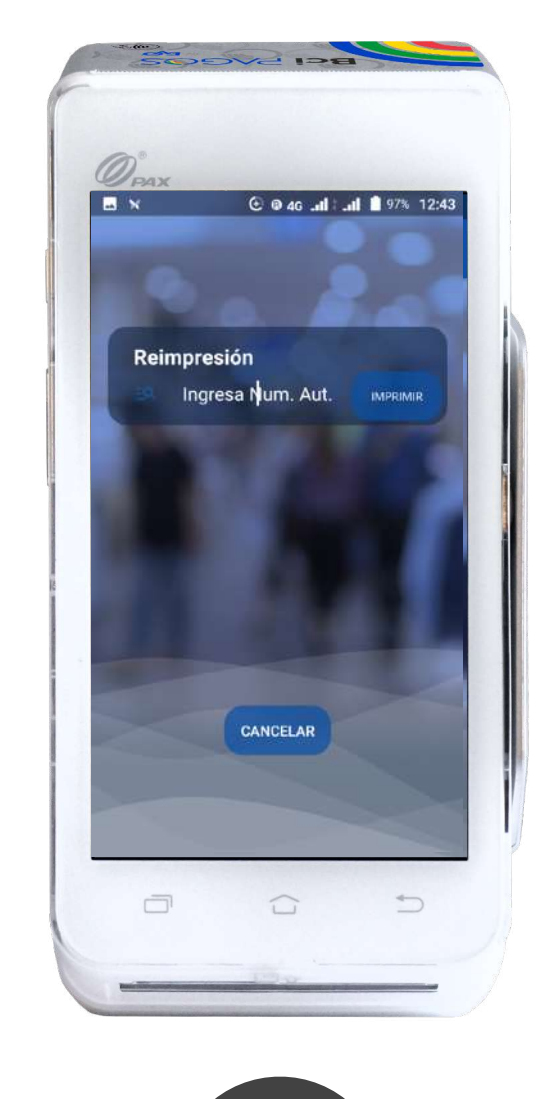

**Ingresa** con el teclado numérico de tu pantalla, **el número de autorización** del voucher que se quiere reimprimir.

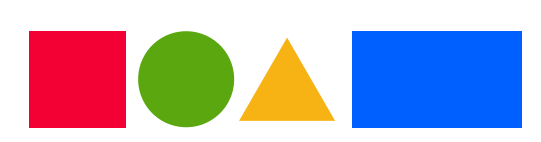

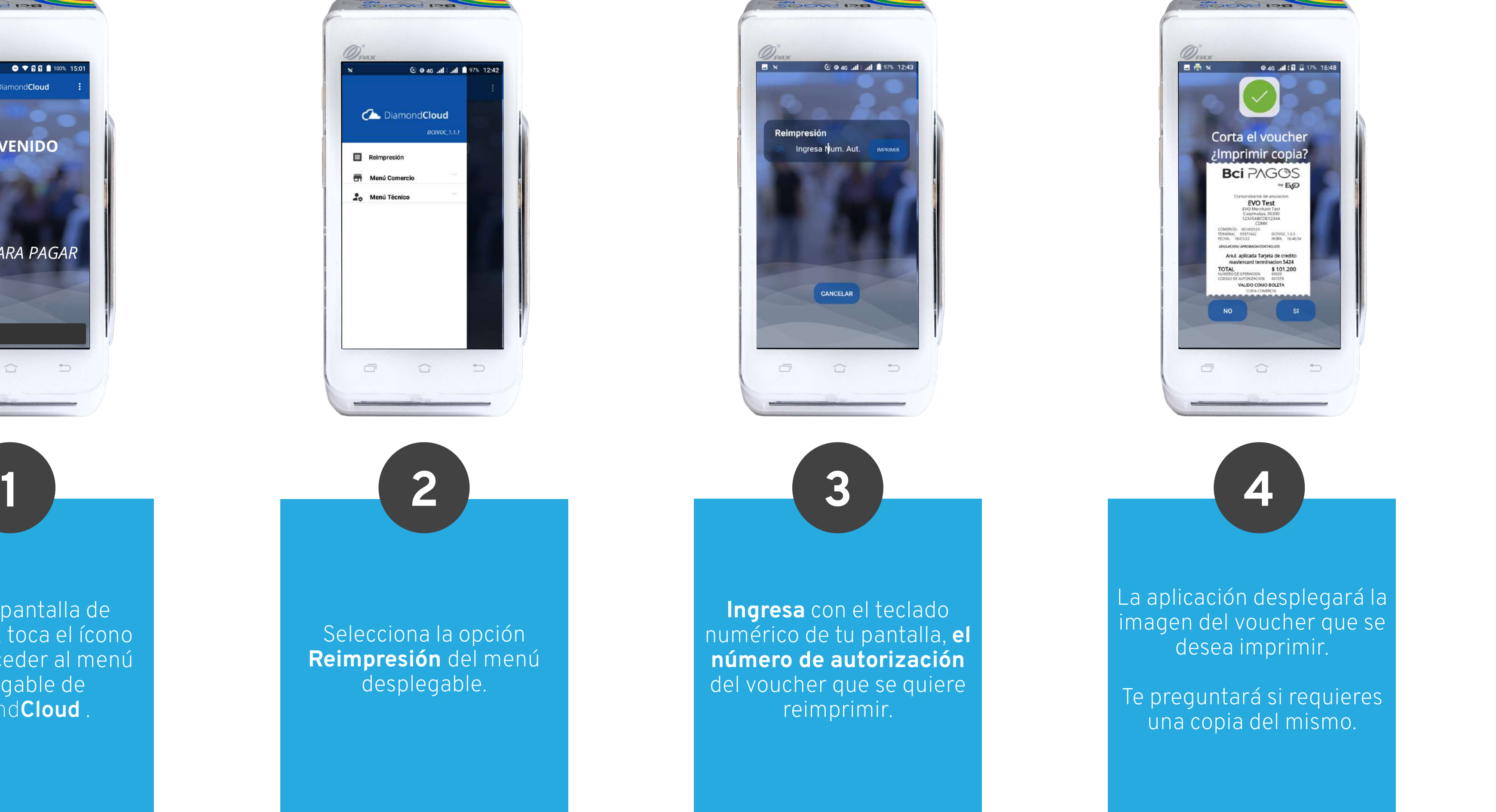

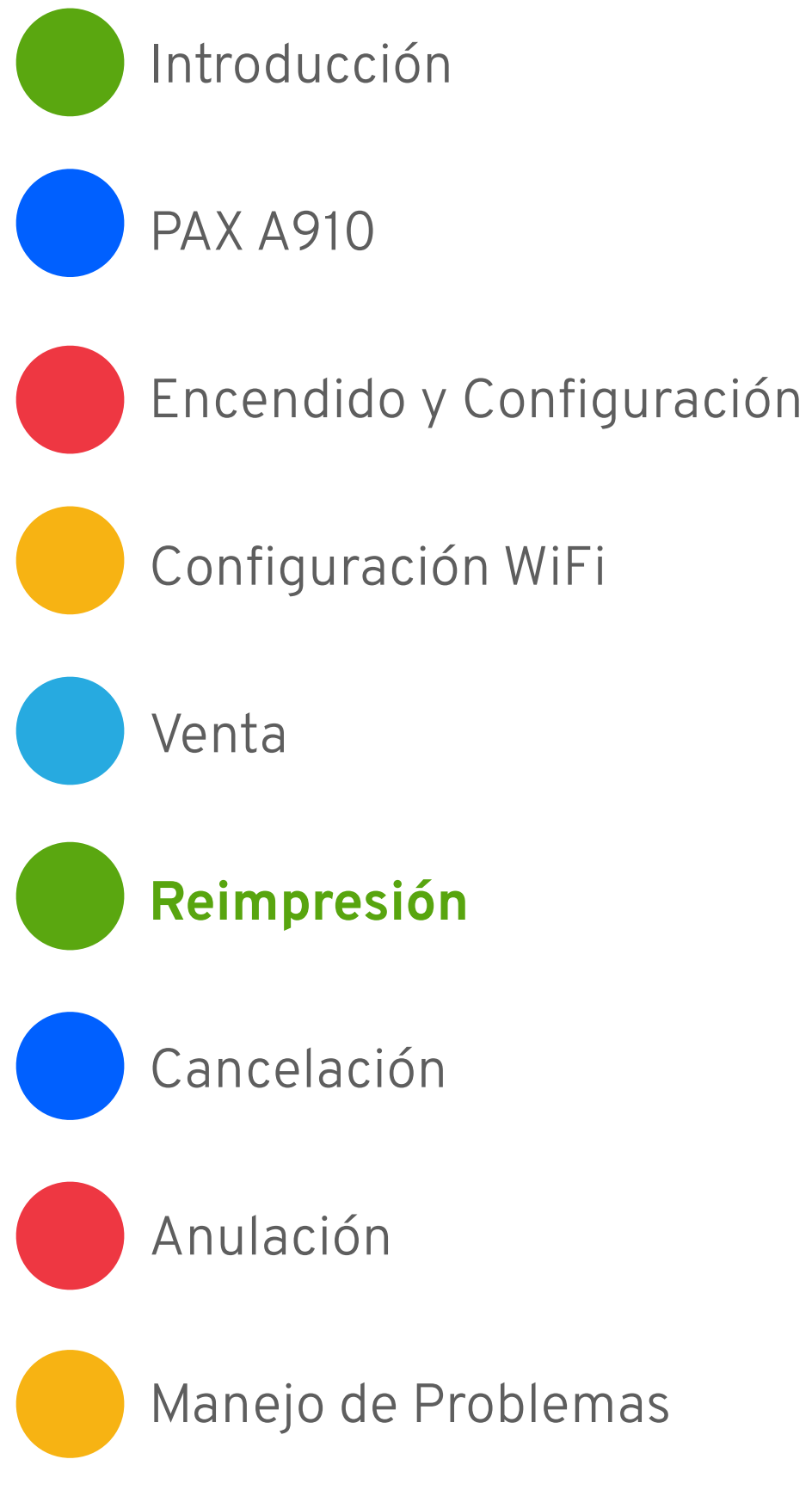

Puedes reimprimir vouchers de hasta 3 días calendarios de antigüedad.

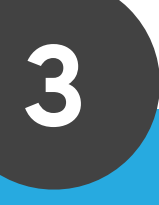

### Cancelación

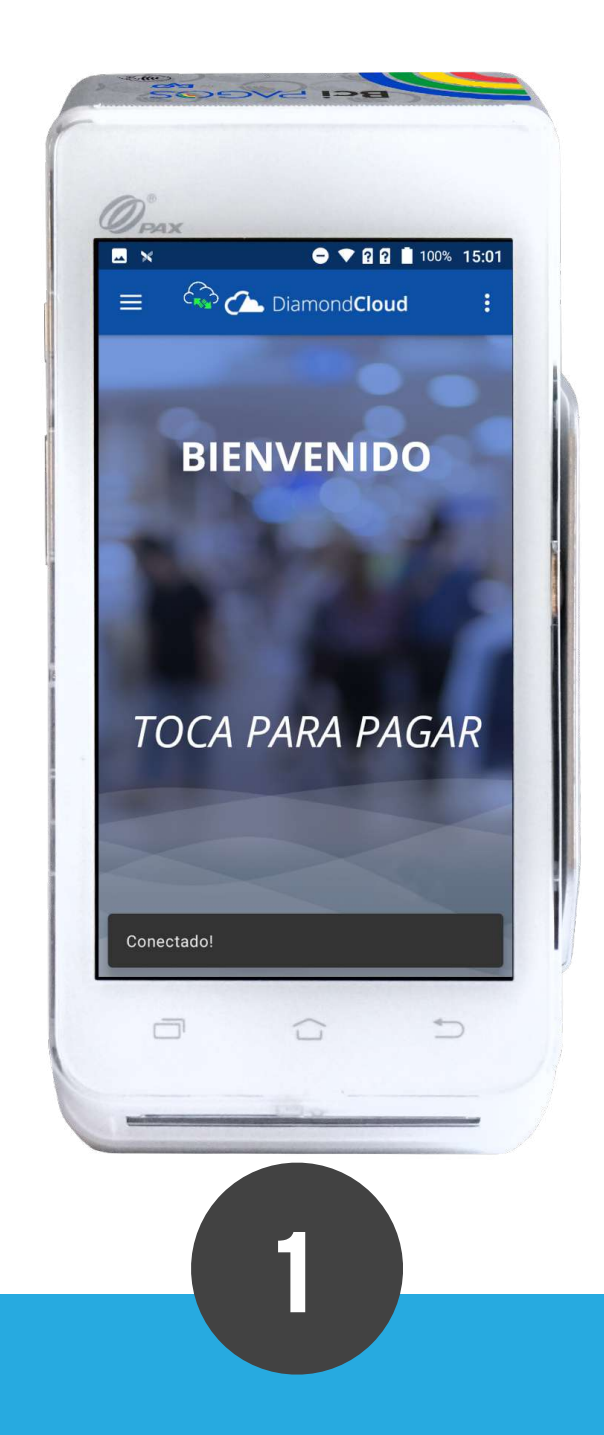

La cancelación deberá ser enviada por el operador desde el Punto de Venta a tu PAX A910.

La aplicación mostrará que se está procesando la operación.

▼ 22 ■ 90% 20:45 Aprobada  $\Box$  $\begin{array}{ccc} & \mathbb{C} & \mathbb{D} \end{array}$ En caso de que la cancelación haya sido exitosa, la aplicación lo indicará con la pantalla **Aprobada**.

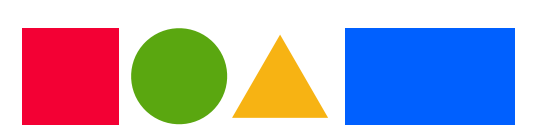

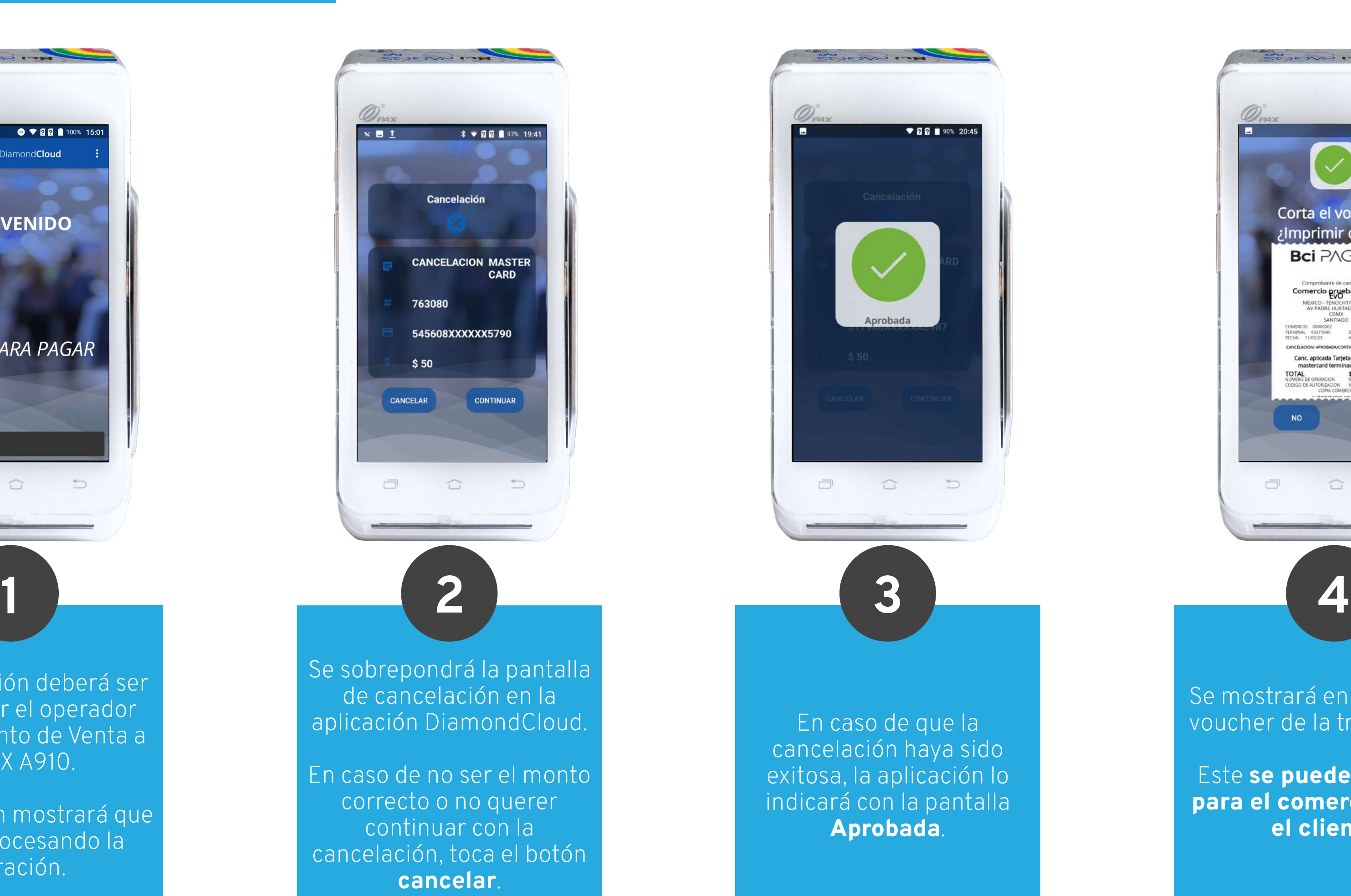

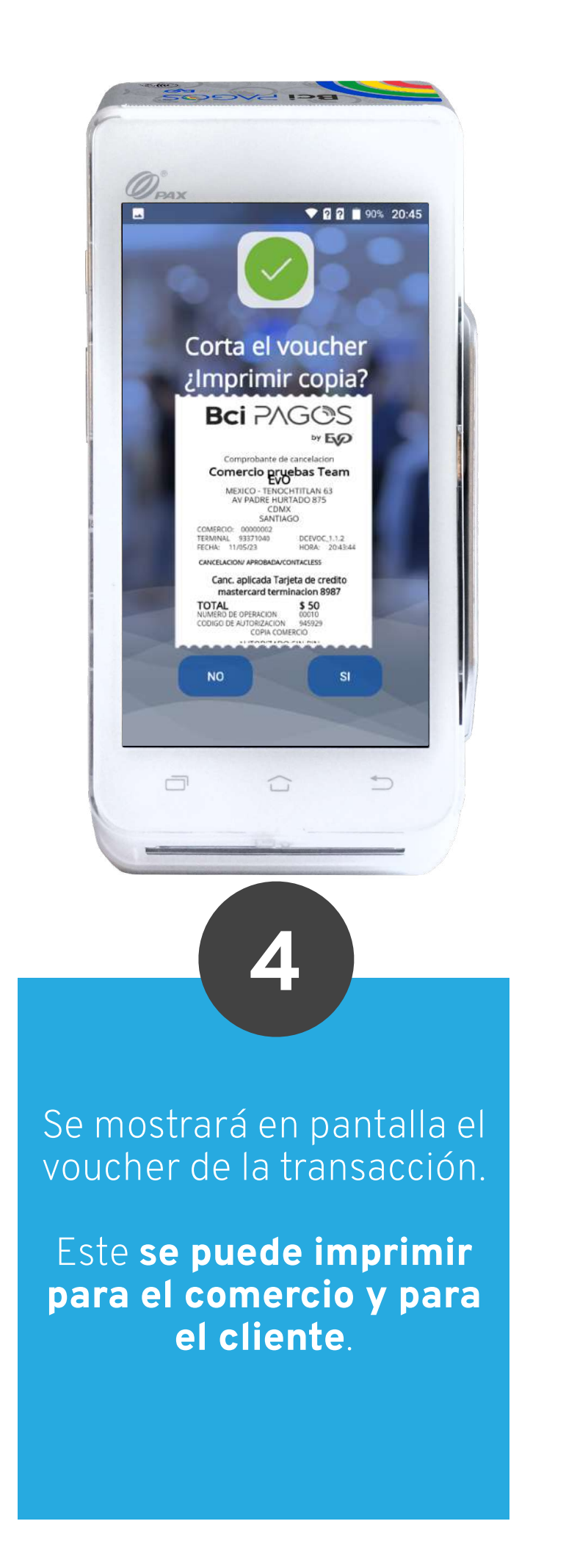

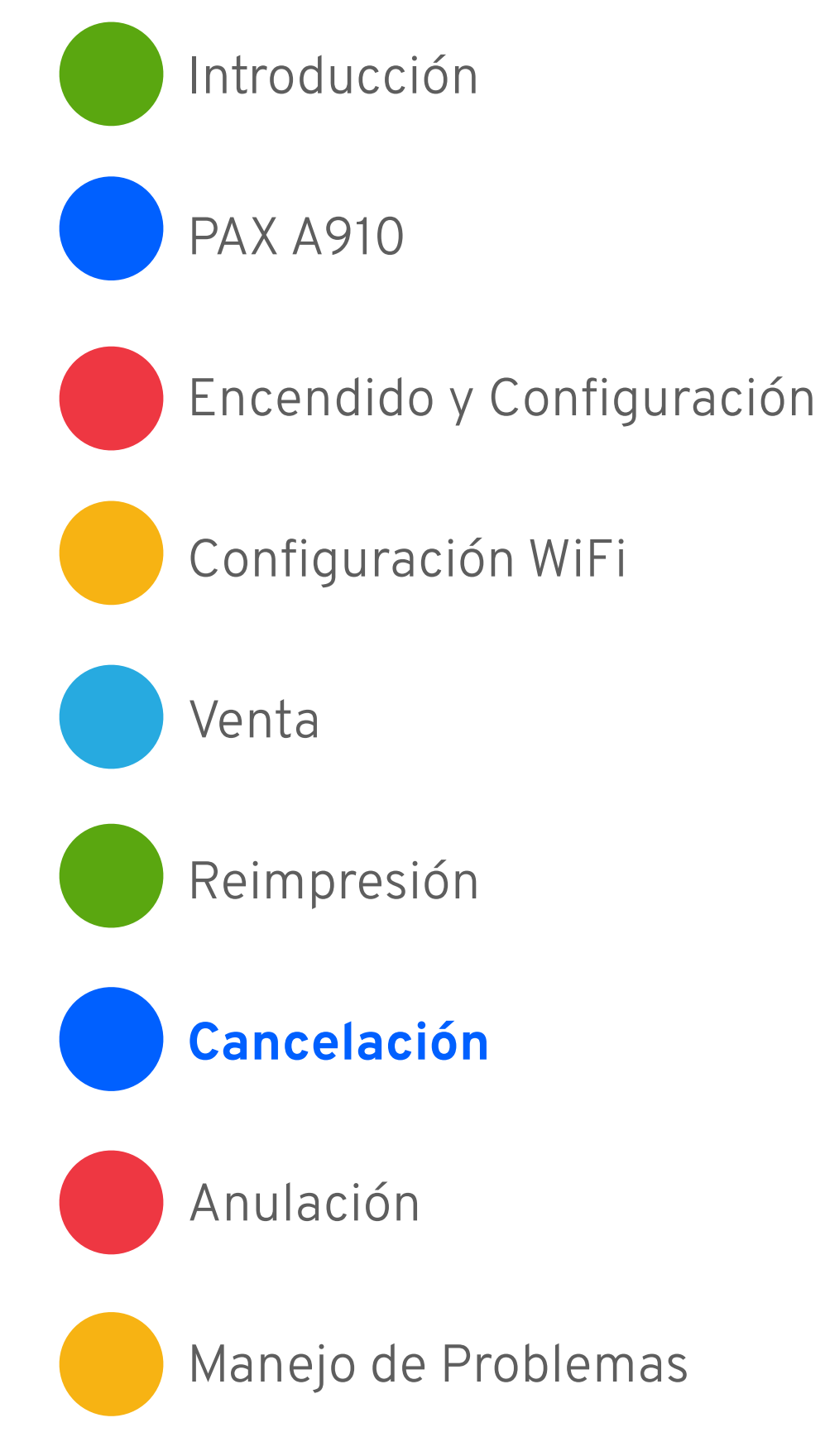

La cancelación sólo podrá hacerse **el mismo día que se realizó el pago de la cuenta**.

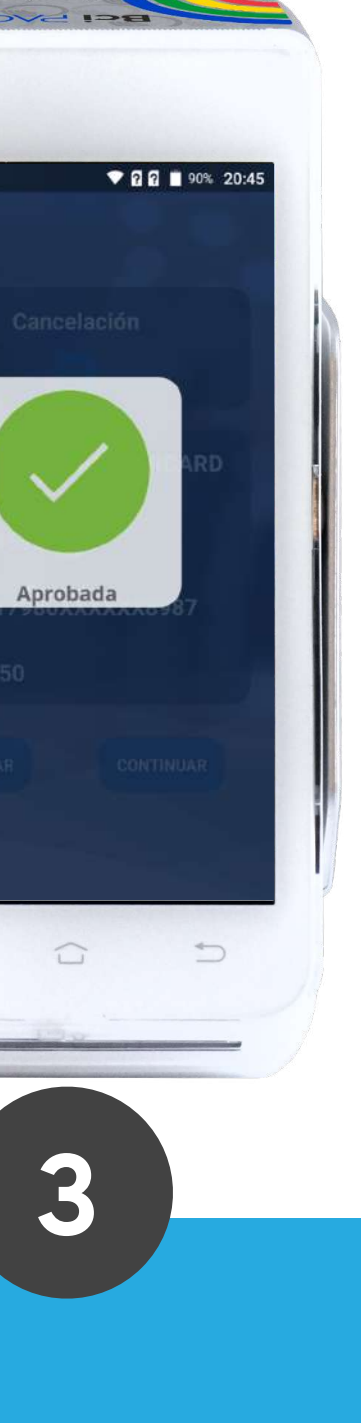

### Anulación

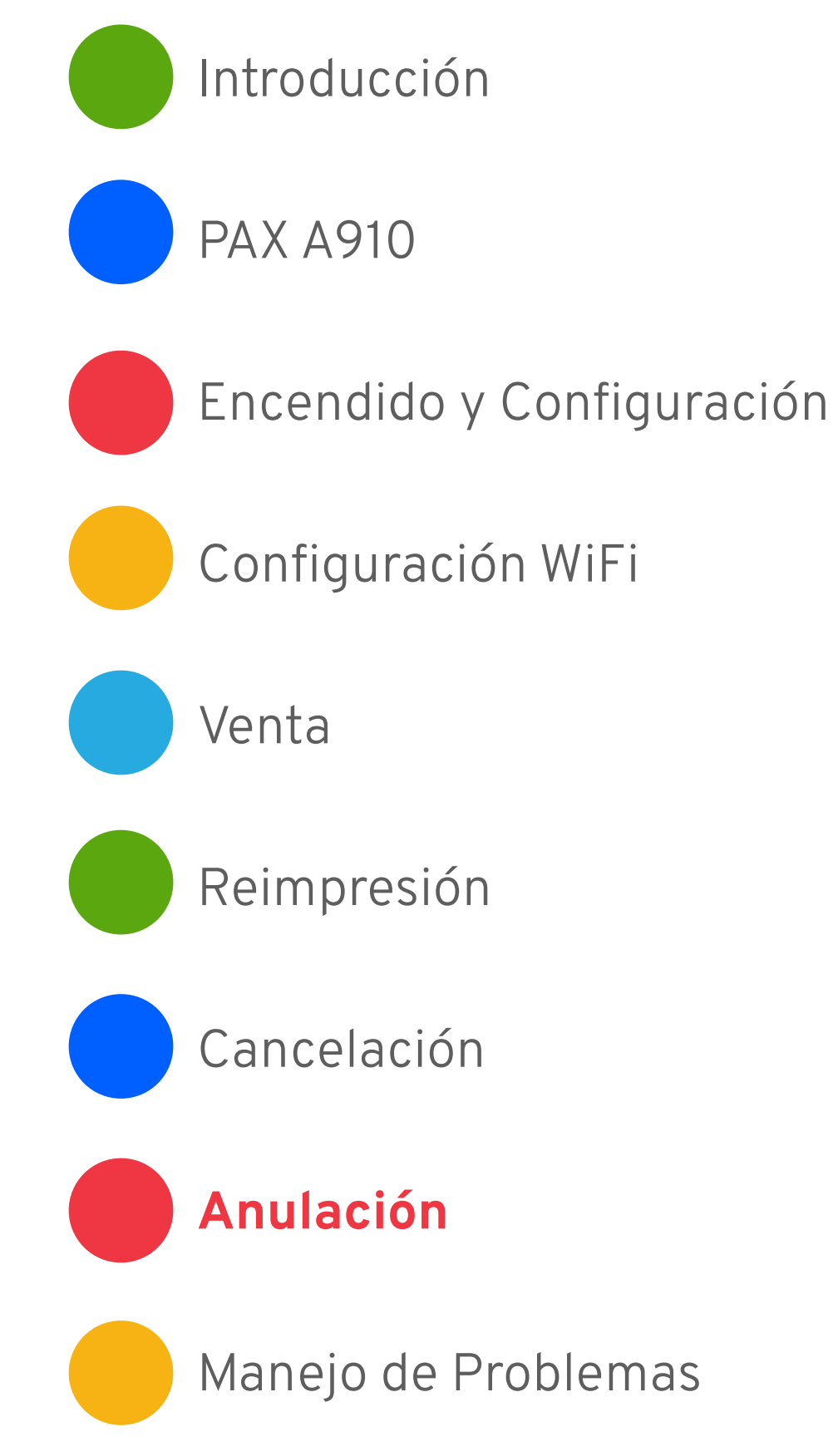

La anulación debe hacerse en **hasta 90 días naturales posteriores a la venta** usando la tarjeta con la que se pagó.

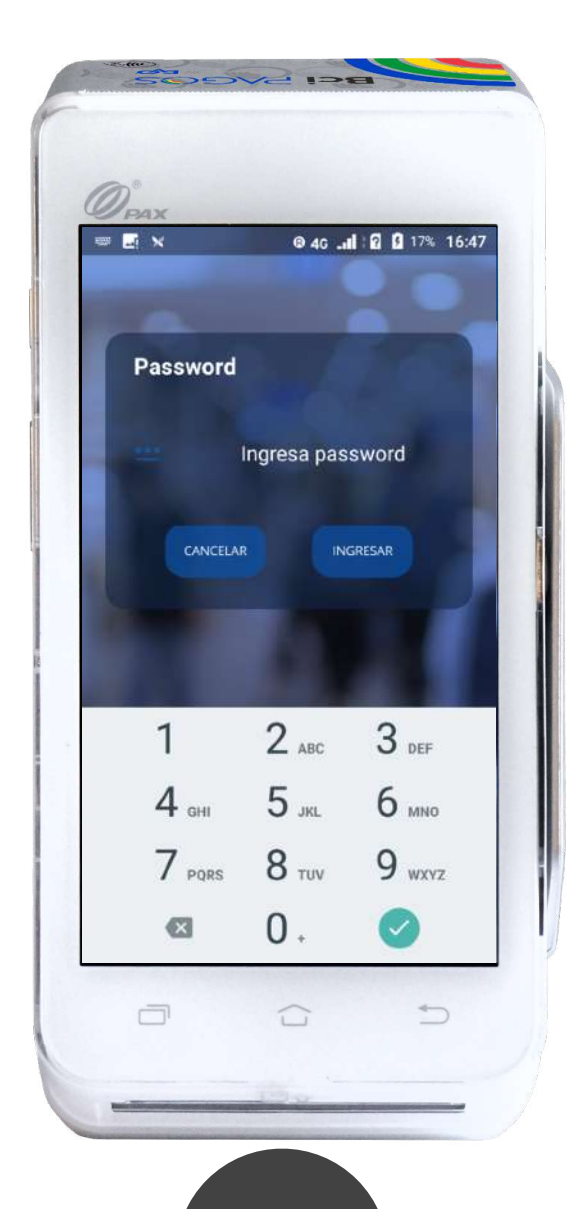

La anulación deberá ser enviada por el operador desde el Punto de Venta a tu PAX A910.

**La anulación puede ser total o parcial** (puede haber más de una anulación sobre una misma transacción).

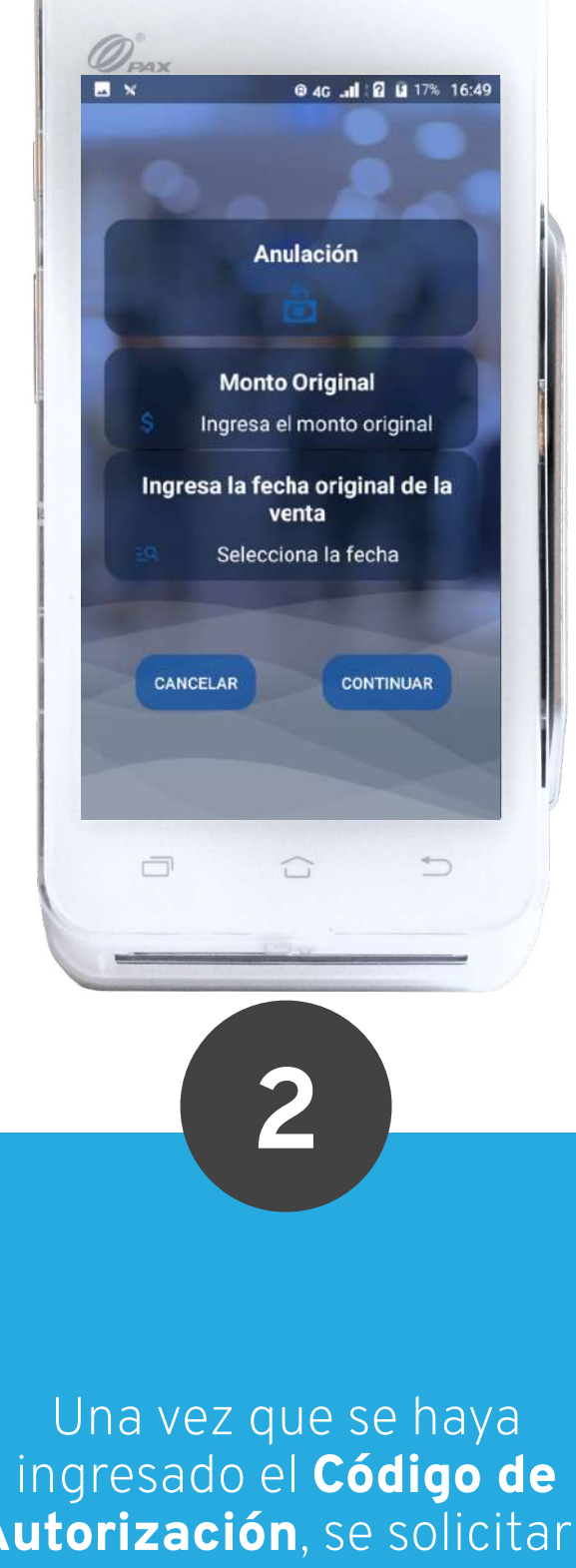

ingresado el **Código de Autorización**, se solicitará el monto original de la transacción y la fecha de la misma.

Luego debes seleccionar el tipo de tarjeta con la que se realizó la venta. Puedes consultar esta información en el voucher.

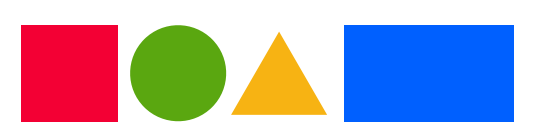

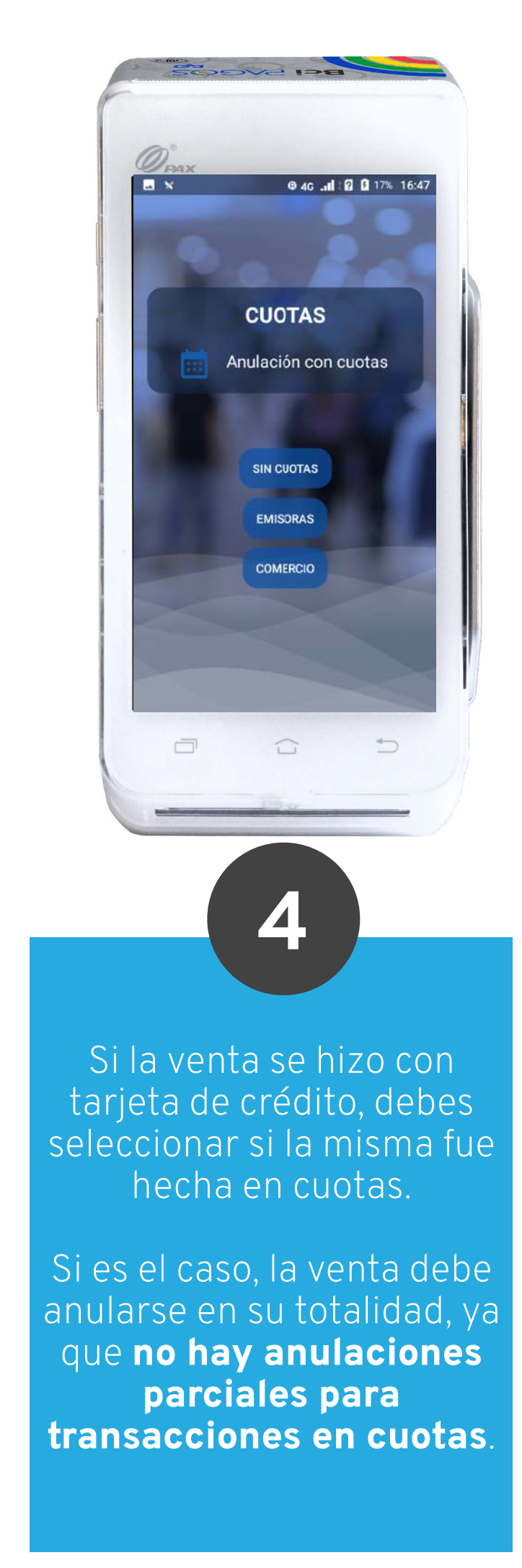

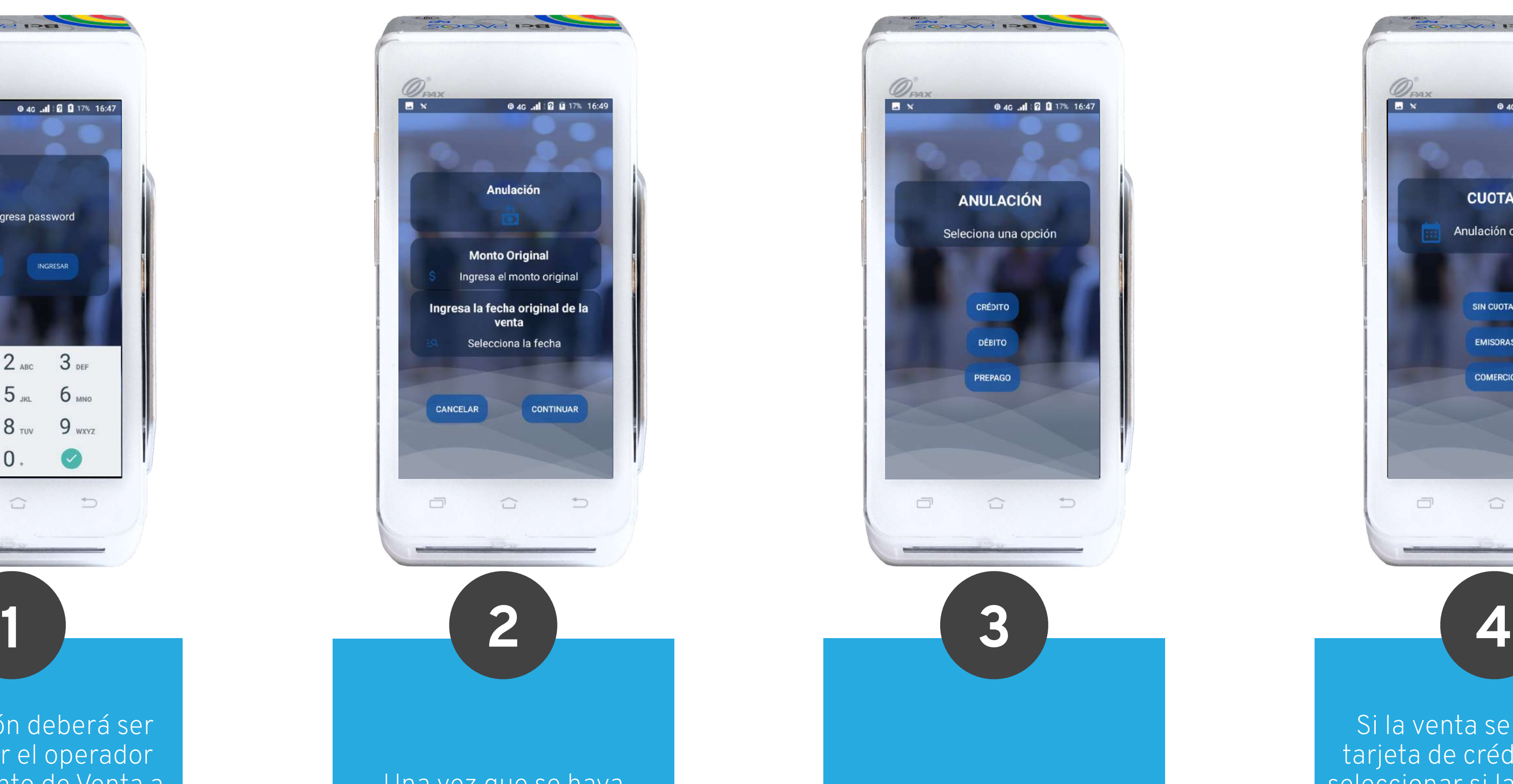

### Anulación

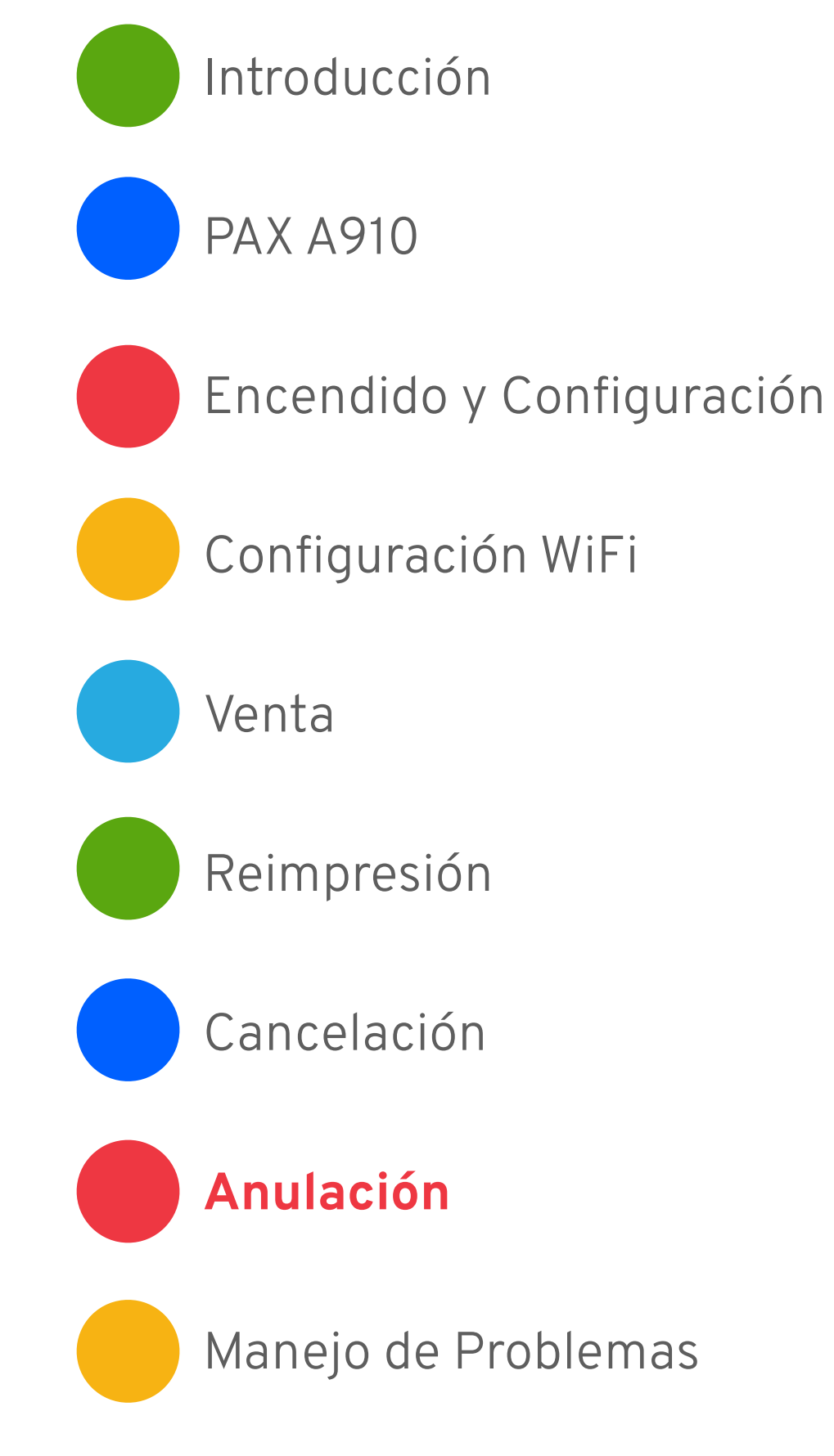

La anulación debe hacerse en **hasta 90 días naturales posteriores a la venta** usando la tarjeta con la que se pagó.

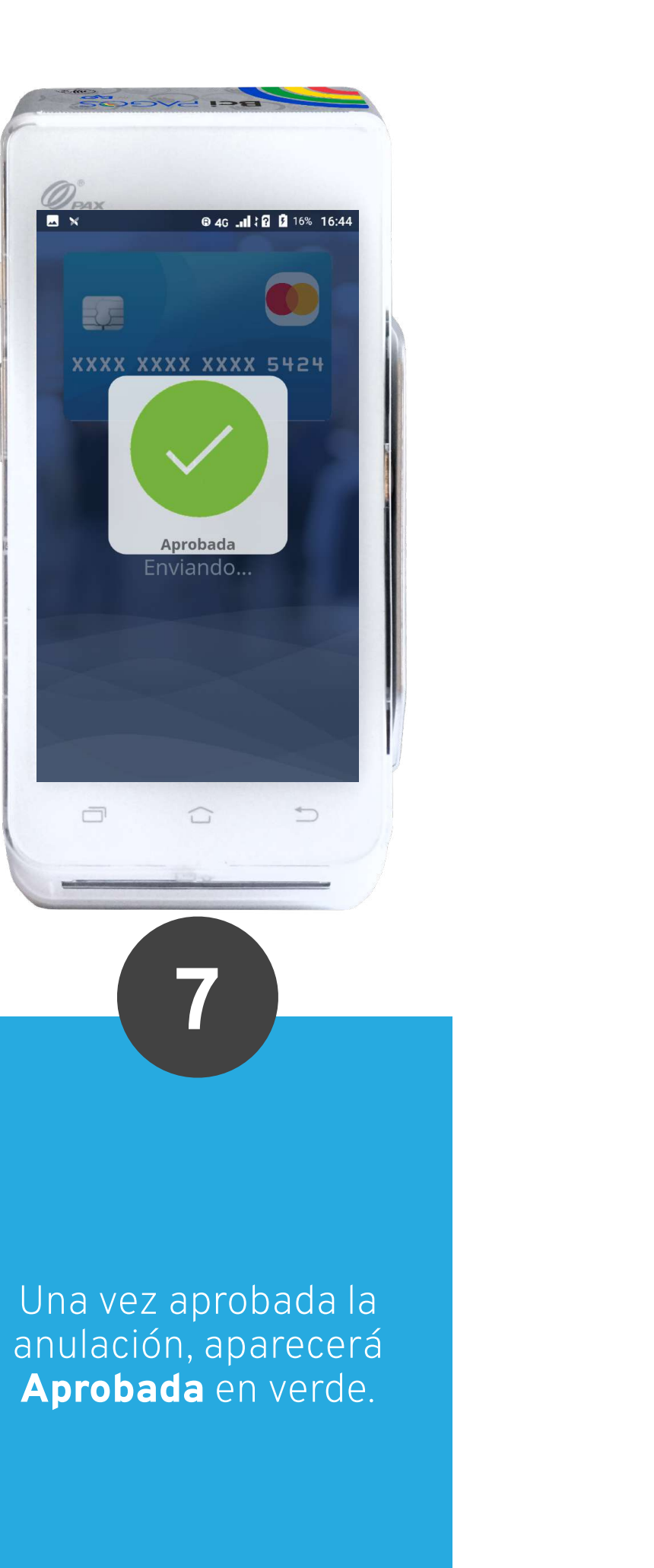

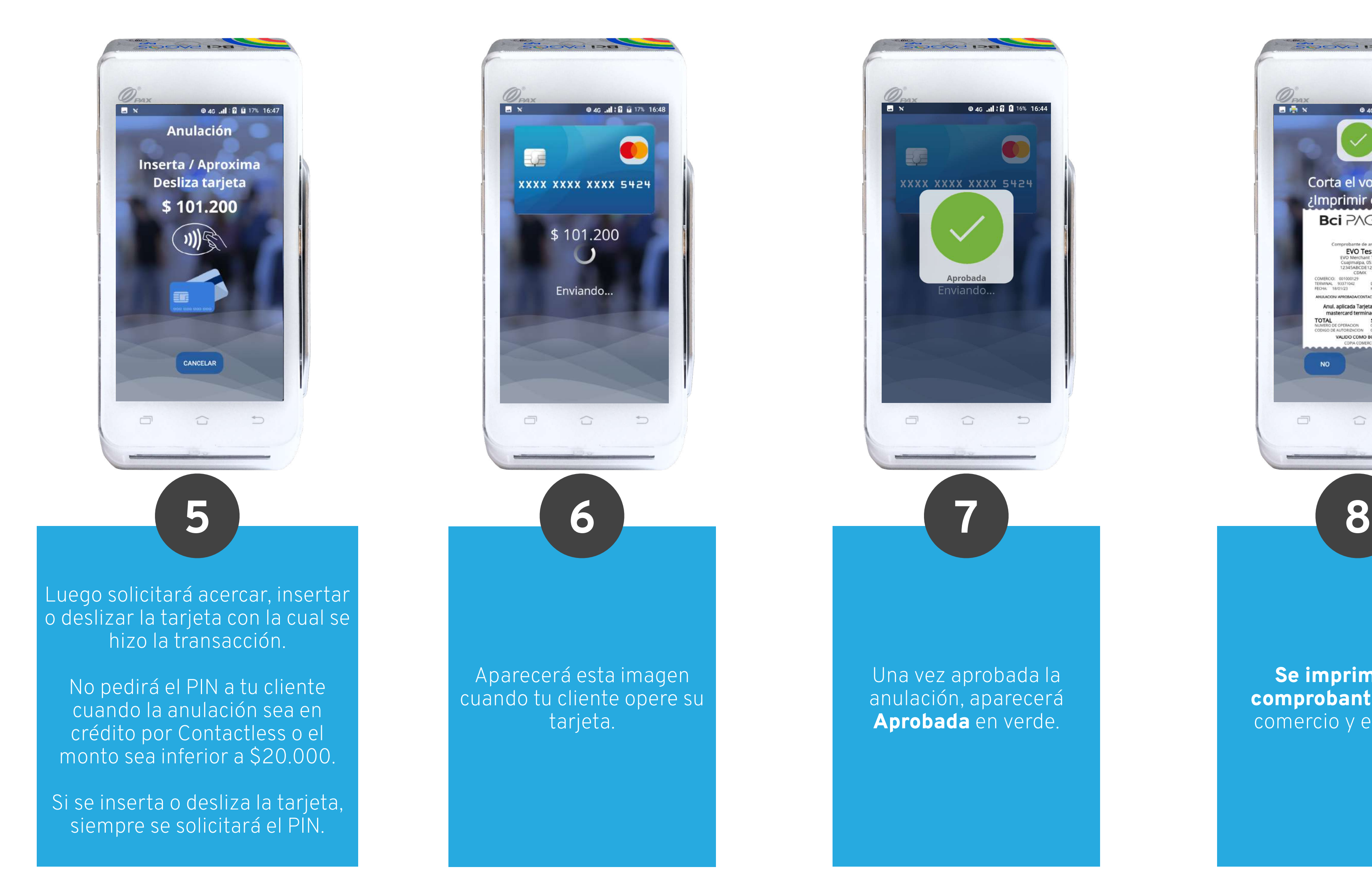

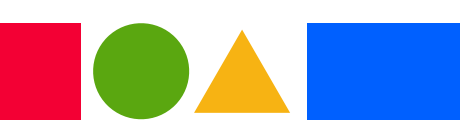

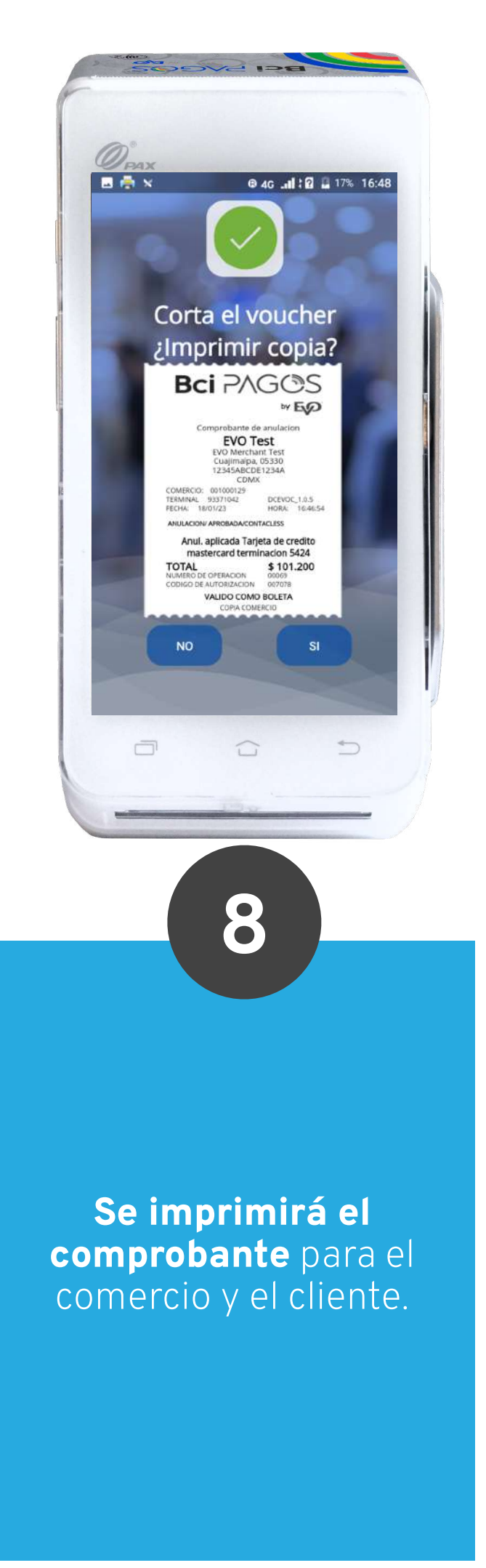

# Manejo de Problemas

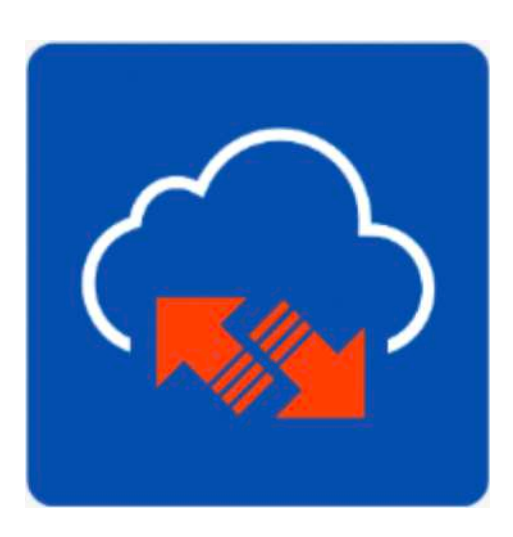

### **Nube roja**

Tu PAX Diamond**Cloud** no se encuentra conectada. Revisa tu conexión WiFi y reinicia tu aplicación.

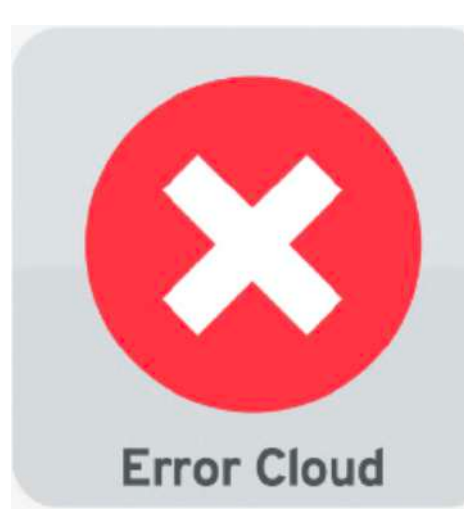

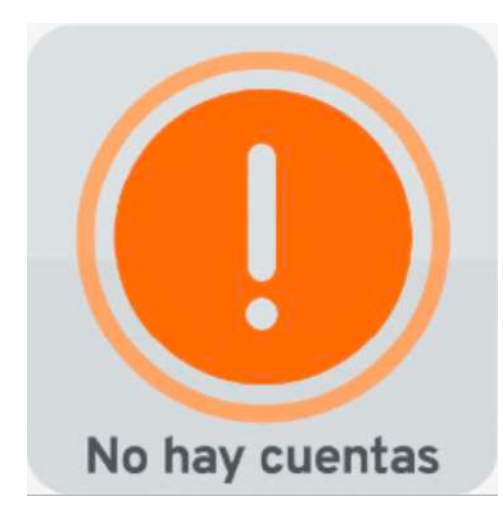

### **Sin cuentas**

El Punto de Venta al cual está conectado Diamond**Cloud** no ha enviado ninguna cuenta a pagar. Pide al operador del Punto de Venta que envíe la cuenta que necesitas pagar.

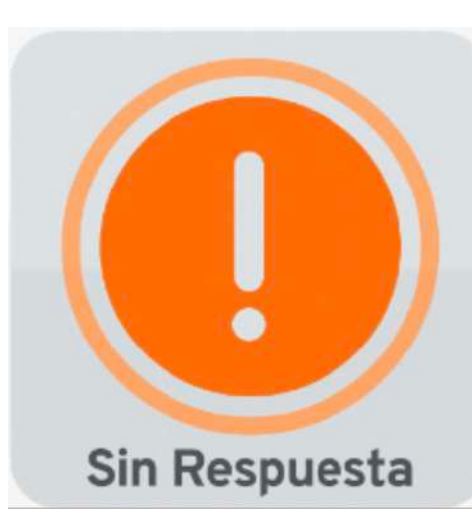

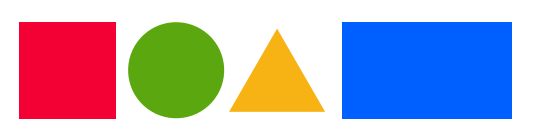

### **Error Cloud**

Existe un error de conexión con la nube Diamond**Cloud.** Cierra y abre tu aplicación. Si el error continúa, contacta al Servicio Post-Venta de Diamond**Cloud.**

### **Sin Respuesta**

El emisor no envió la respuesta de la transacción. No se realizó ningún cargo a la tarjeta. Inténtalo de nuevo.

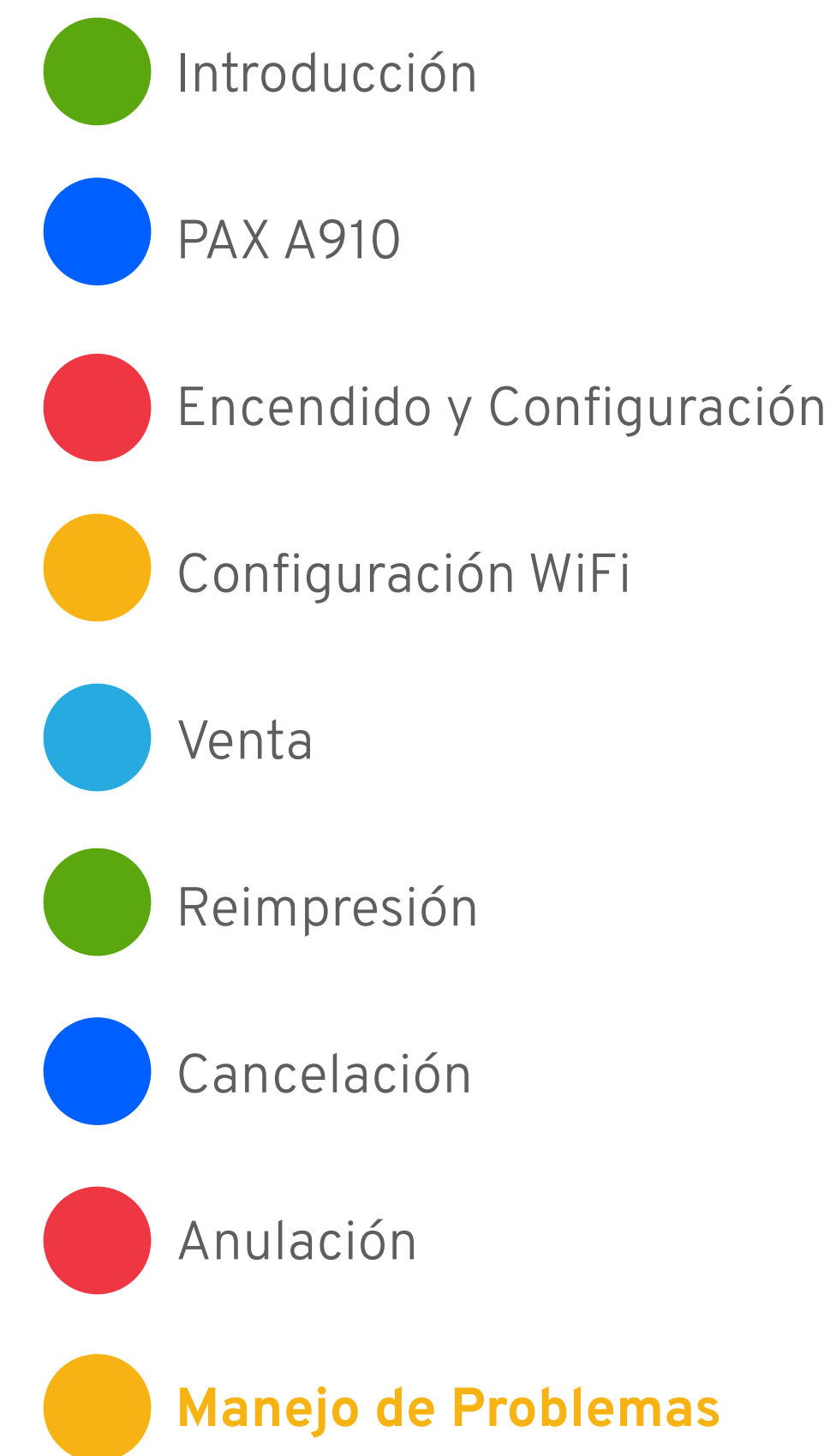

## Manejo de Problemas

### PIN incorrecto, ingrese de nuevo

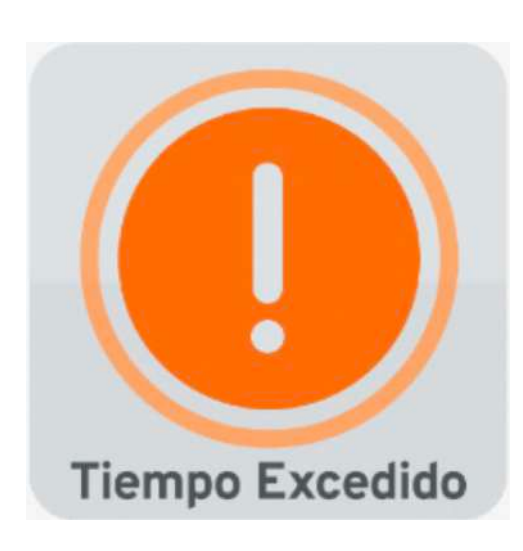

### **Tiempo Excedido**

El tiempo que el cliente tiene para insertar, acercar o deslizar su tarjeta es de 30 segundos.

Si se ha excedido este tiempo, por seguridad la aplicación Diamond**Cloud** regresará a la pantalla de bienvenida.

### **PIN incorrecto, ingrese de nuevo**

Si tu cliente ingresó mal su PIN, la aplicación lo comunicará mostrando esta leyenda.

Solicita a tu cliente que ingrese de nuevo

su PIN.

**Es importante recordarle a tu cliente que como parte de los métodos de seguridad de la industria, el teclado mostrará los dígitos en desorden.** 

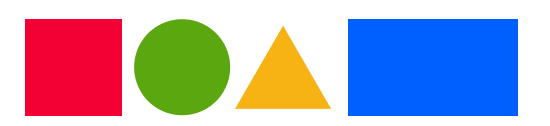

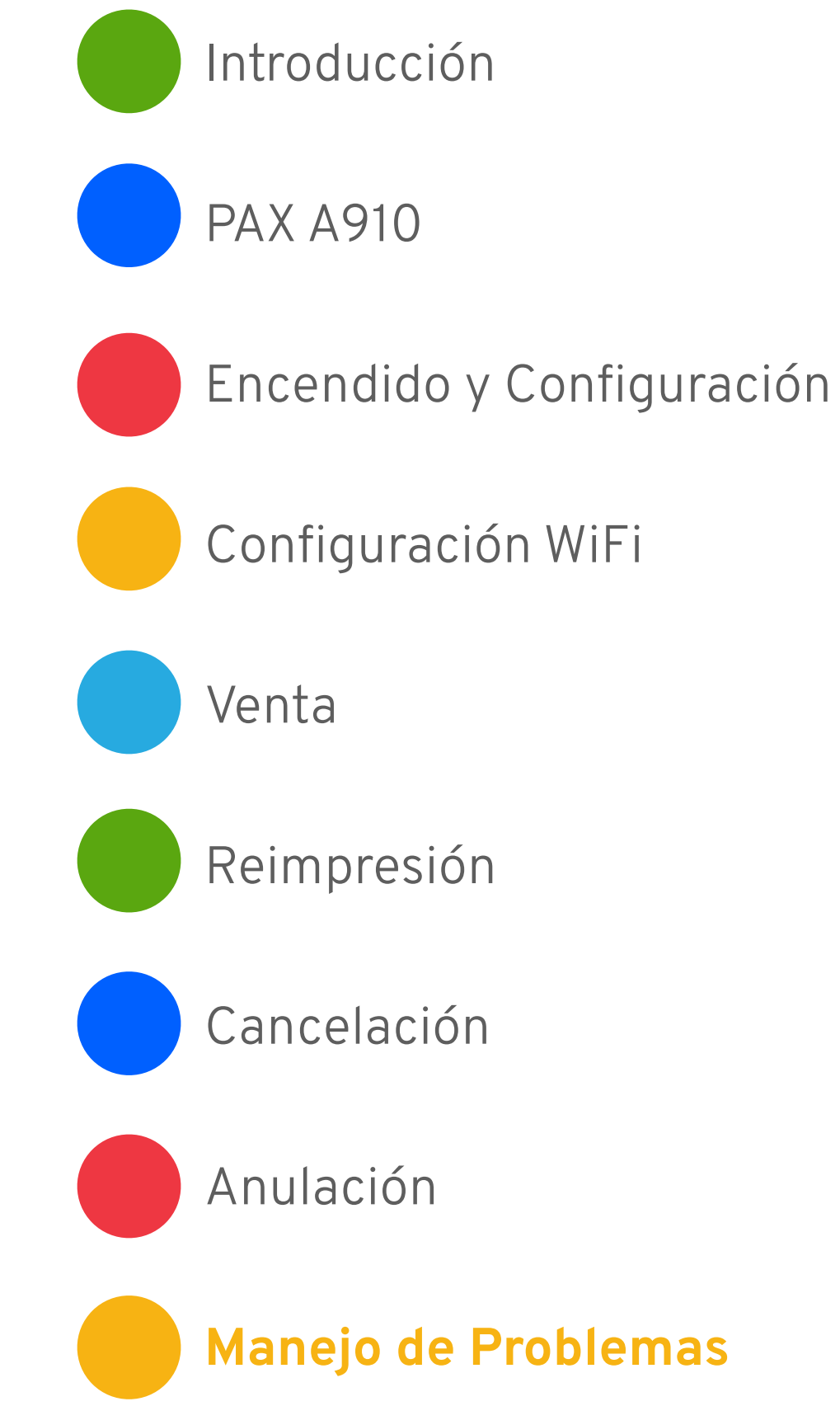

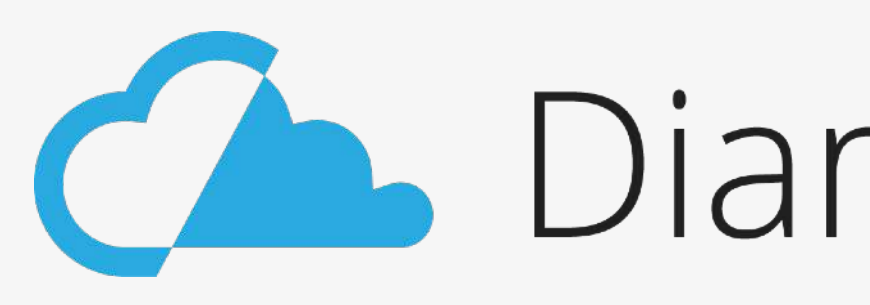

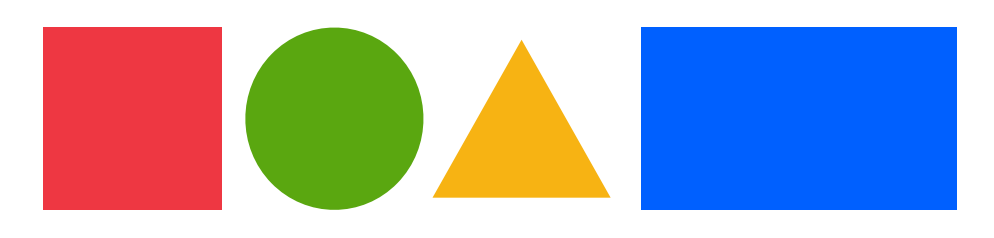

# Ch. DiamondCloud

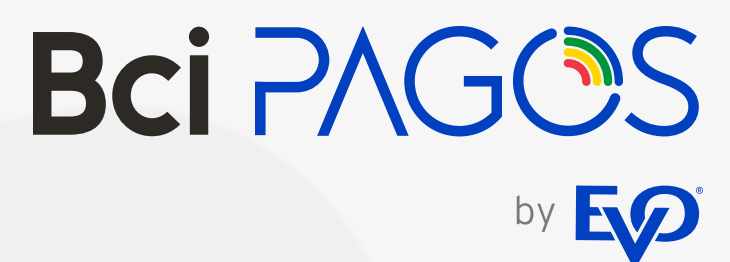